# **CLUSTERED DATA ONTAP ADMINISTRATION, 8.2 UPDATE PART 1 SETUP**

#### **EXERCISE**

In this exercise, you configure a two-node cluster called cluster1, investigate changes in licensing and create a new single-node cluster called cluster2.

**NOTE:** This is a simulated environment. The clustered Data ONTAP 8.2 vsims are not high-availability (HA) pairs. This is not a supported configuration. The only non-high-availability configuration that is supported is a single-node cluster.

#### **FEATURED NETAPP PRODUCTS**

- Clustered Data ONTAP 8.2
- NetApp OnCommand System Manager

## **KEY FEATURES TO DEMONSTRATE**

- RAID 4 and RAID-DP technology
- Licensing
- Single-node clusters

## **HIGH-LEVEL VALUE PROPOSITION**

- Clustered Data ONTAP 8.2 provides a feature-rich environment that is often the best fit for customers.
- Clustered Data ONTAP 8.2 lets you configure a single node as a cost-efficient cluster for small workloads.

#### **OBJECTIVES**

By the end of this exercise, you should be able to:

- **Install OnCommand System Manager**
- Create a cluster
- Add the cluster to NetApp OnCommand System Manager
- Join a node to the cluster
- Manage licenses in Data ONTAP 8.2
- Create a data aggregate
- Create a single-node cluster
- Add the single-node cluster to NetApp OnCommand System Manager

## **EXERCISE ENVIRONMENT**

This environment consists of:

- (1) Windows Server 2012 Active Directory
- (2) Two-node cluster: cluster1
- (3) Single-node cluster: cluster2

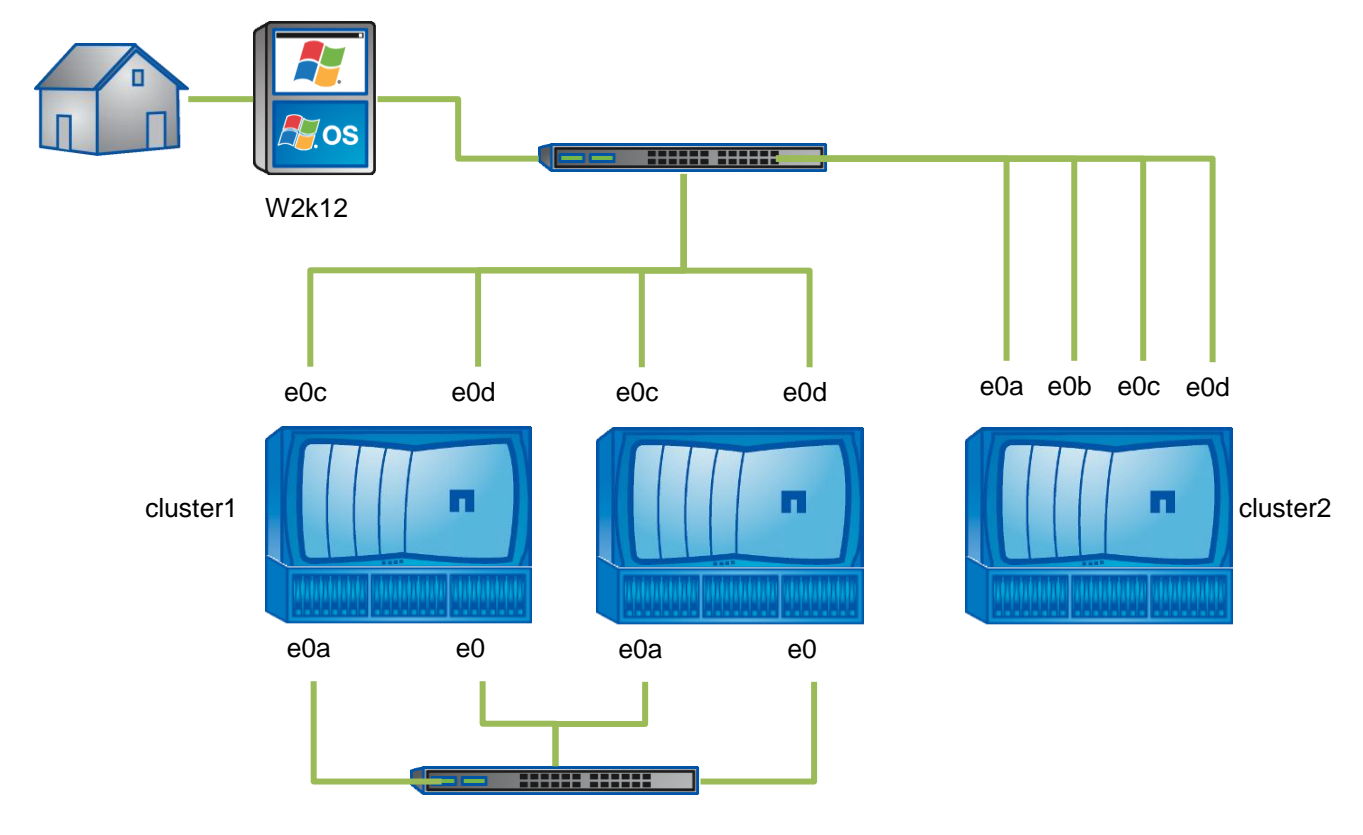

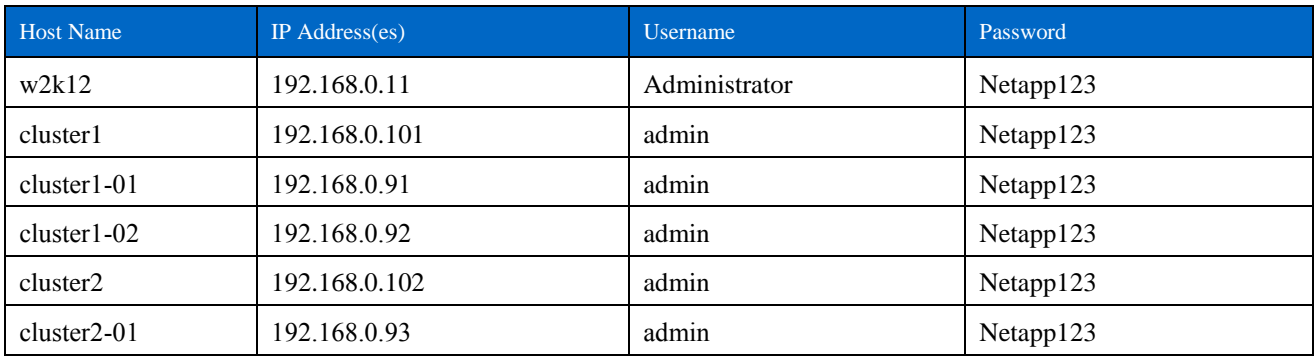

**NOTE:** This table lists only the lab components. Please refer to the tasks that follow for the detailed steps.

#### **TASK 1: INSTALL ONCOMMAND SYSTEM MANAGER**

In this task, you install OnCommand System Manager on your Windows Server.

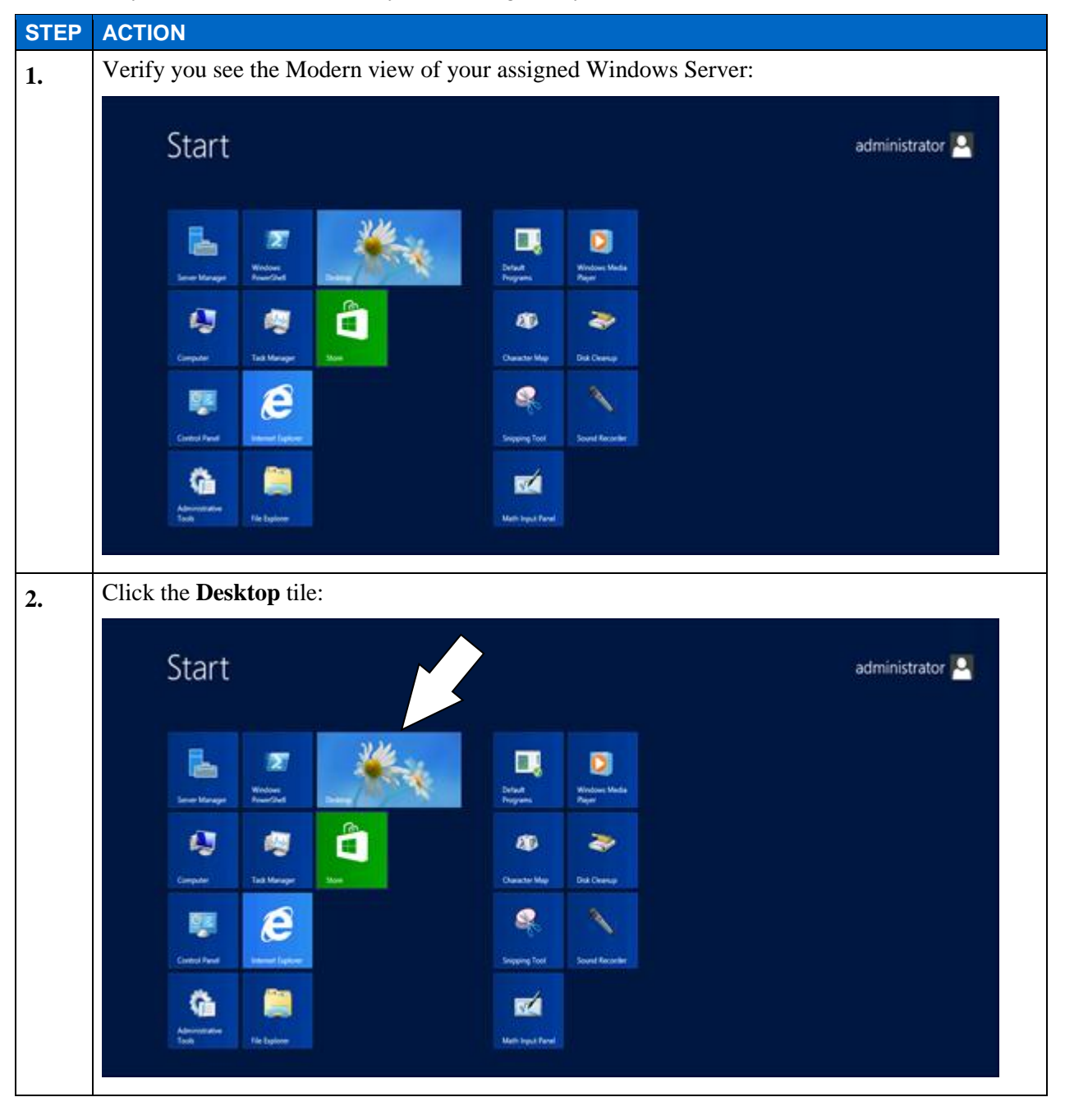

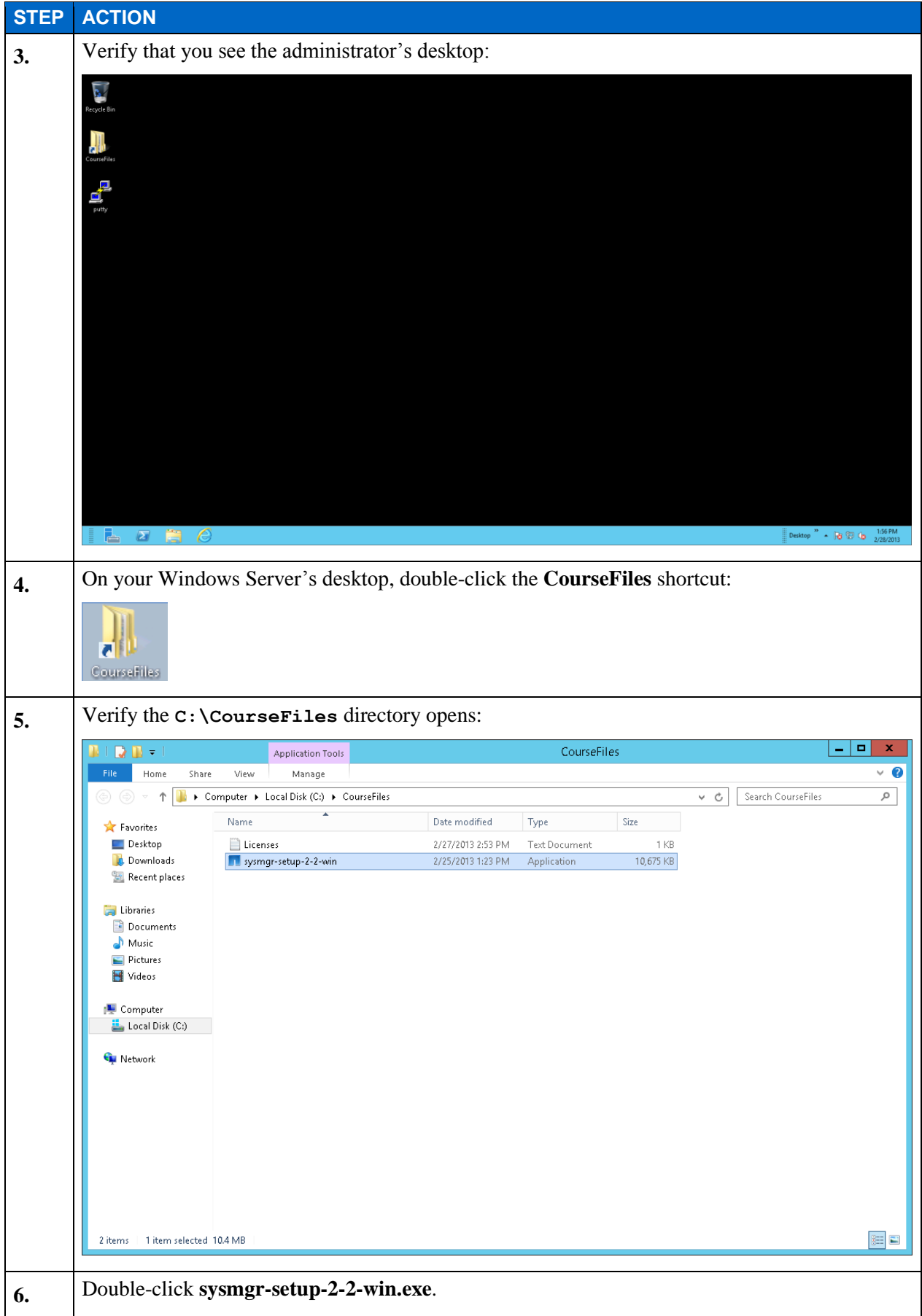

E1-4 Clustered Data ONTAP Administration, 8.2 Update Part 1 Setup

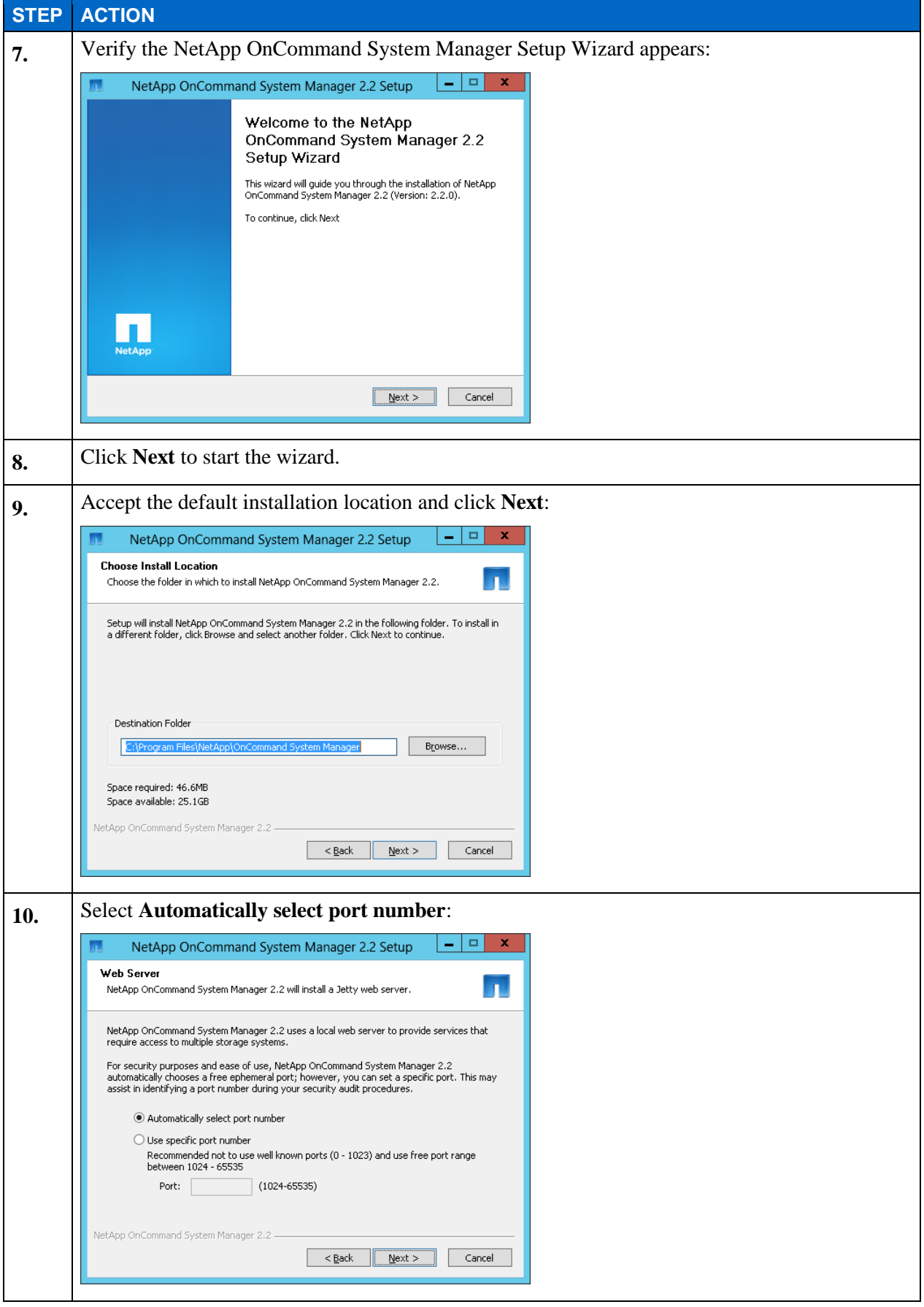

E1-5 Clustered Data ONTAP Administration, 8.2 Update Part 1 Setup

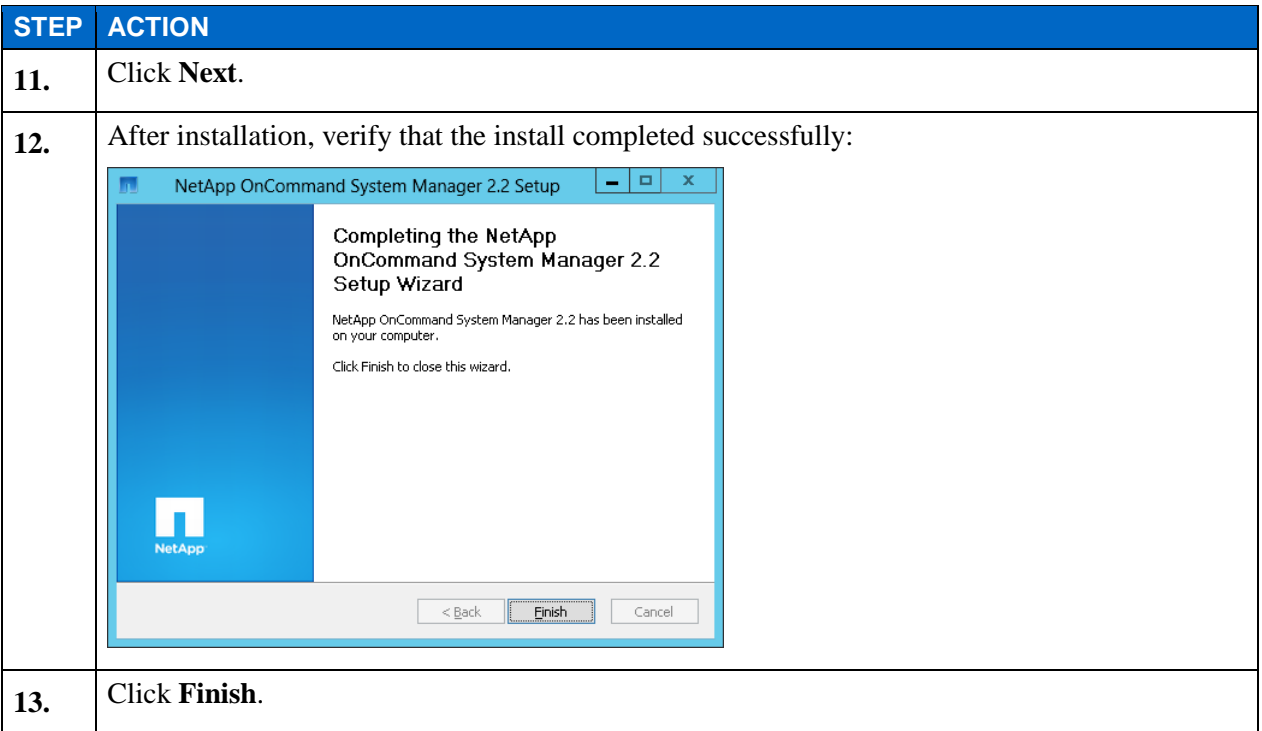

#### **TASK 2: CREATE A CLUSTER**

In this task, you log in to your assigned node 1 and create a cluster. Your node 1 is in the state immediately after disk initialization. Cluster interconnect switches have been configured and cabled to the appropriate ports for this node. In order to provide remote access, this node has been configured with a node management logical interface (LIF). You use the LIF to initiate a Secure Shell (SSH) session with node 1.

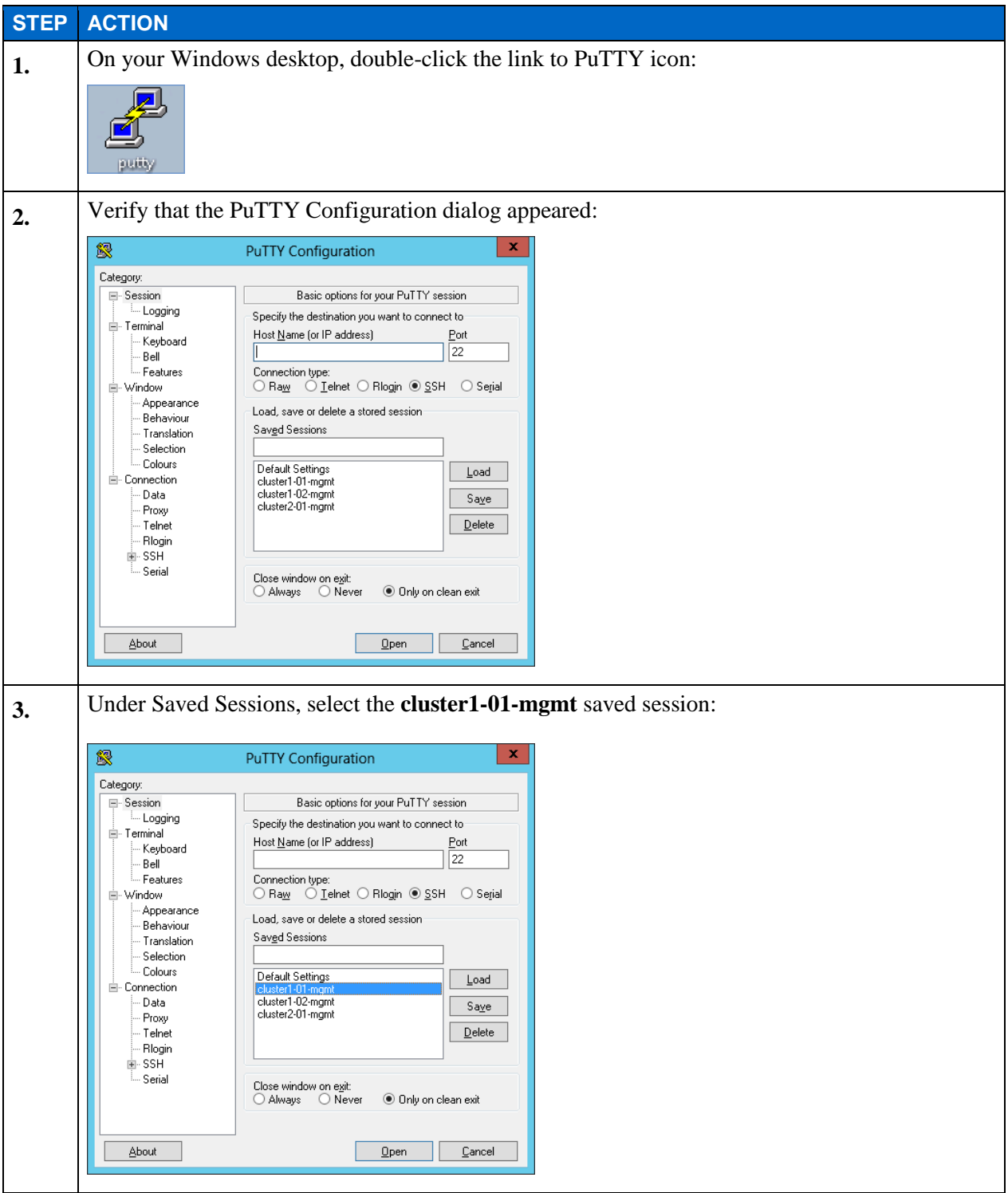

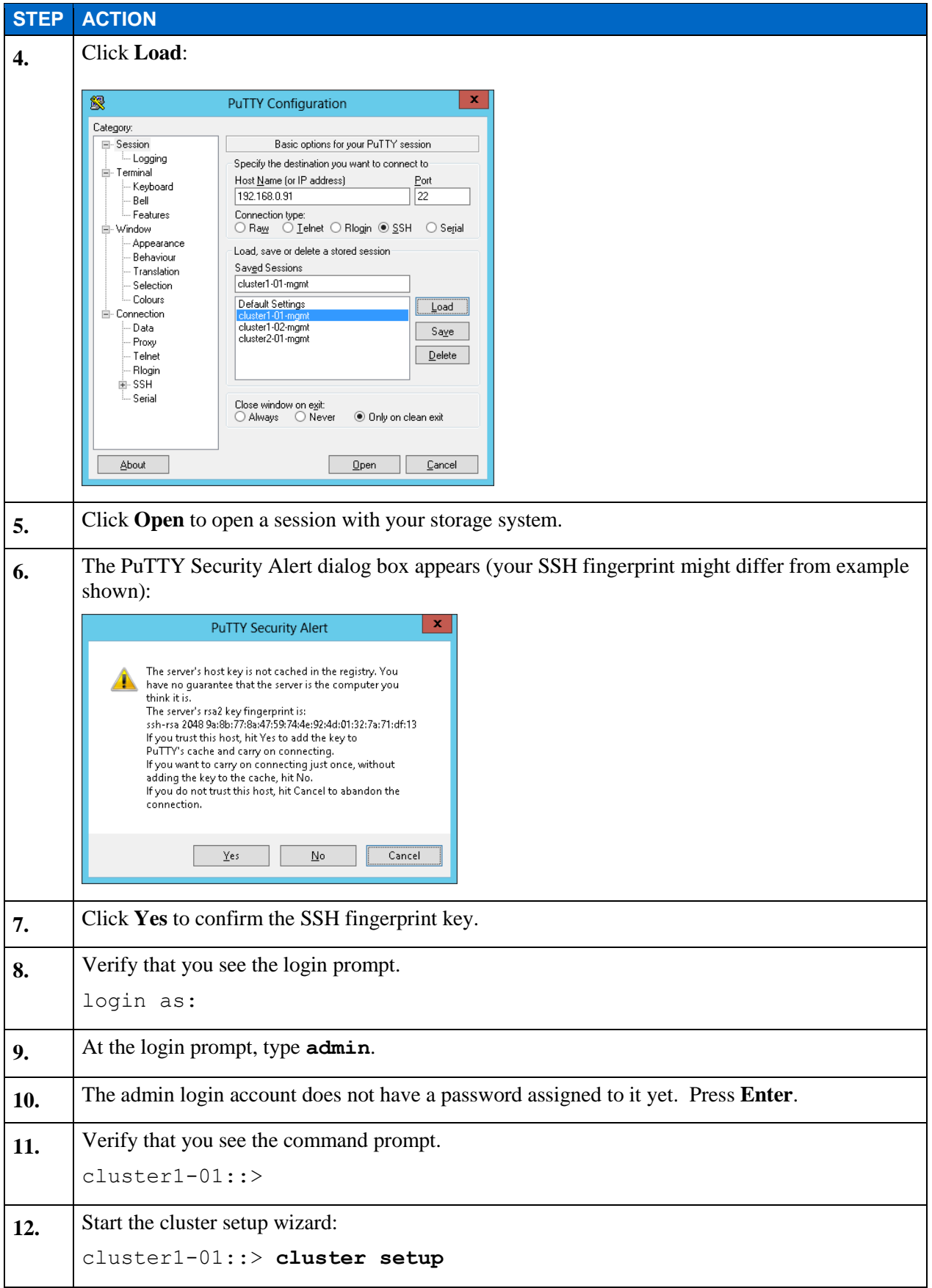

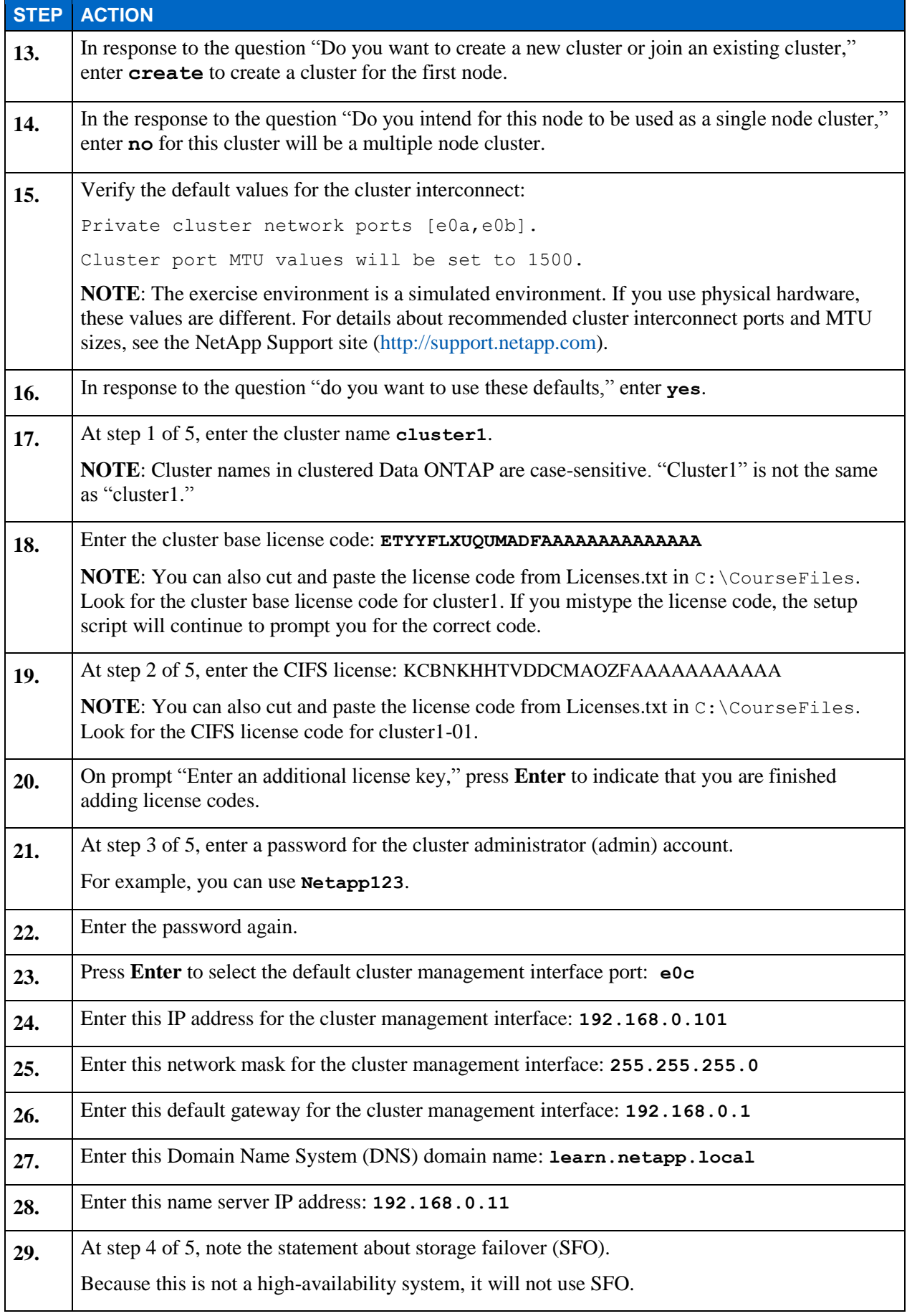

E1-9 Clustered Data ONTAP Administration, 8.2 Update Part 1 Setup

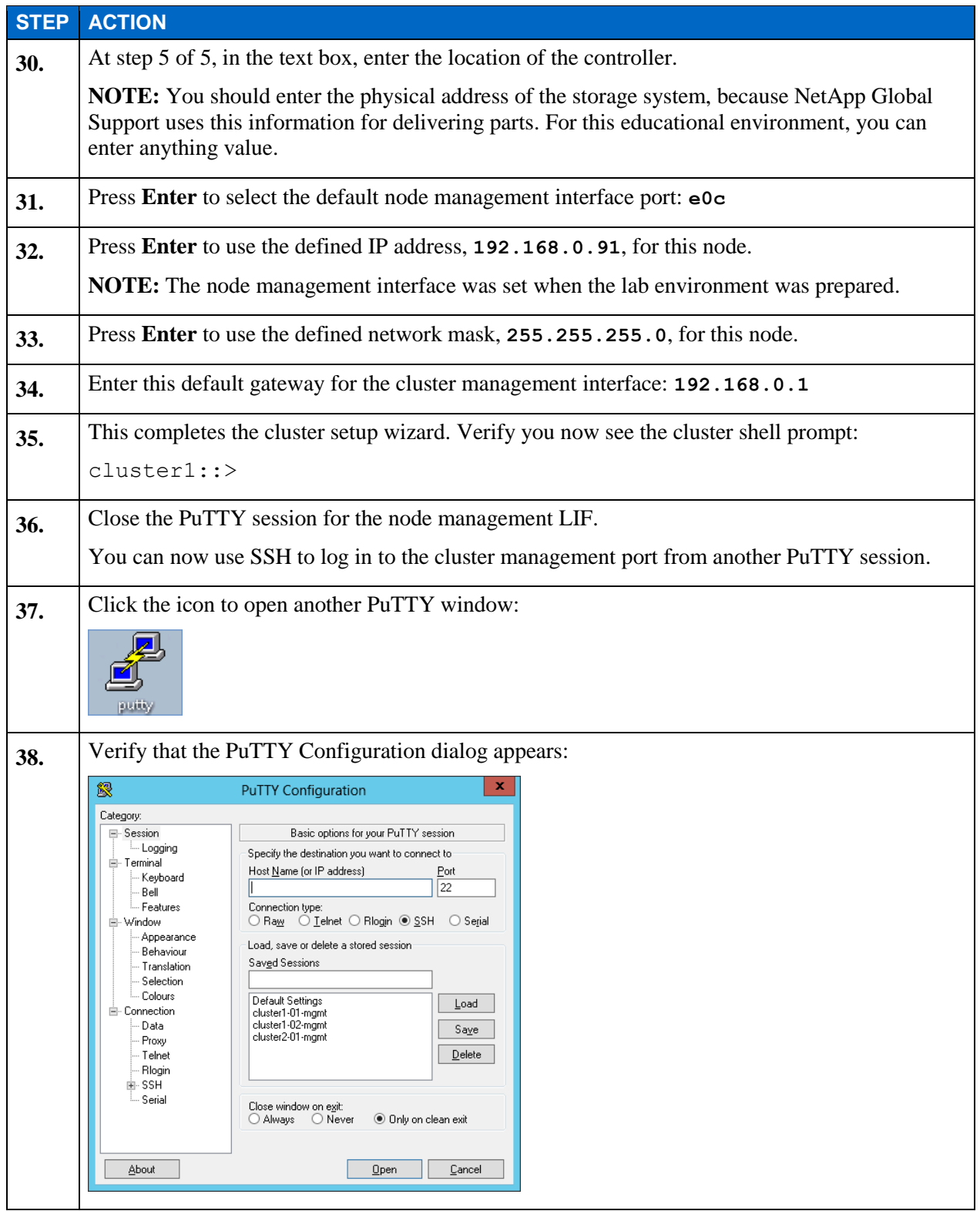

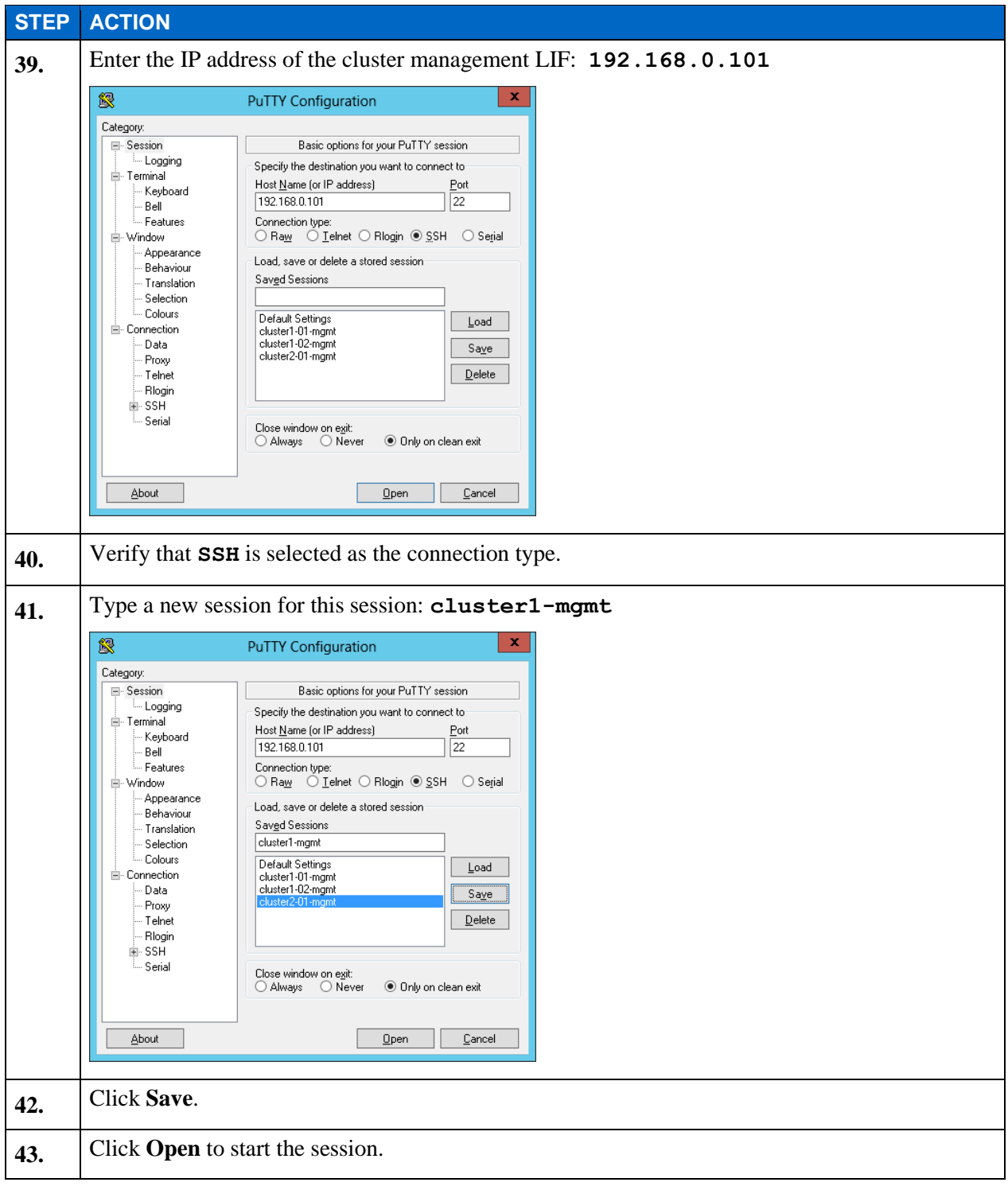

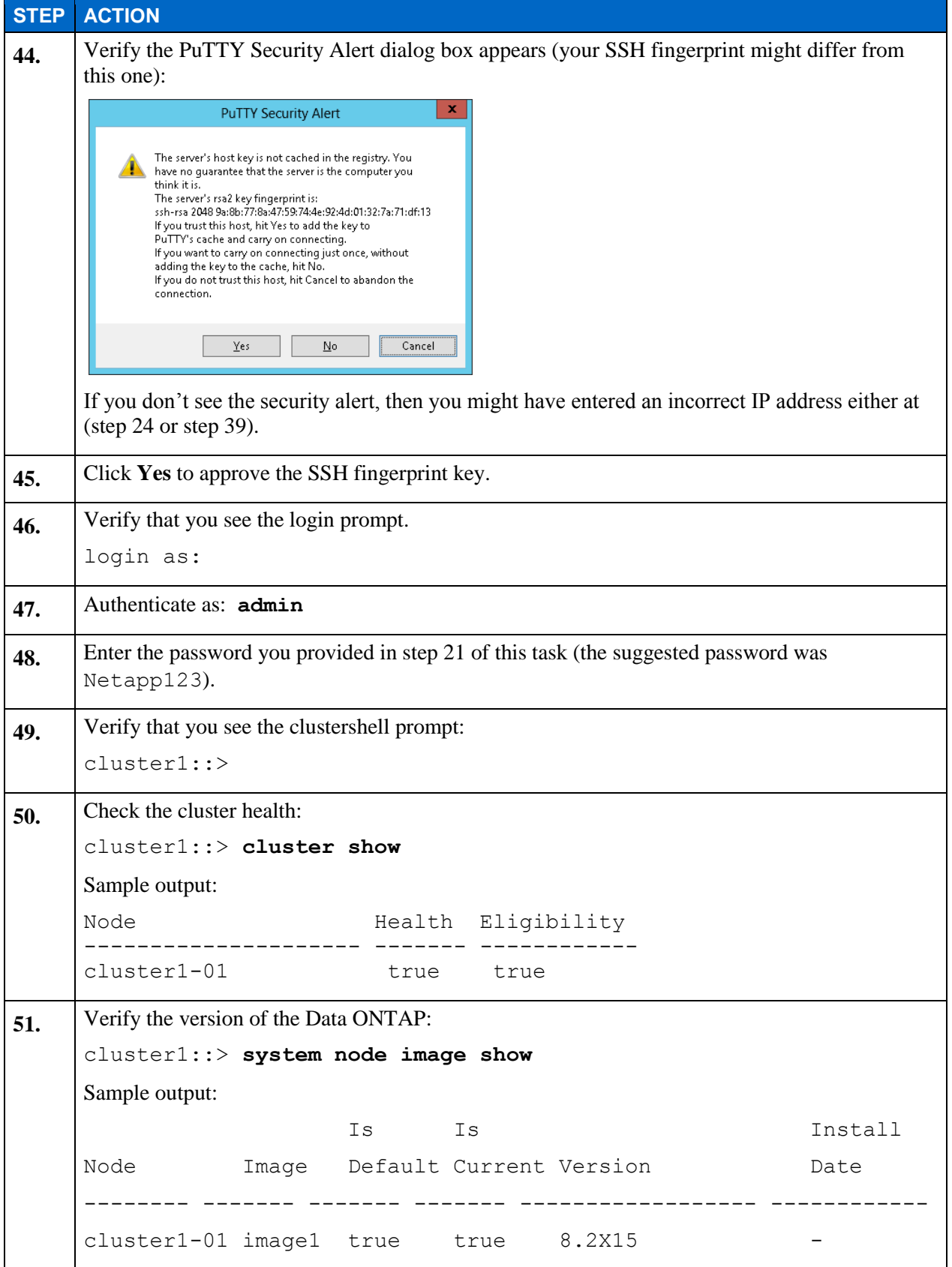

## **TASK 3: ADD THE CLUSTER TO ONCOMMAND SYSTEM MANAGER**

In this task, you add your cluster management port to the local hosts file, launch System Manager, and add your newly created cluster.

**NOTE**: For more details about configuring a storage system with System Manager, see the *Clustered Data ONTAP Administration* course.

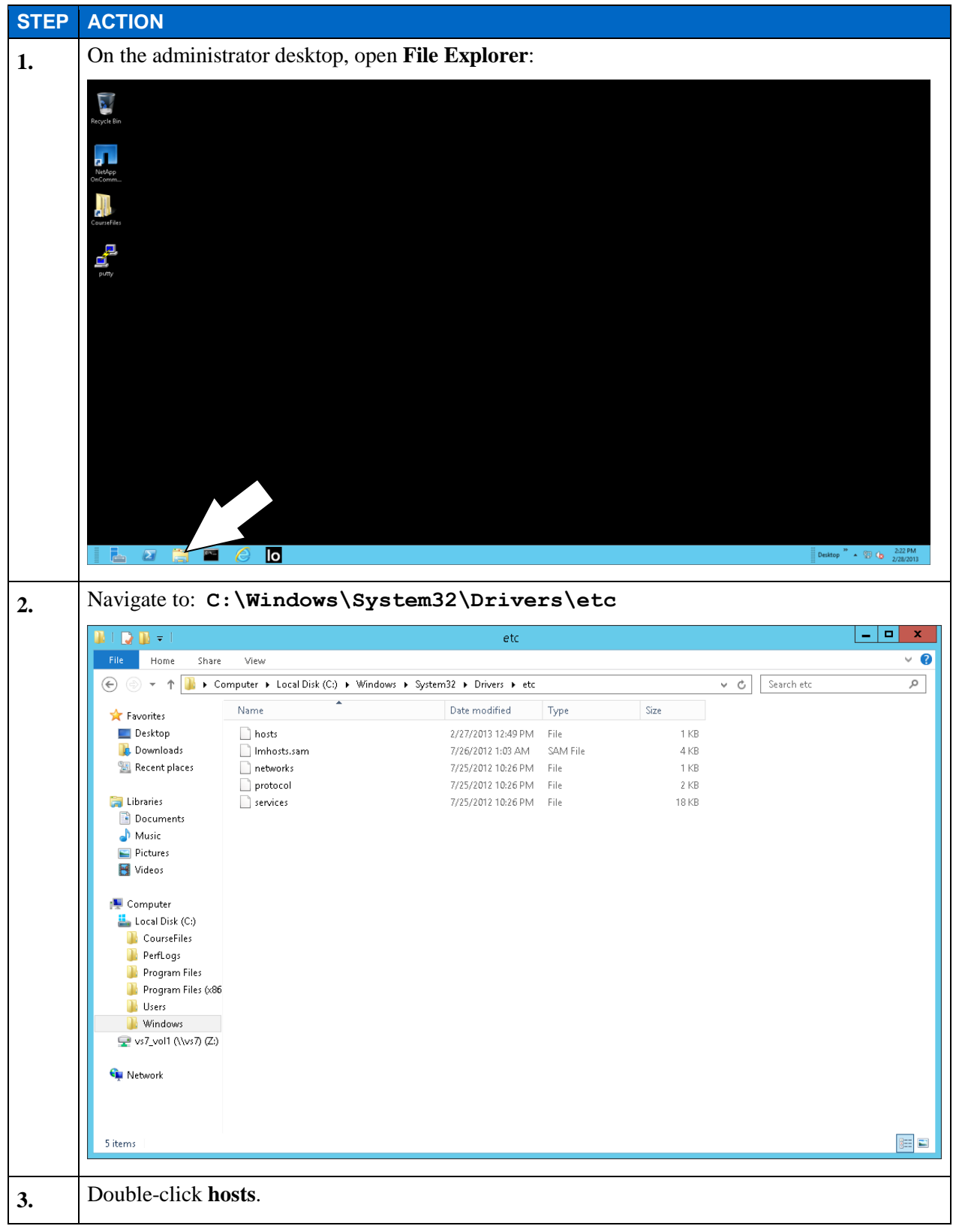

E1-13 Clustered Data ONTAP Administration, 8.2 Update Part 1 Setup

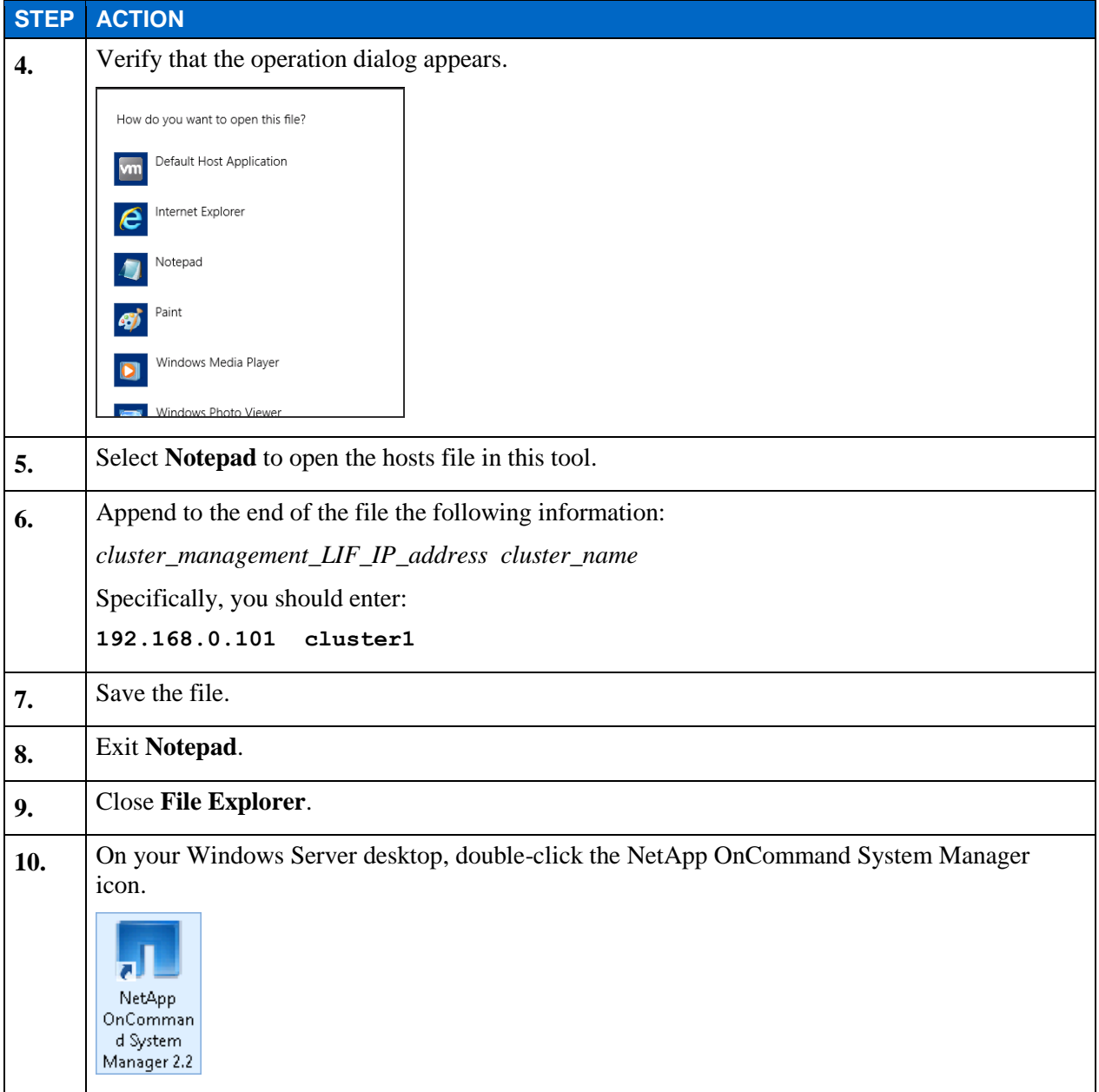

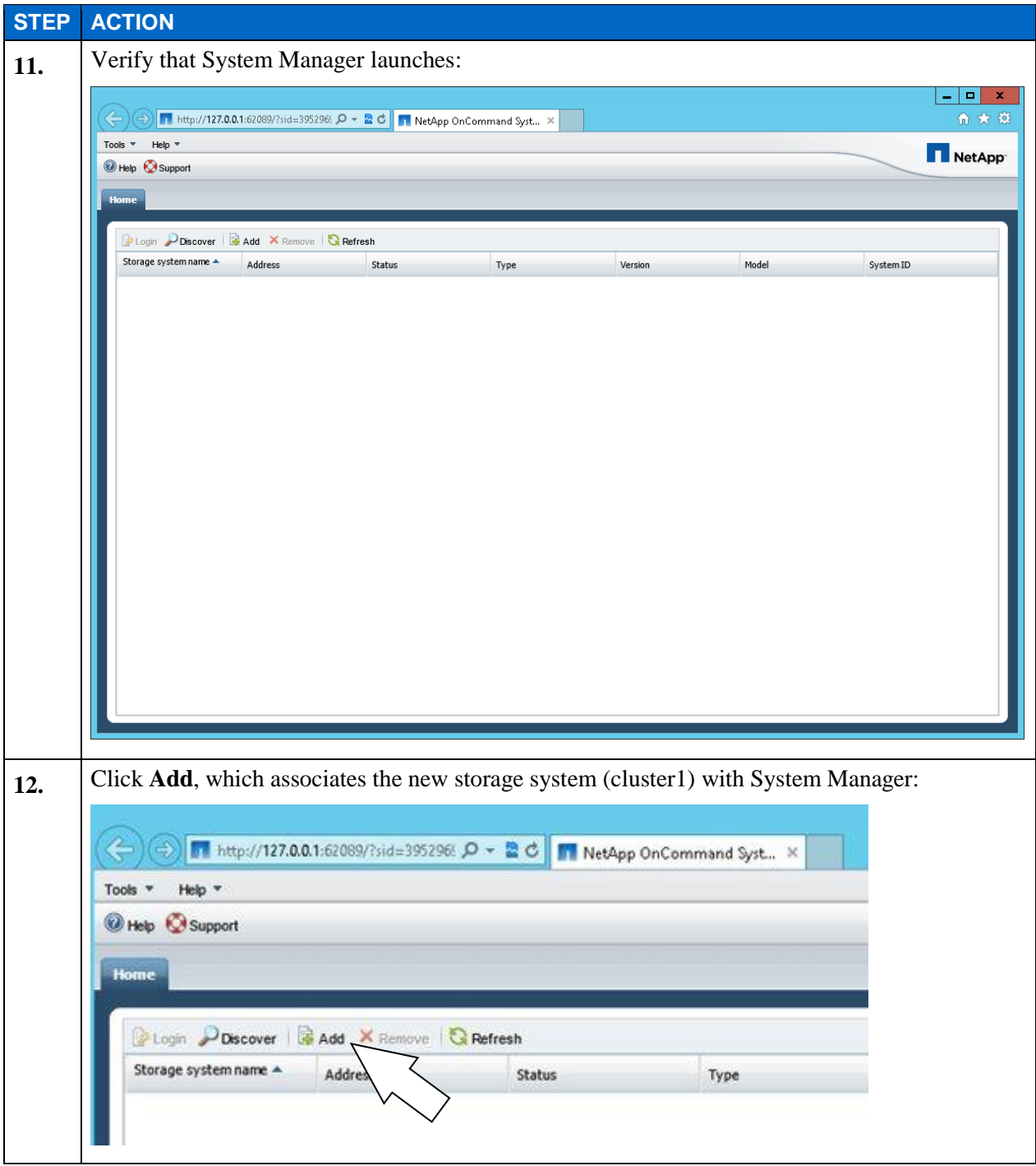

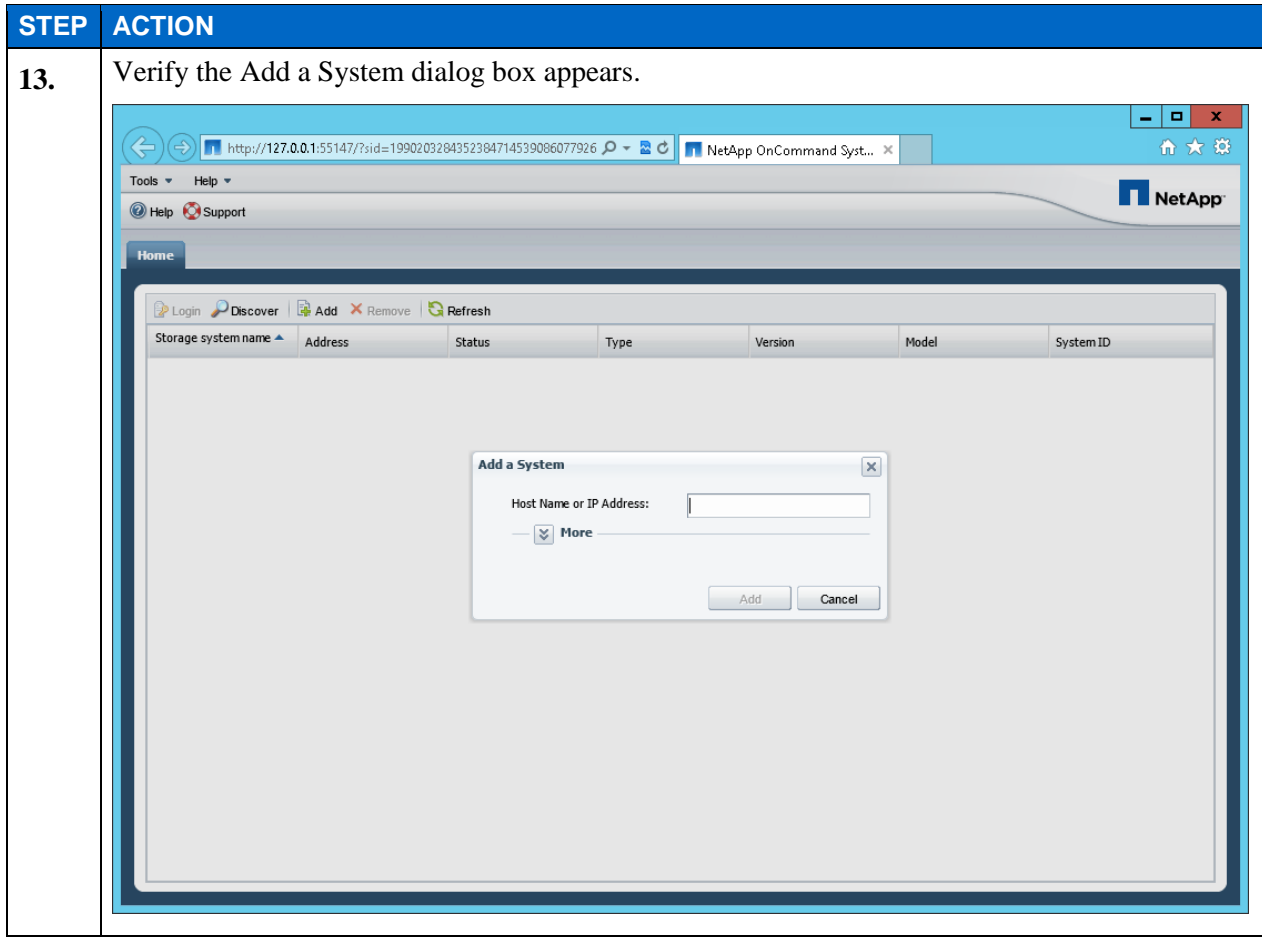

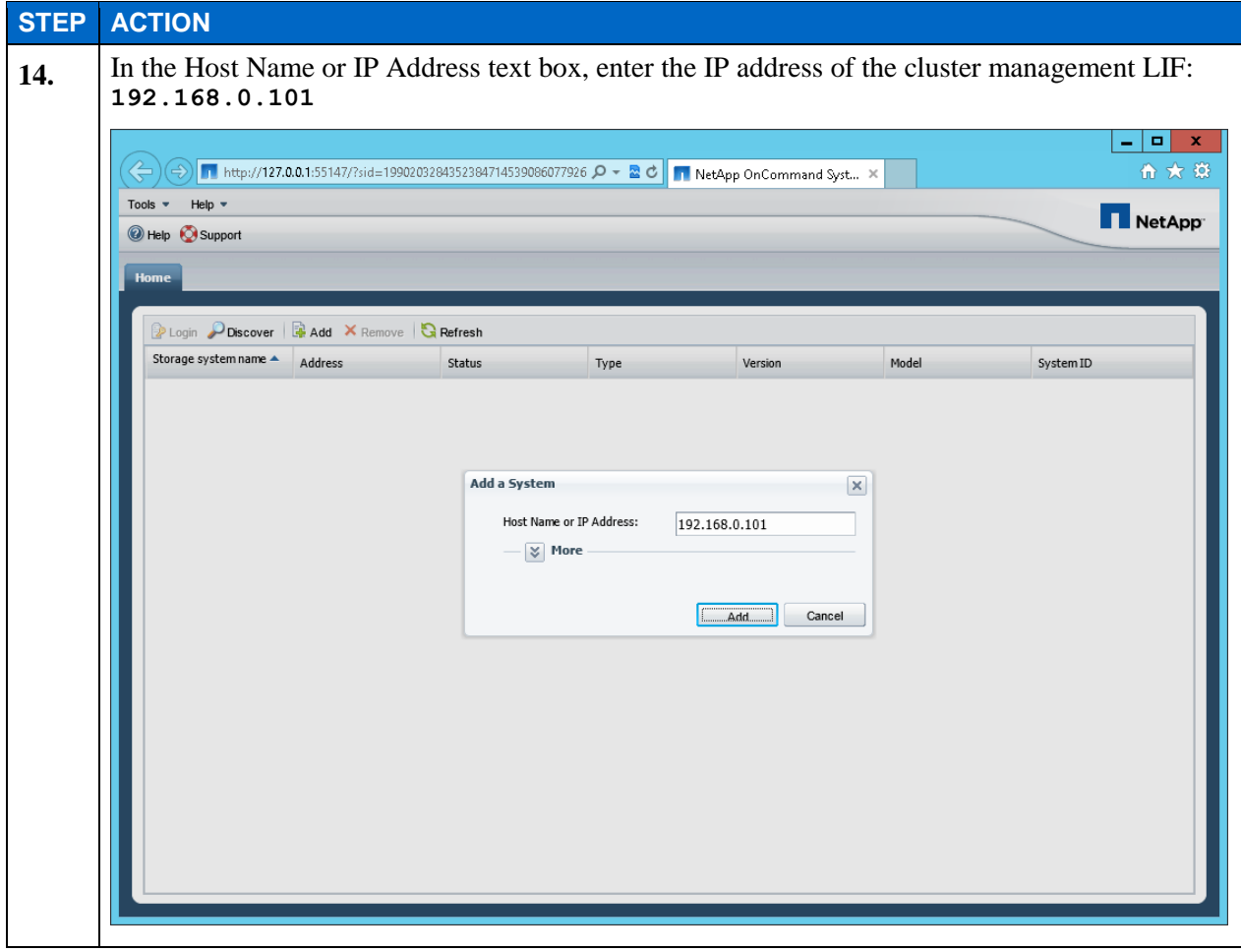

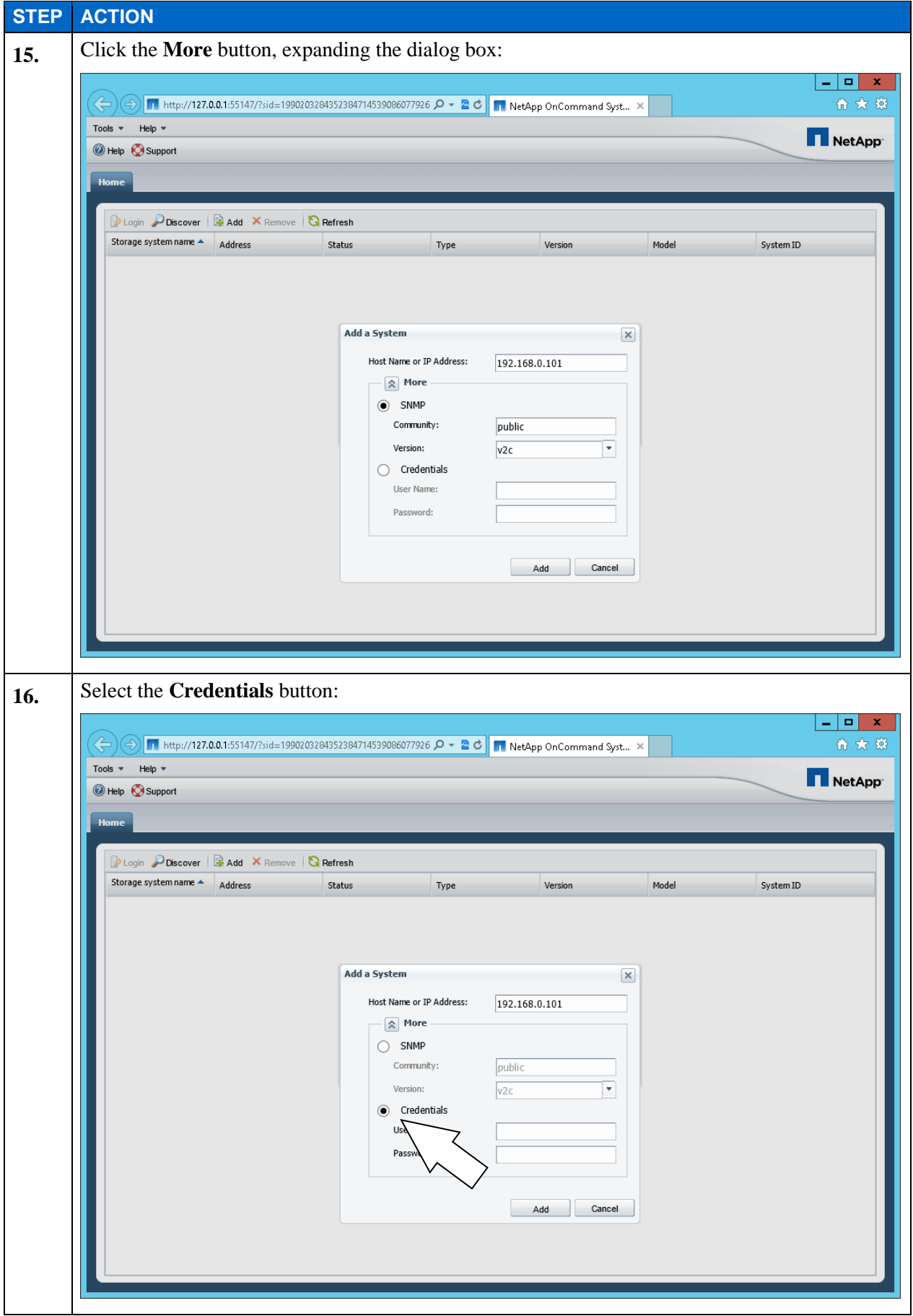

E1-18 Clustered Data ONTAP Administration, 8.2 Update Part 1 Setup

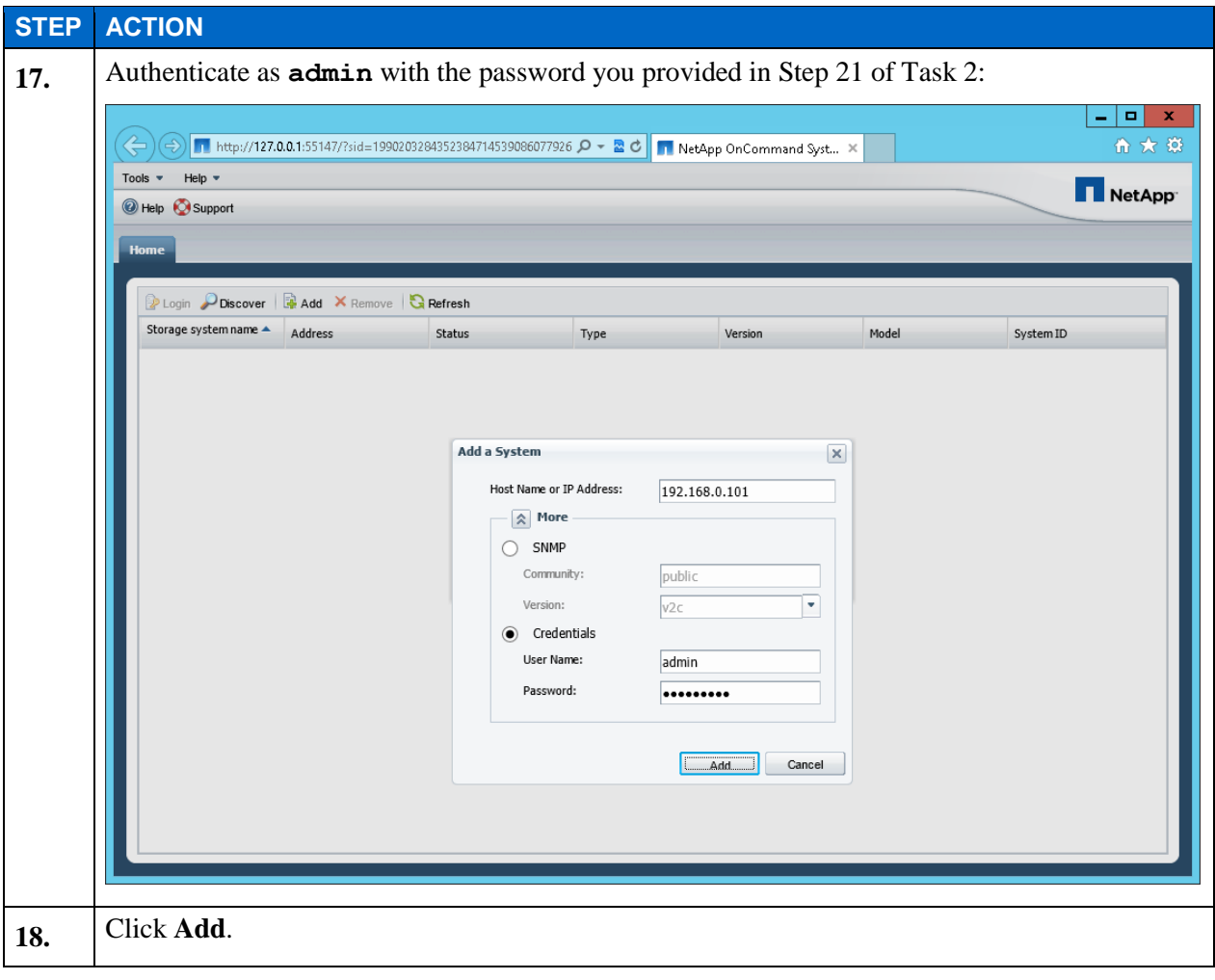

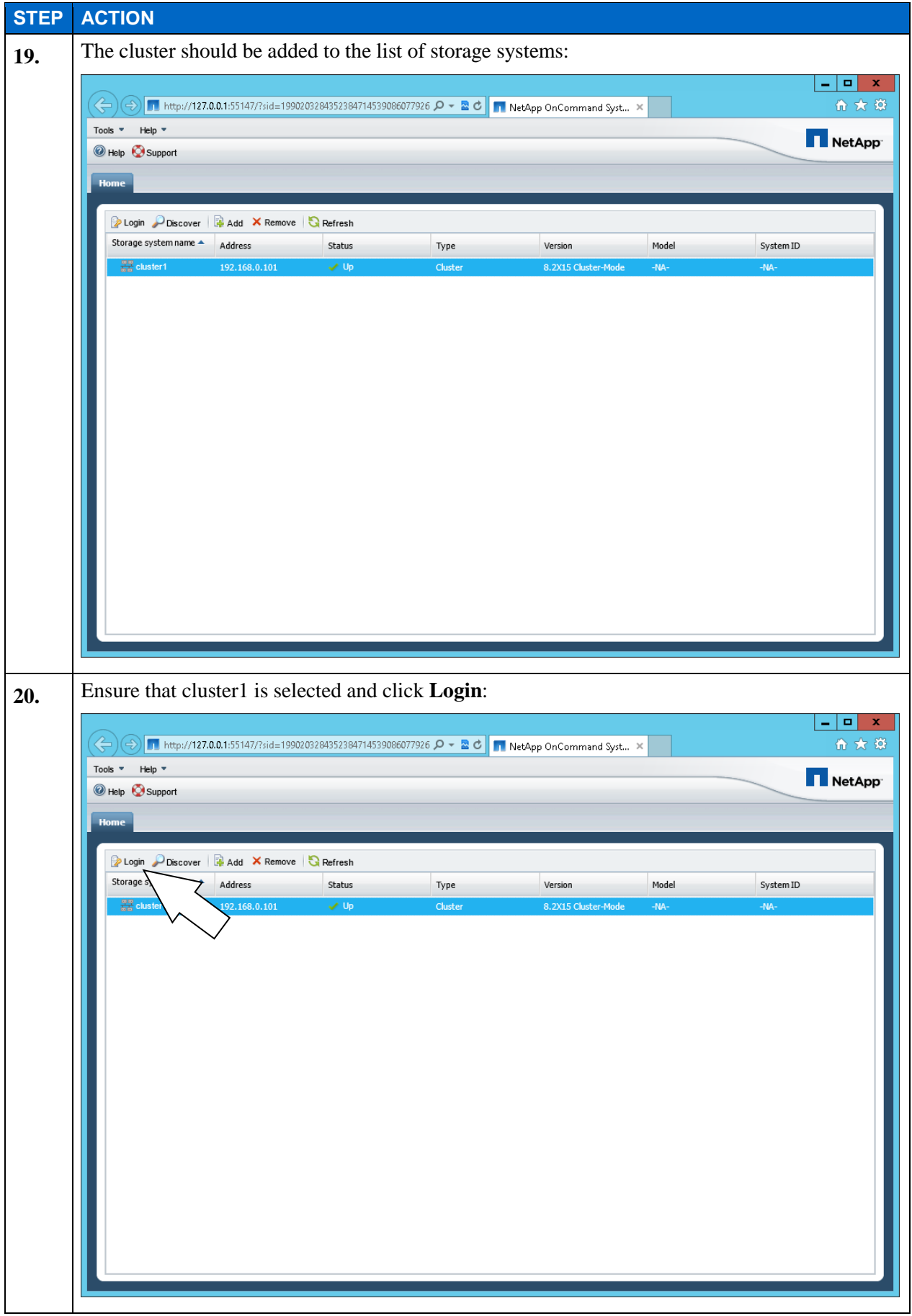

E1-20 Clustered Data ONTAP Administration, 8.2 Update Part 1 Setup

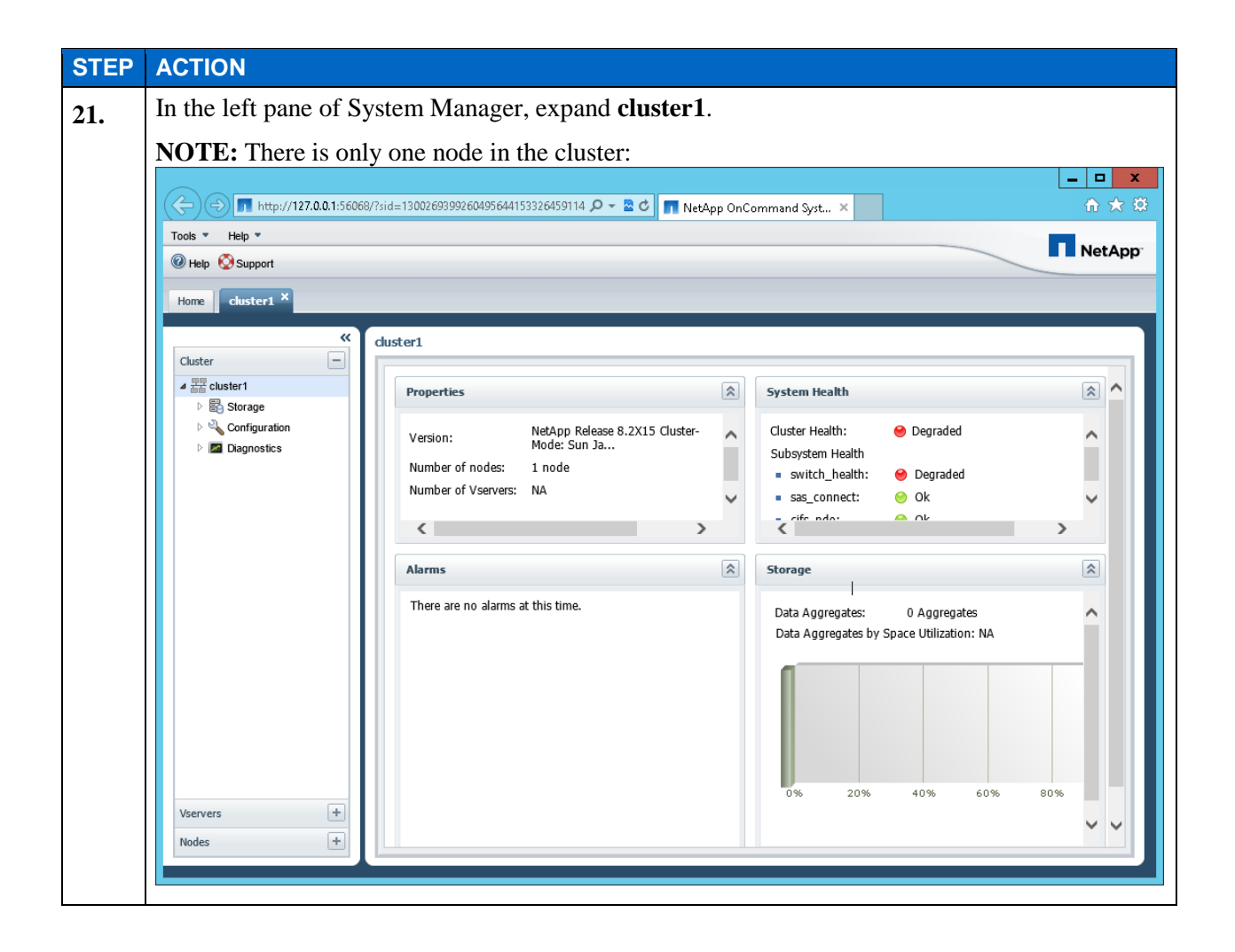

#### **TASK 4: JOIN A NODE TO THE CLUSTER**

In this task, you add your second assigned node to the cluster. Just like node 1, node 2 is in the state immediately after disk initialization. The cluster interconnect switches have been configured and cabled to the appropriate ports for this node. In order to provide remote access, this node has been configured with a node management LIF. You use the LIF to initiate an SSH session with node 2.

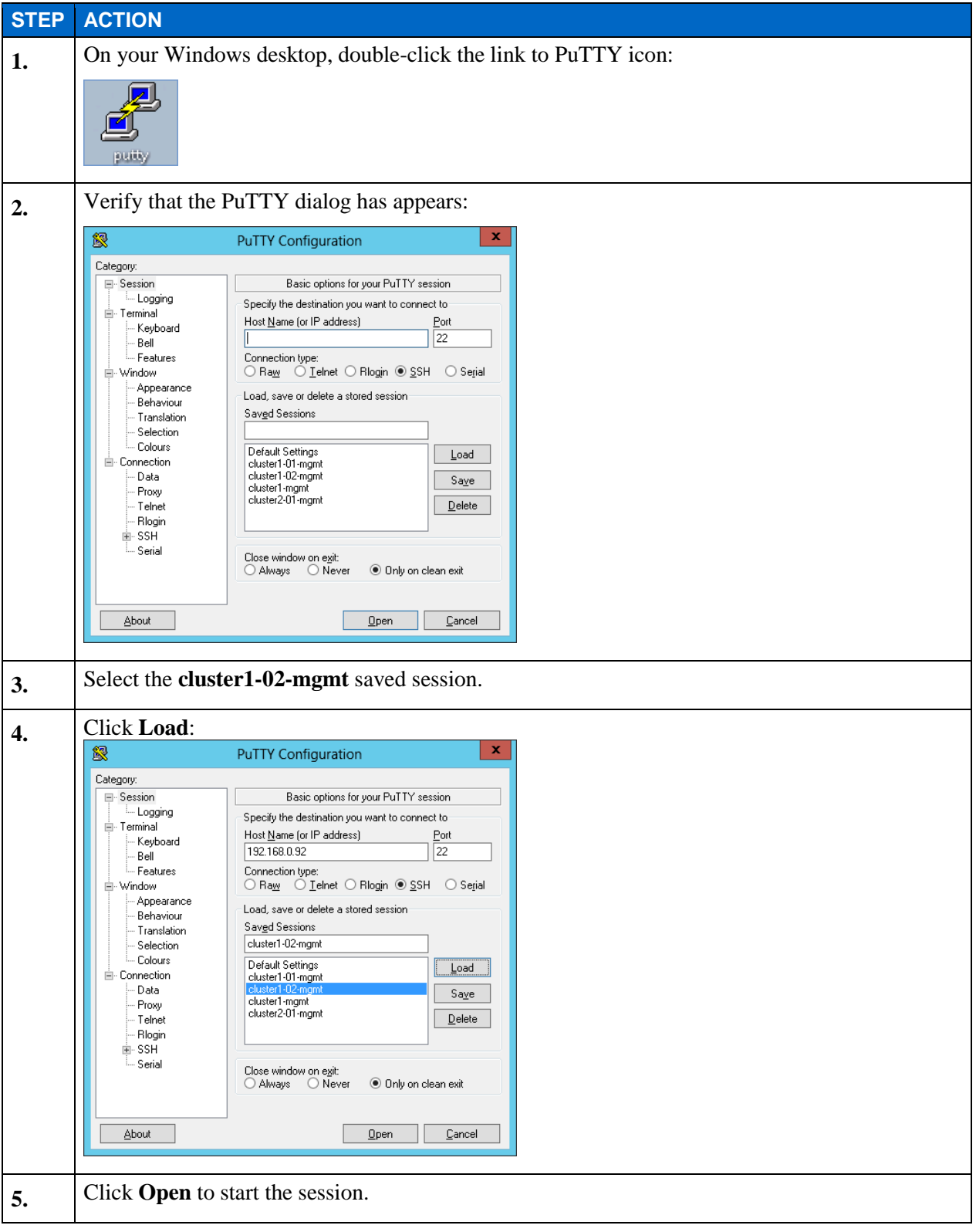

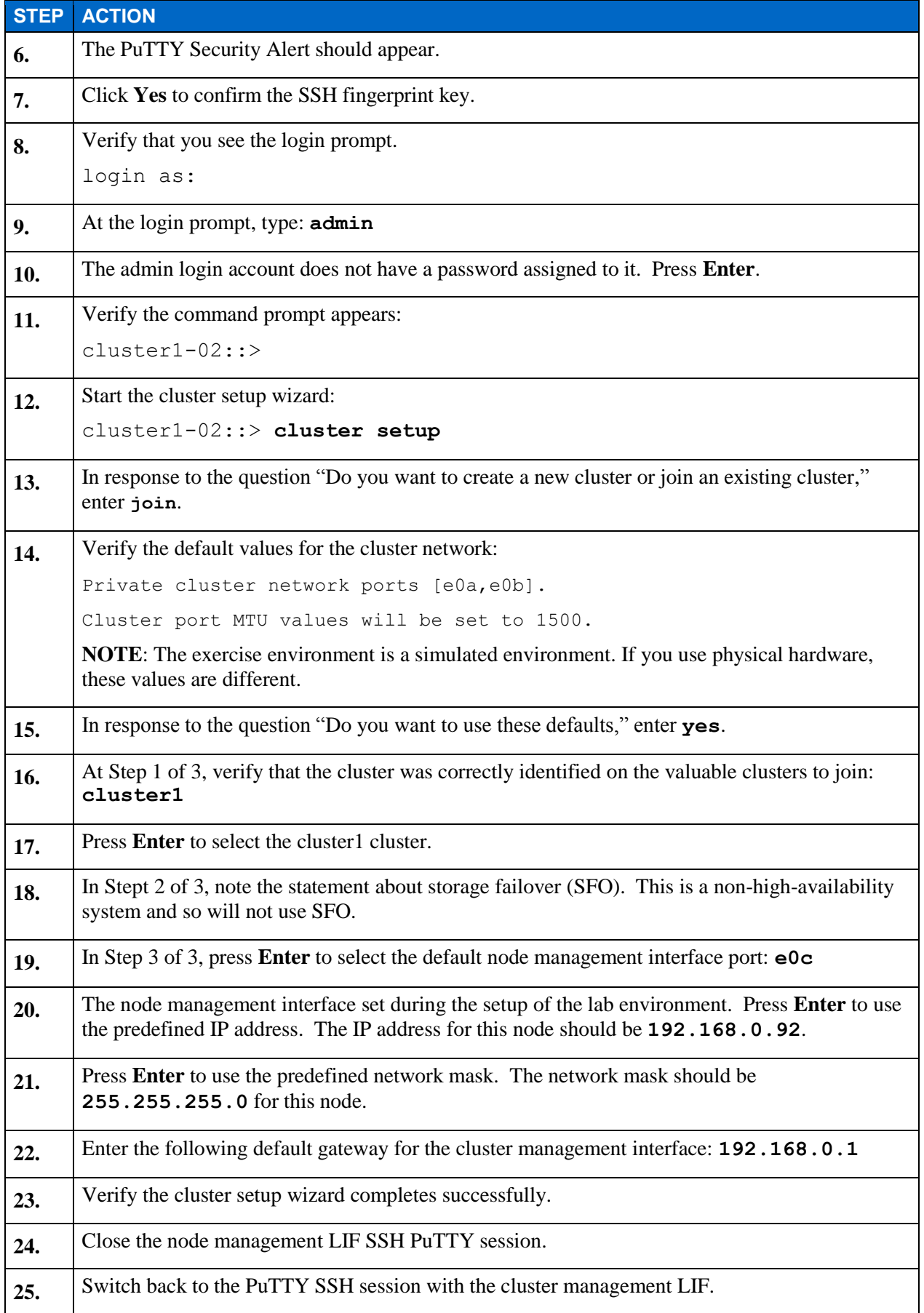

E1-23 Clustered Data ONTAP Administration, 8.2 Update Part 1 Setup

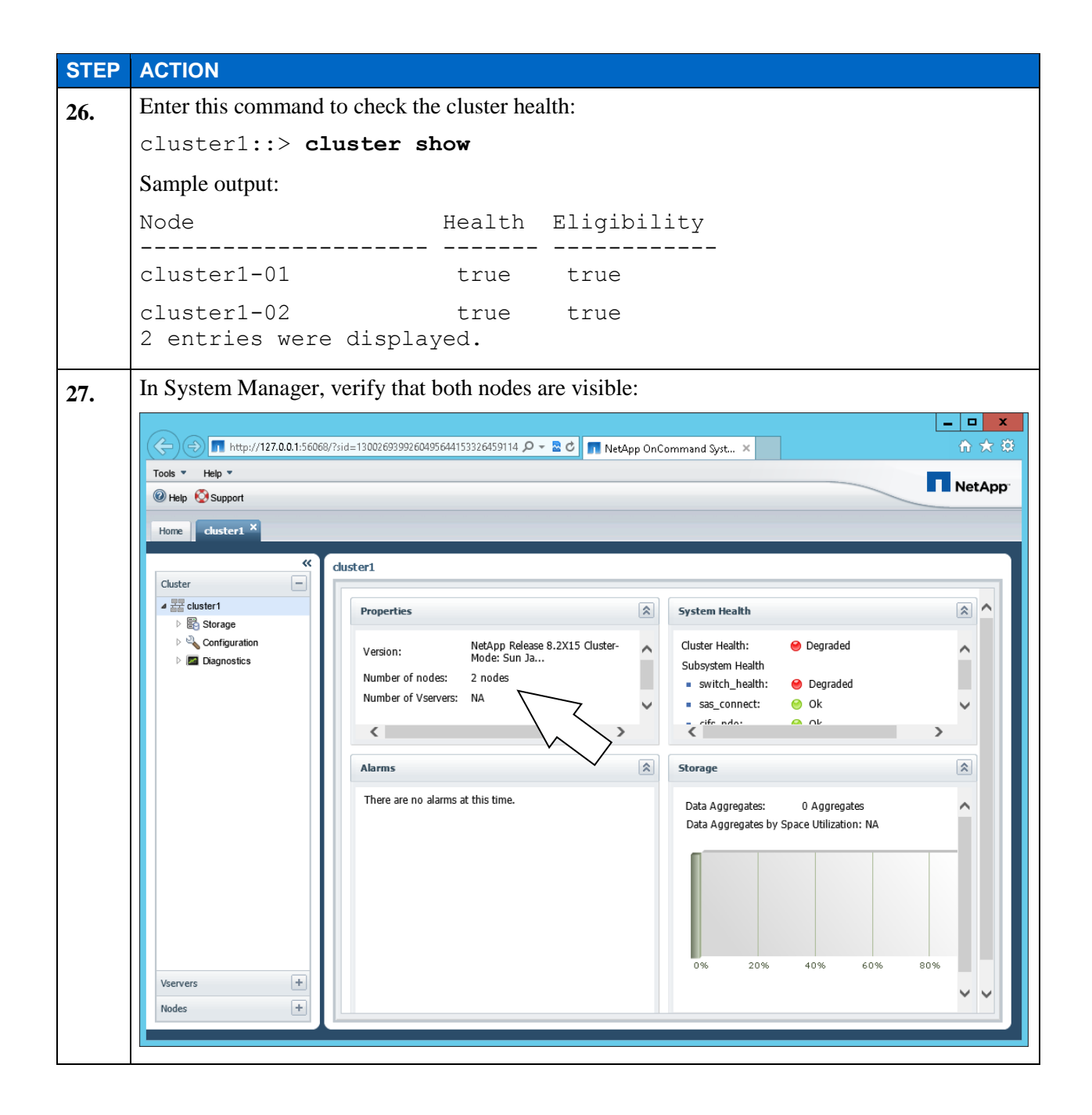

## **TASK 5: EXPLORE HOW TO LICENSE PACKAGES**

In this task, you use System Manager to license the SnapVault package, which is new to clustered Data ONTAP 8.2. Then you use an SSH session to the cluster management LIF to explore licensing packages from the CLI.

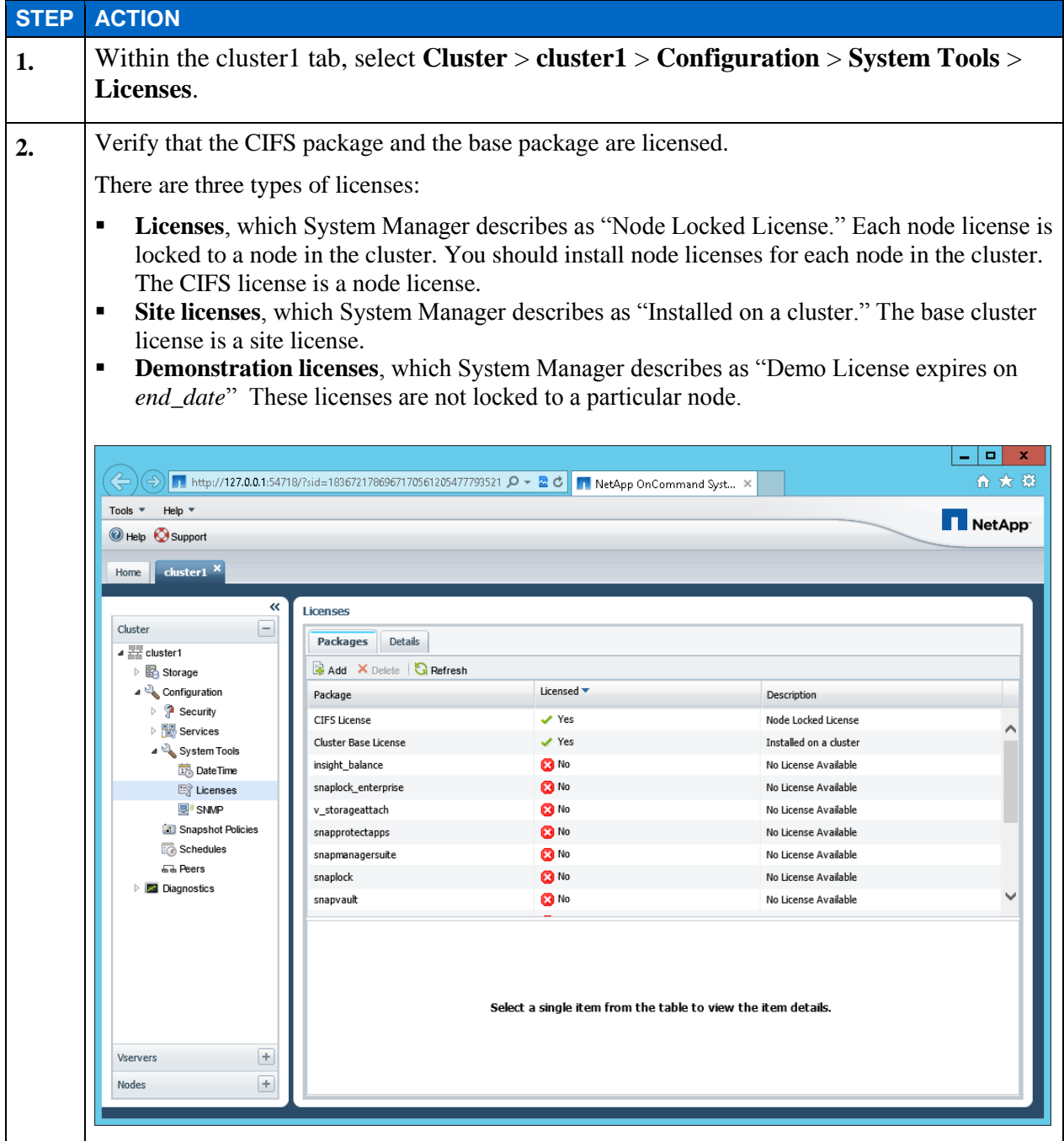

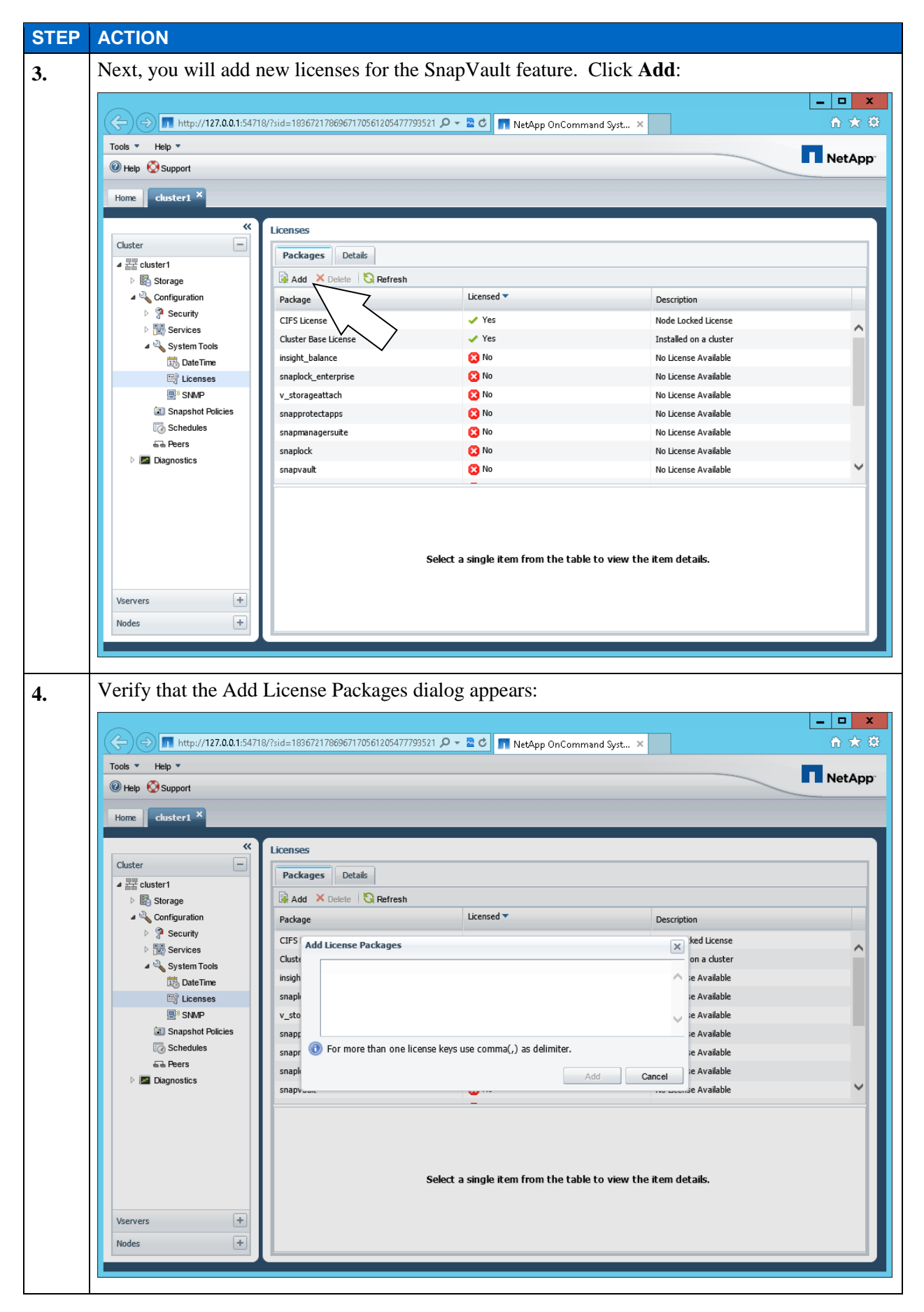

E1-26 Clustered Data ONTAP Administration, 8.2 Update Part 1 Setup

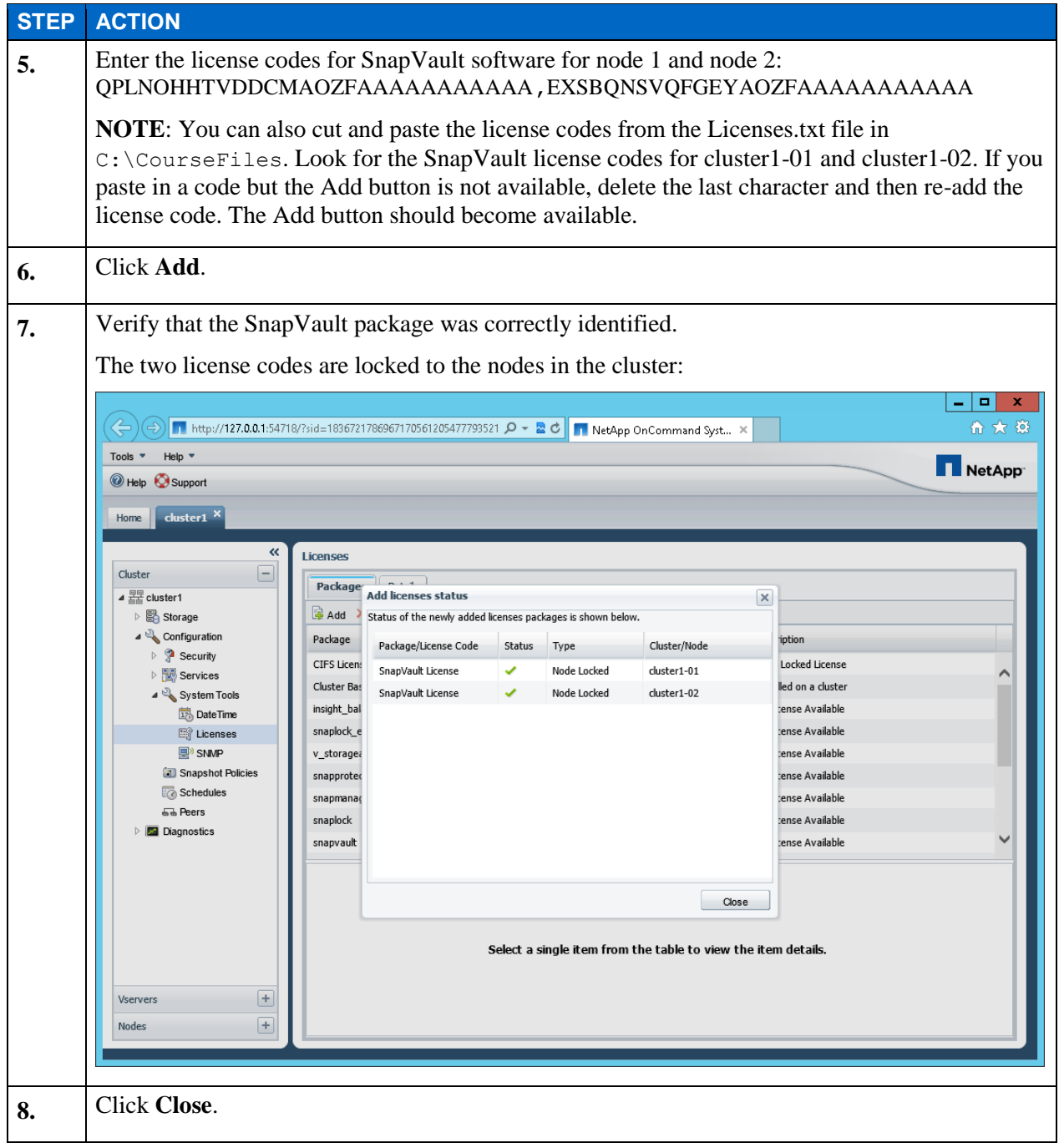

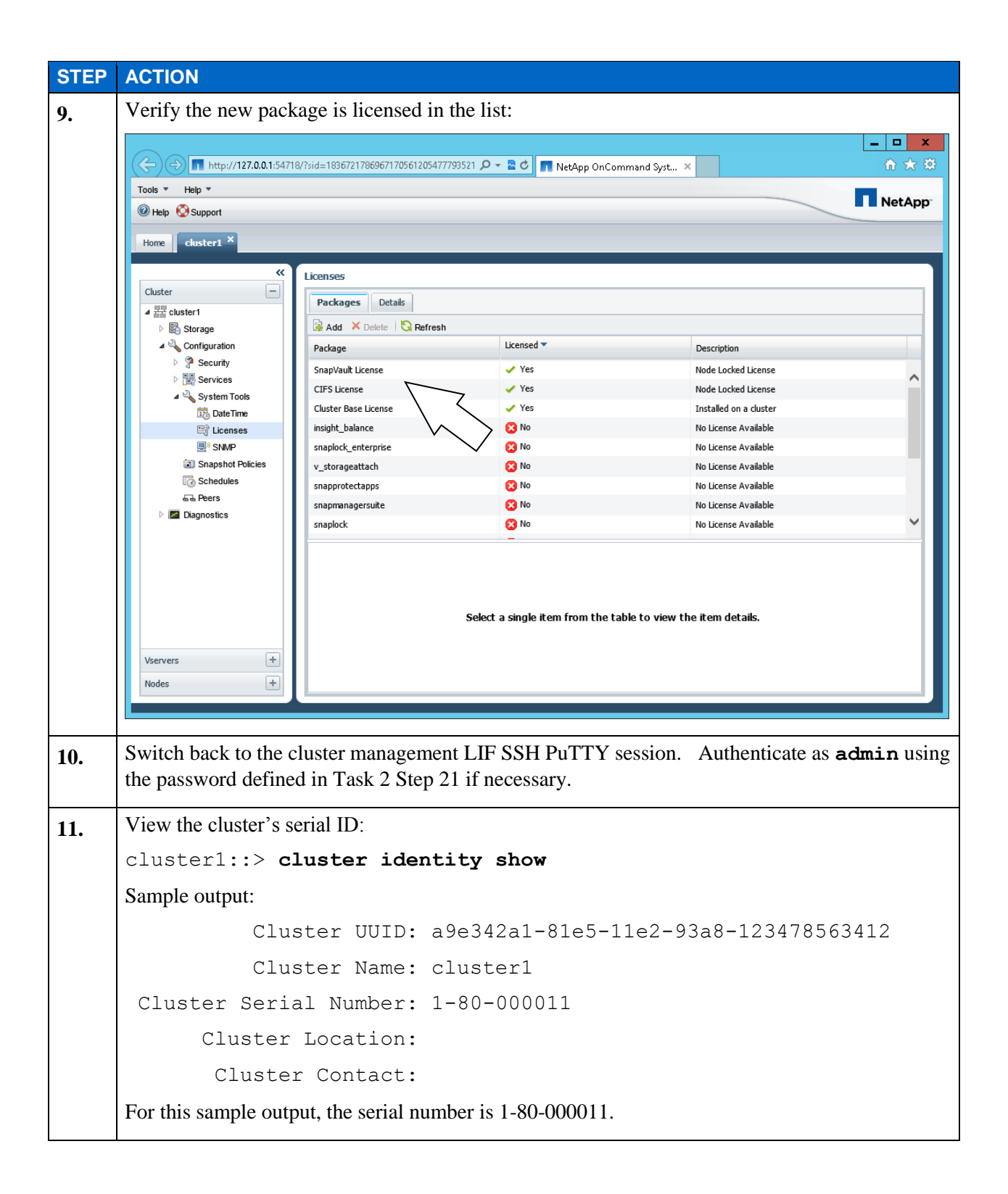

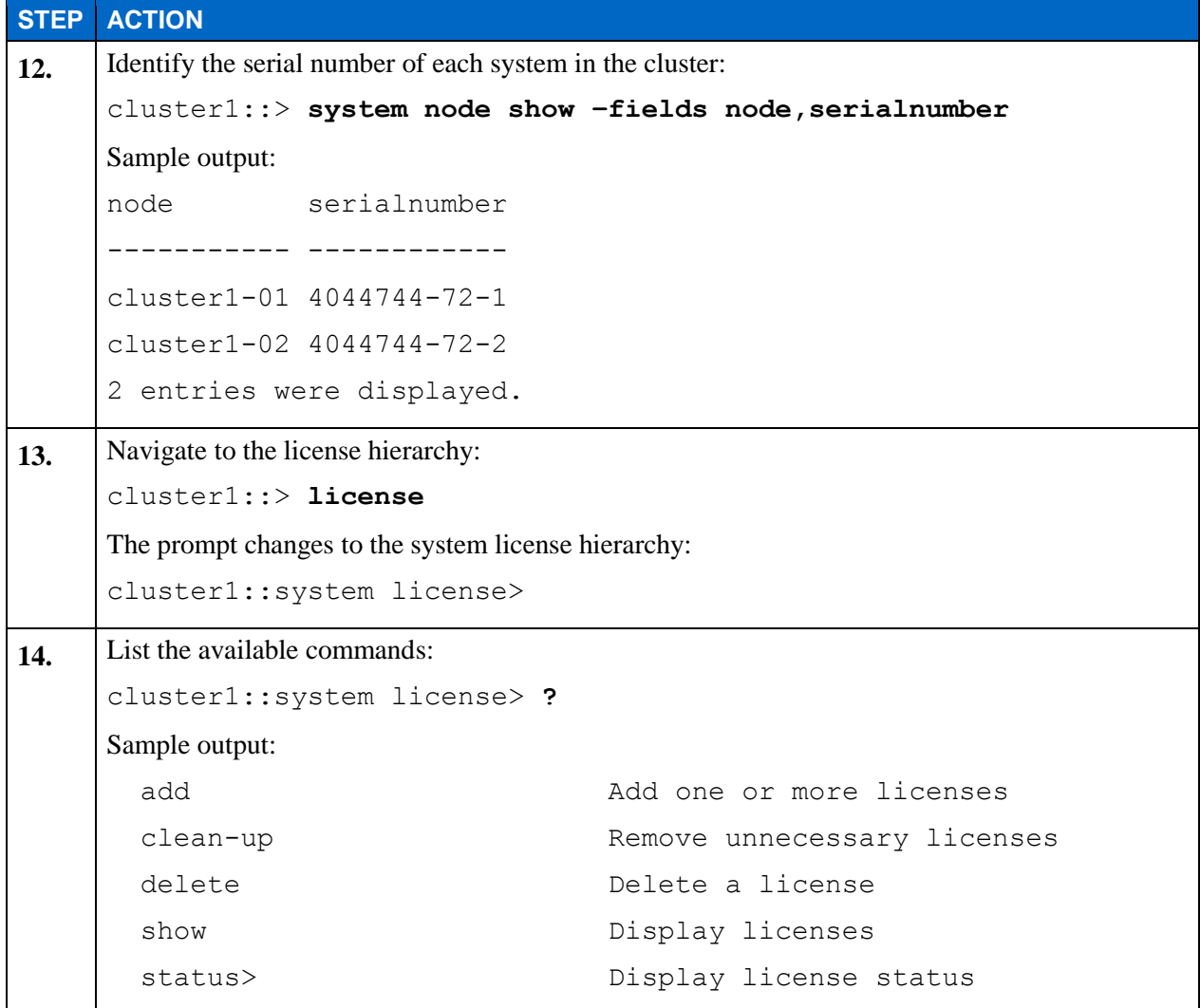

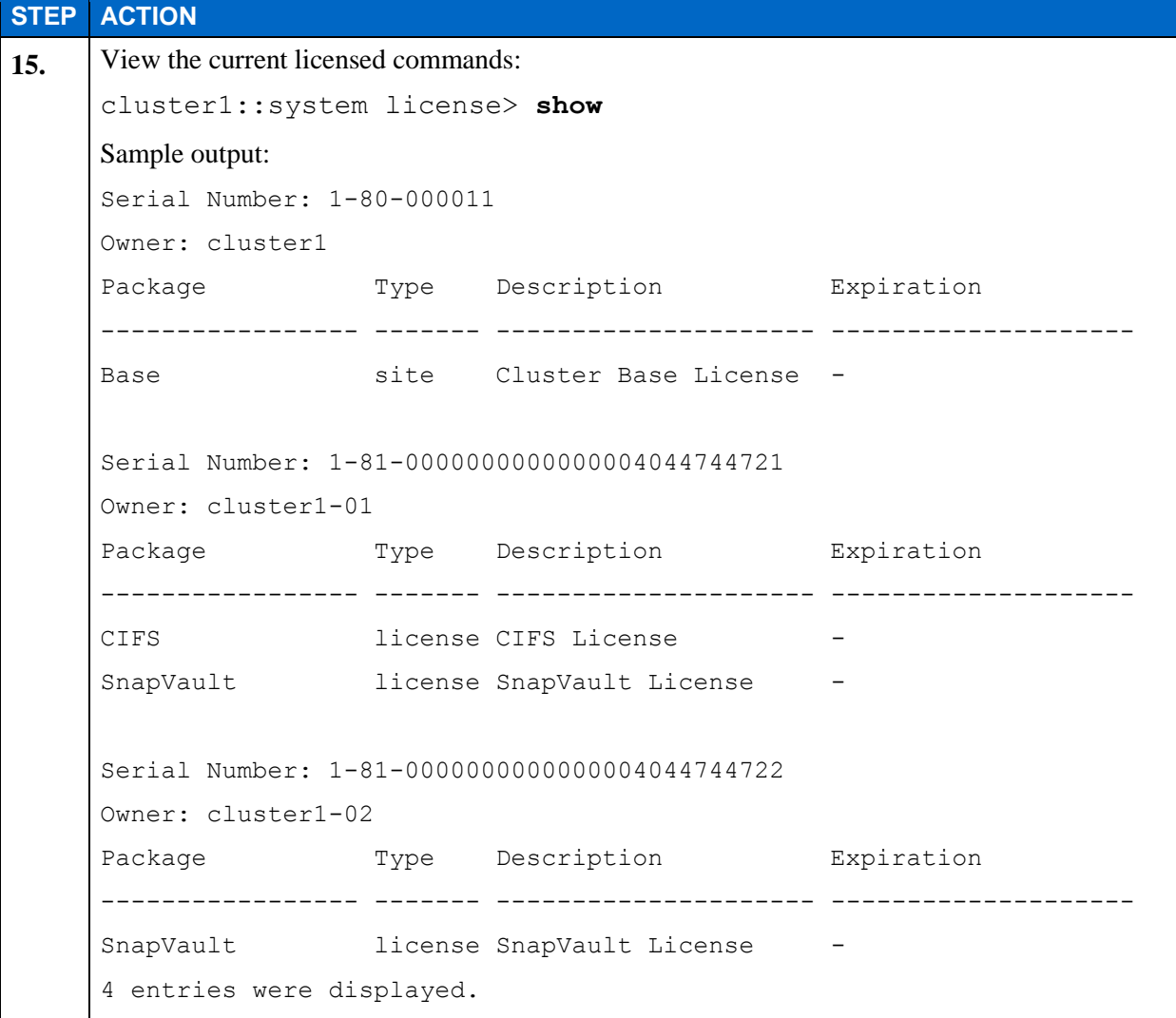

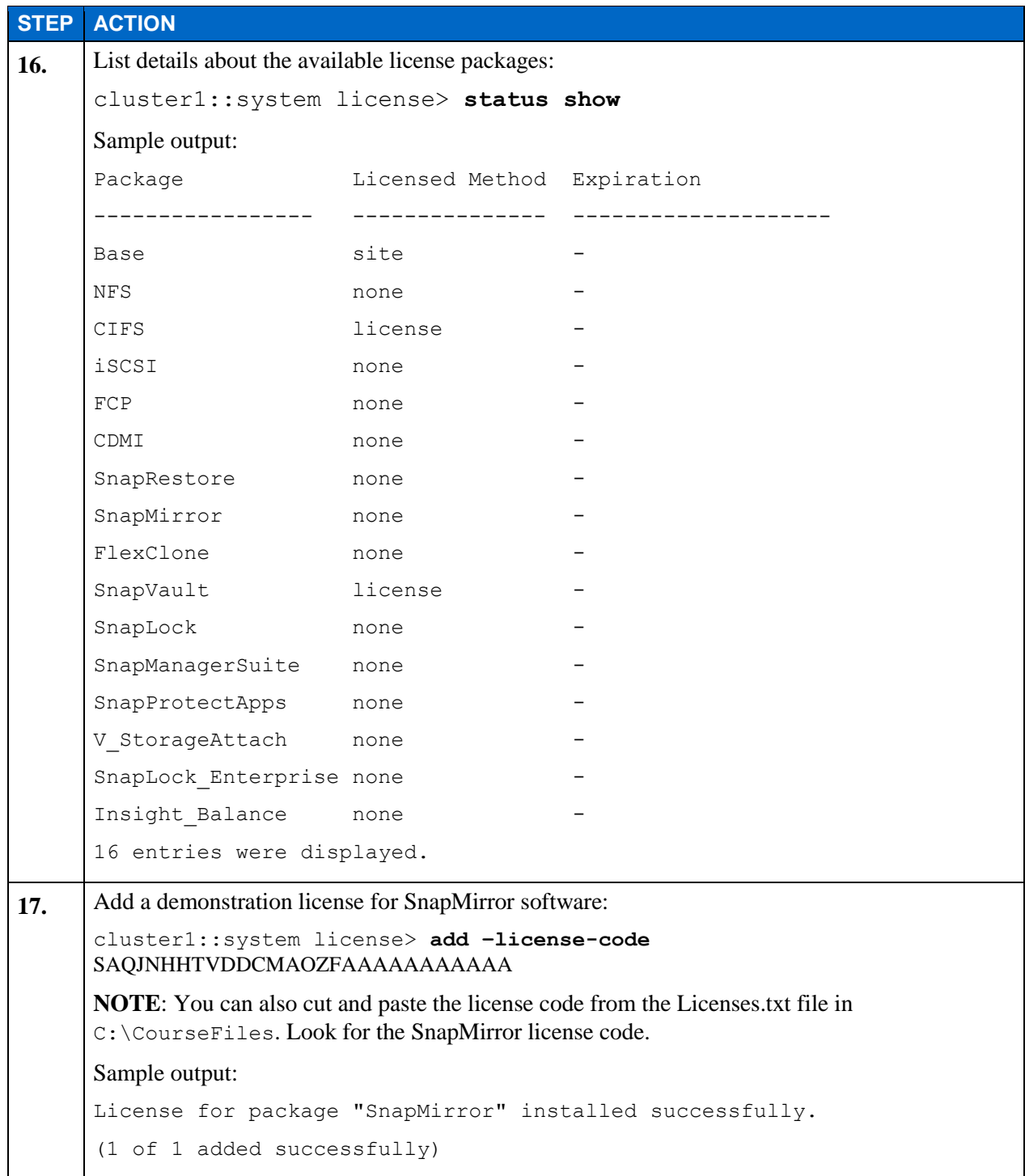

```
STEP ACTION
18. Verify the demo license:
     cluster1::system license> show
     Sample output:
     Serial Number: 1-80-000011
     Owner: cluster1
     Package Type Description Expiration
     ----------------- ------- --------------------- --------------------
     Base site Cluster Base License -
     SnapMirror demo SnapMirror License 10/5/2015 08:00:00
     Serial Number: 1-81-0000000000000004044744721
     Owner: cluster1-01
     Package Type Description Expiration
     ----------------- ------- --------------------- --------------------
     CIFS 1icense CIFS License
     SnapVault license SnapVault License -
     Serial Number: 1-81-0000000000000004044744722
     Owner: cluster1-02
     Package Type Description Expiration
     ----------------- ------- --------------------- --------------------
     SnapVault license SnapVault License -
     5 entries were displayed.
19. Delete the new SnapMirror license:
     cluster1::system license> delete -serial-number 1-80-000011 
     -package SnapMirror
     Sample output:
     Warning: The following license will be removed:
             SnapMirror 1-80-000011
20. Confirm the deletion:
     Do you want to continue? {y|n}: y
```
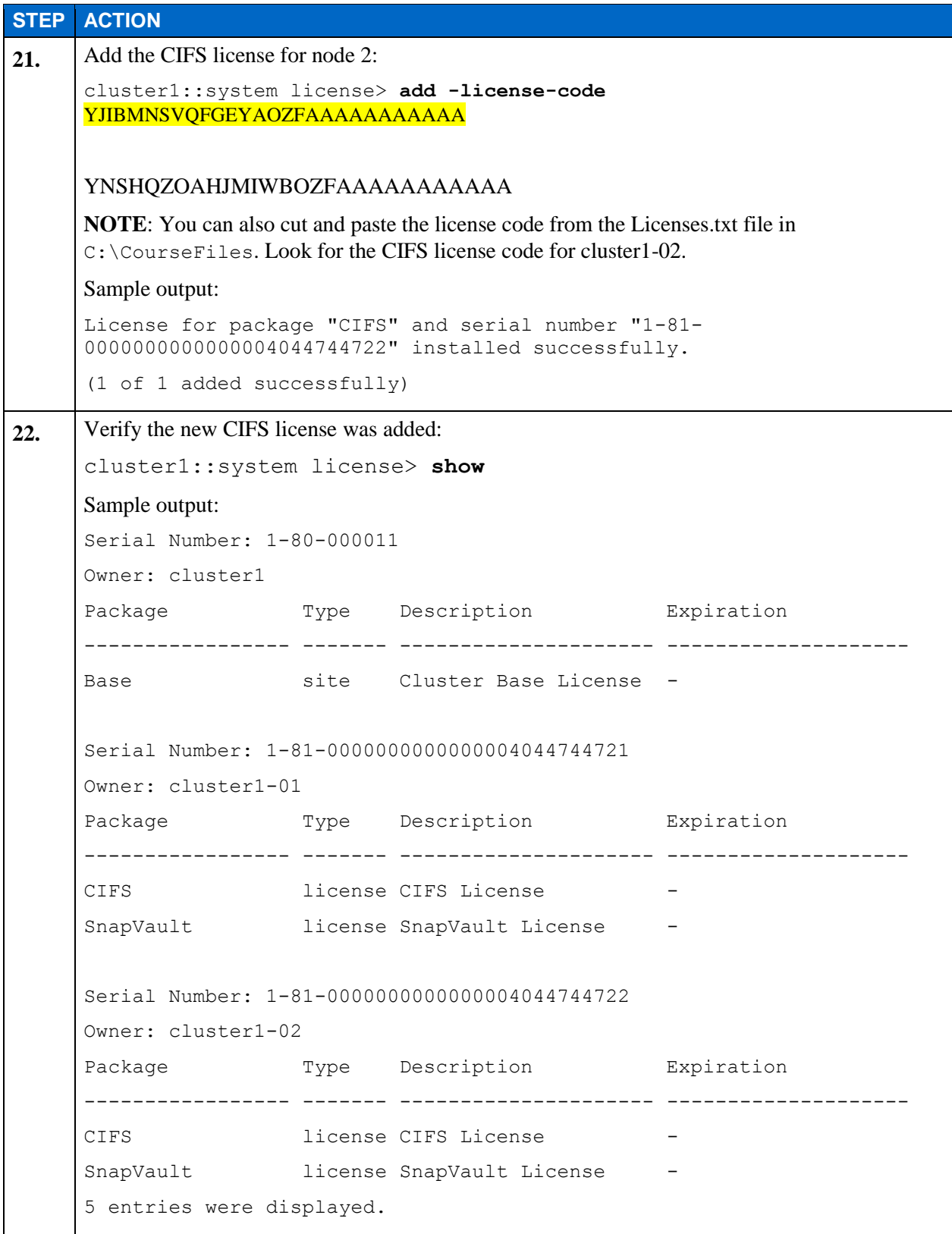

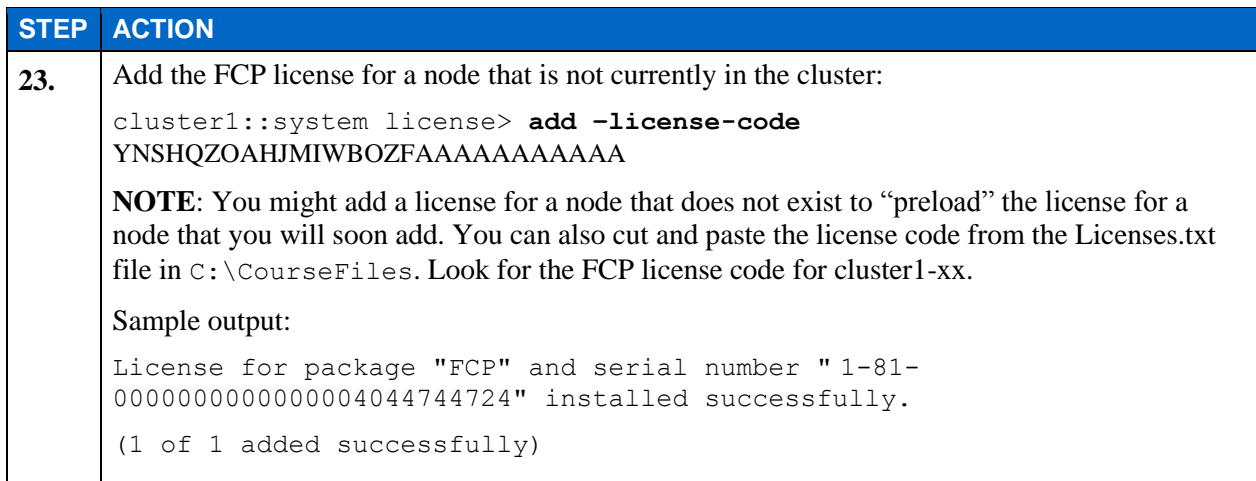

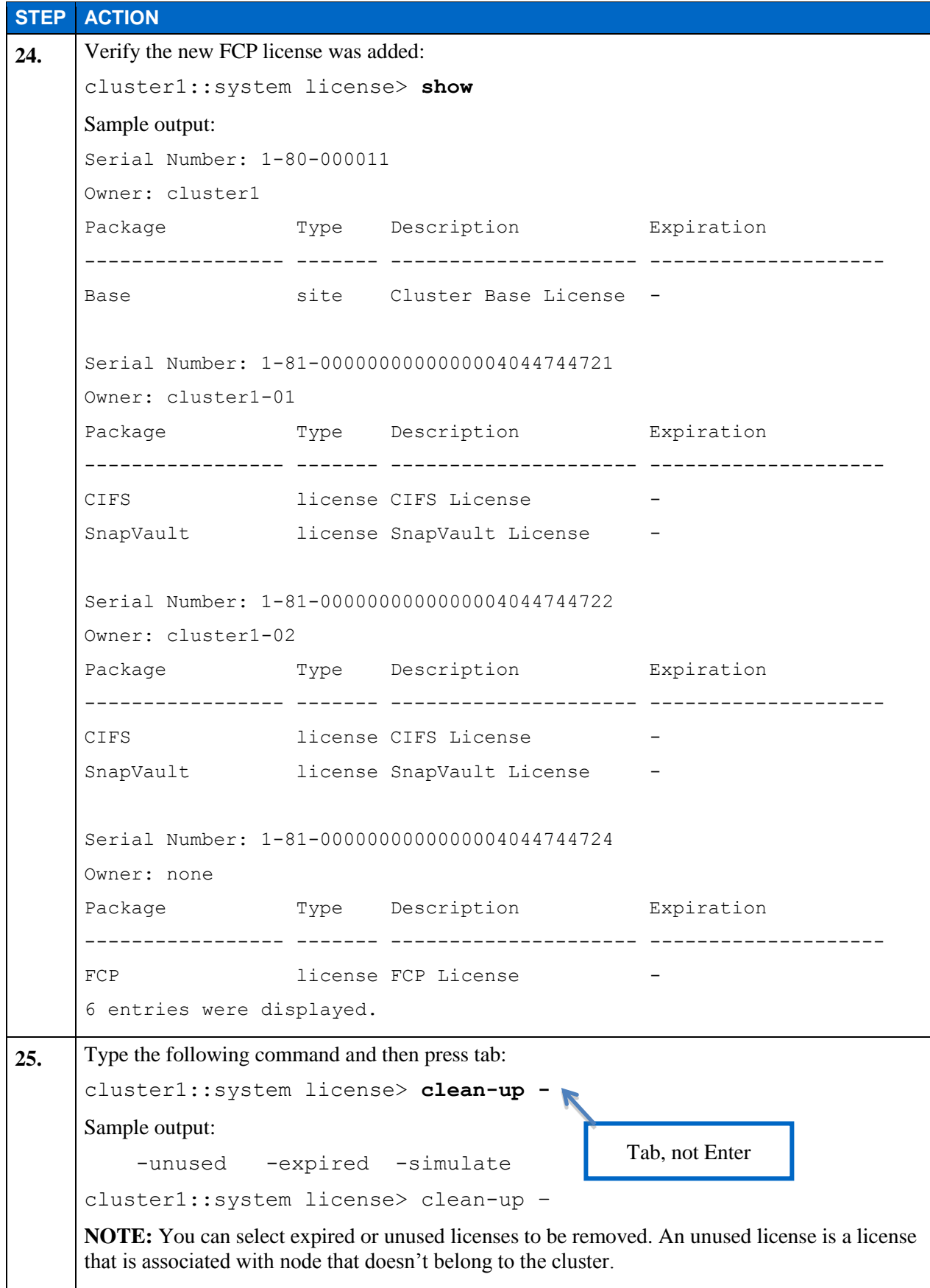

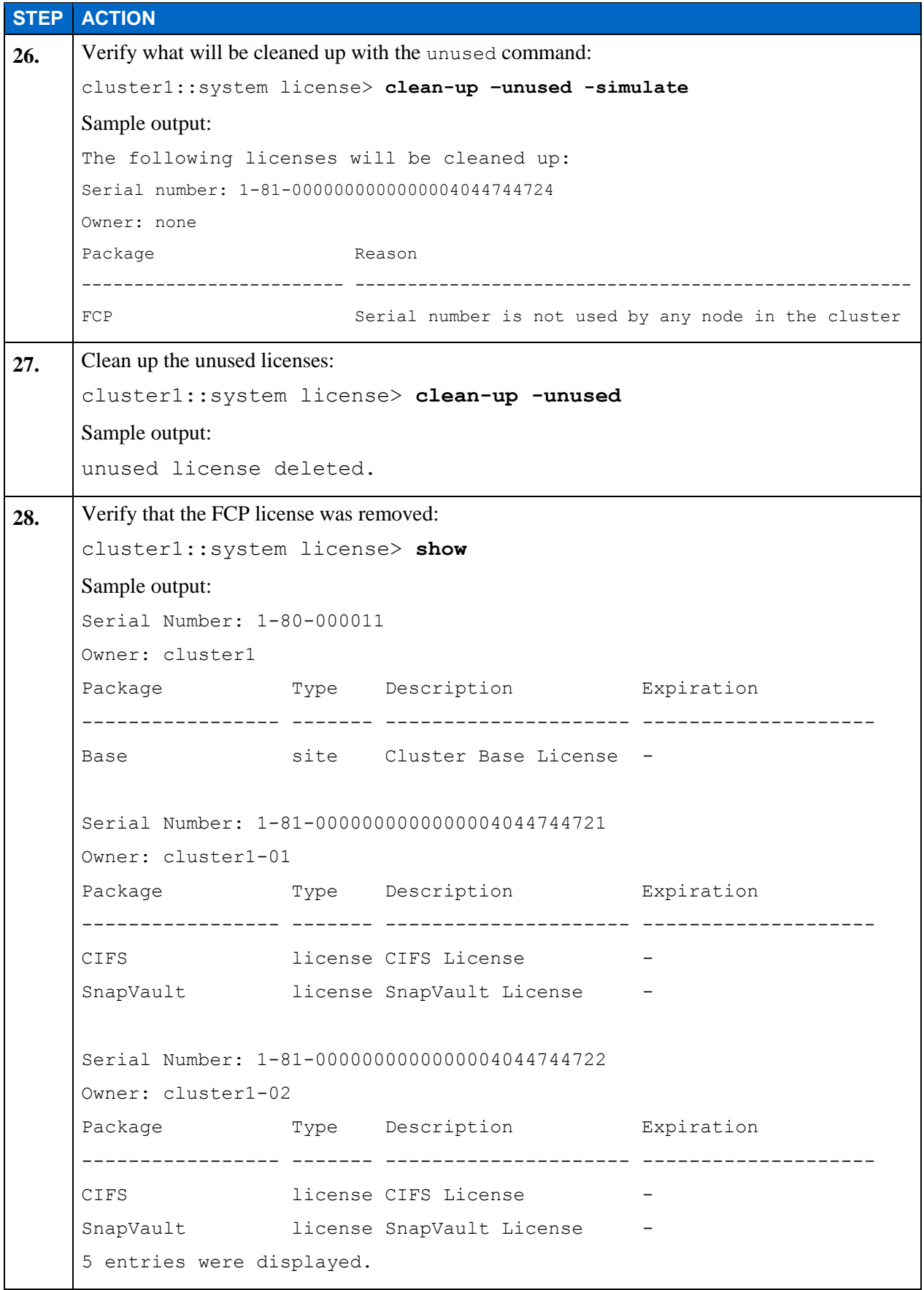

## **TASK 6: CREATE A DATA AGGREGATE**

In this task, you use System Manager to create a data aggregate for volumes used in a Virtual Storage Server (Vserver). To learn how to create a Vserver, see the *Clustered Data ONTAP Administration, 8.2 Update Part 2: Quality of Service* exericse in this series.

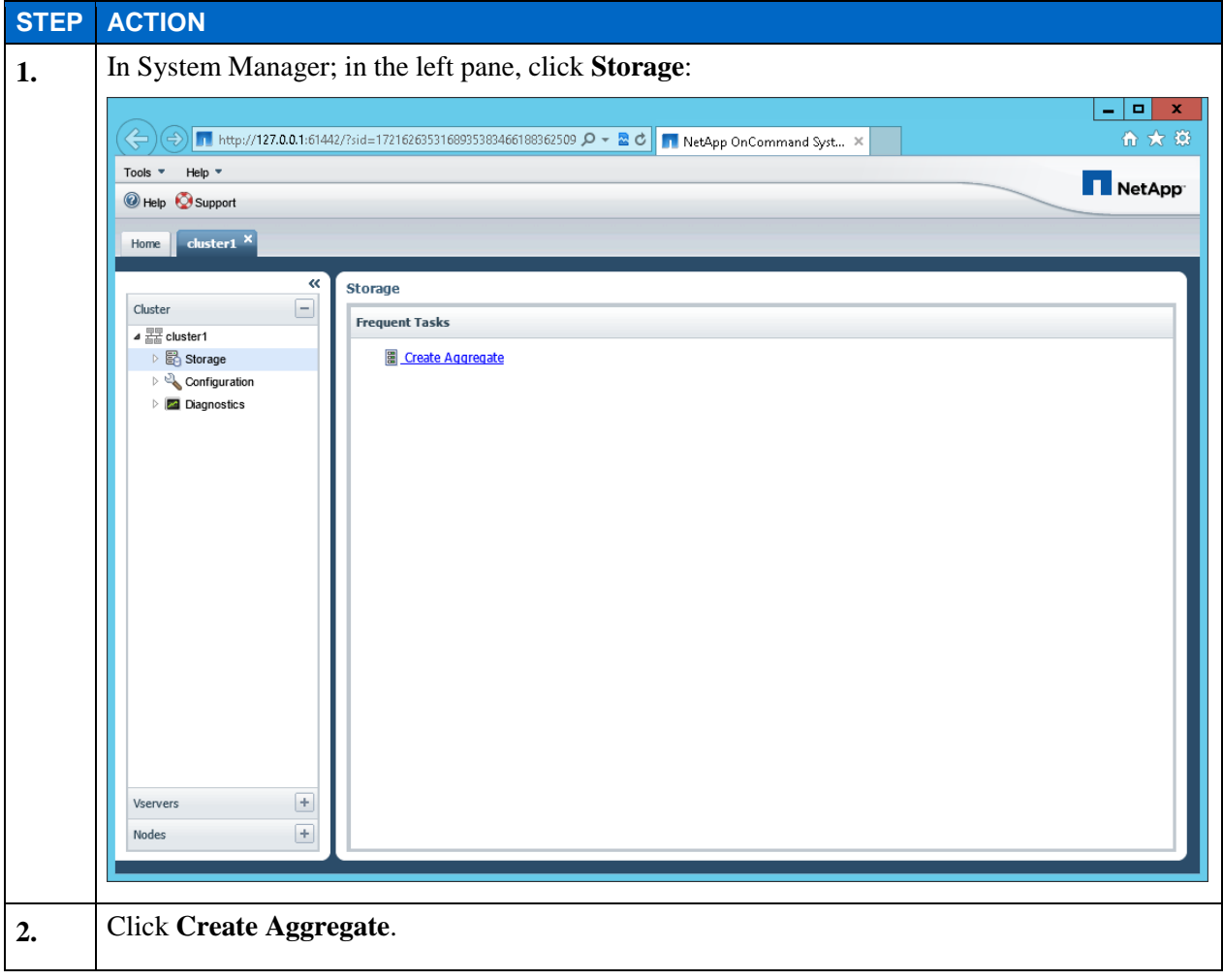

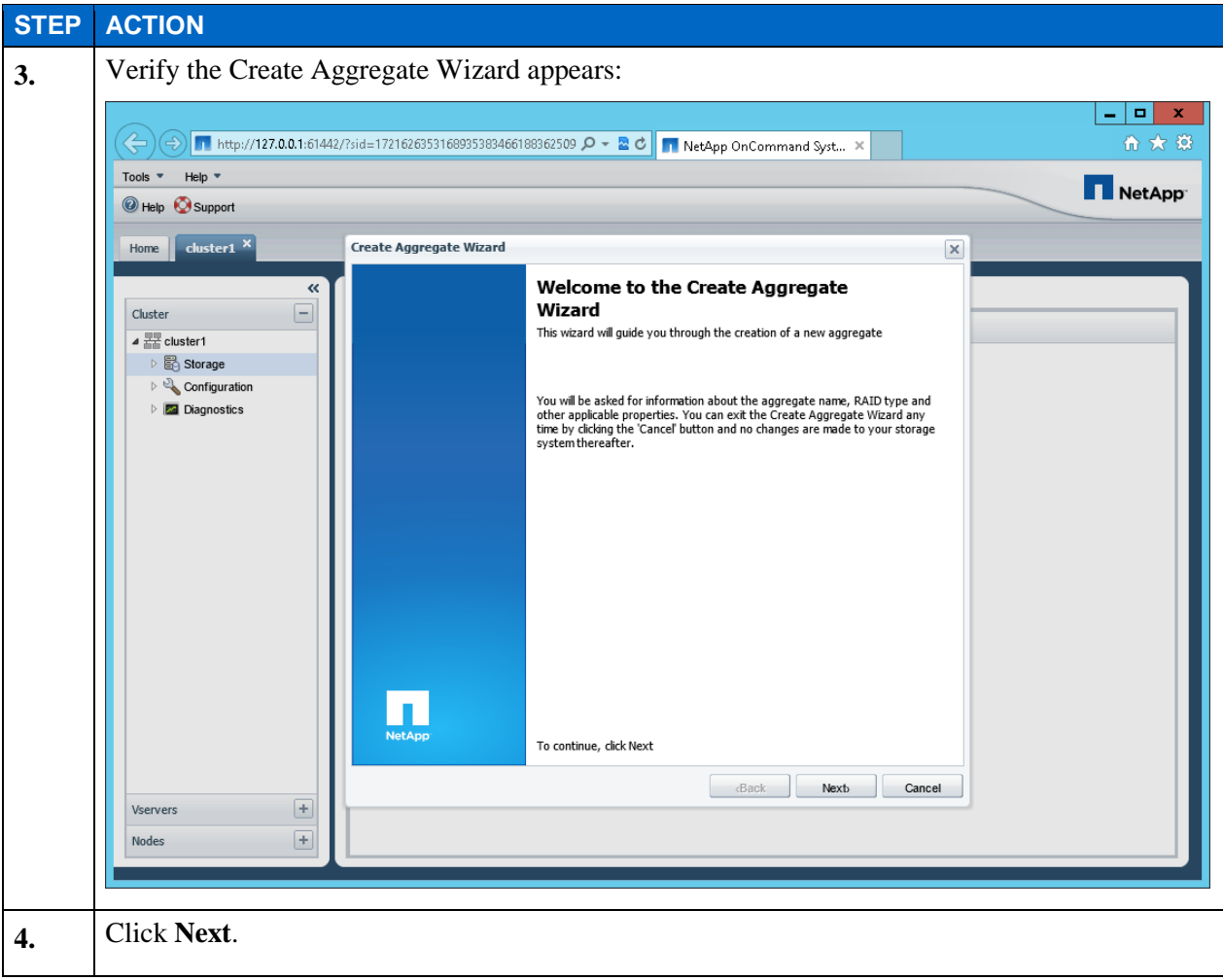

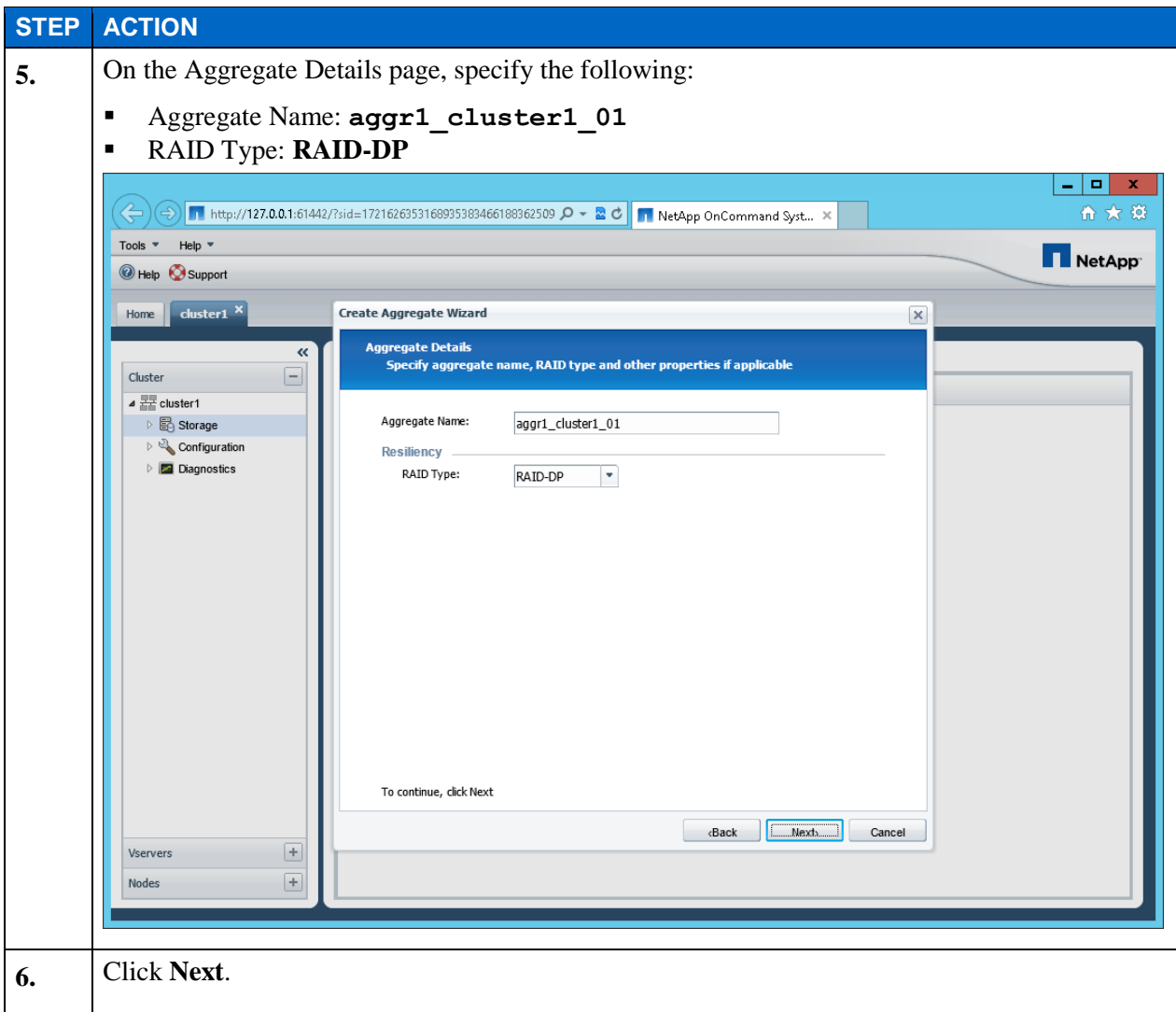

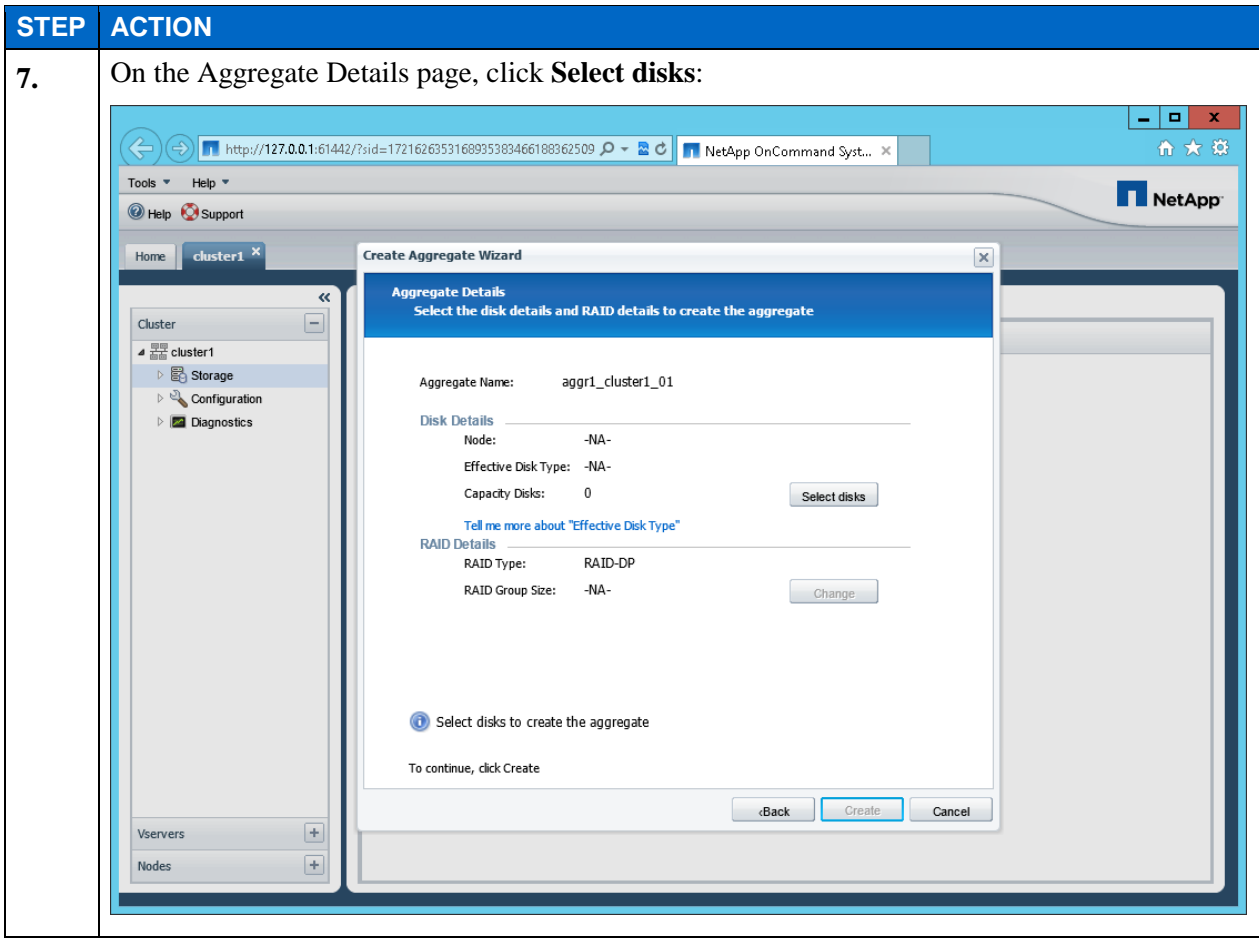

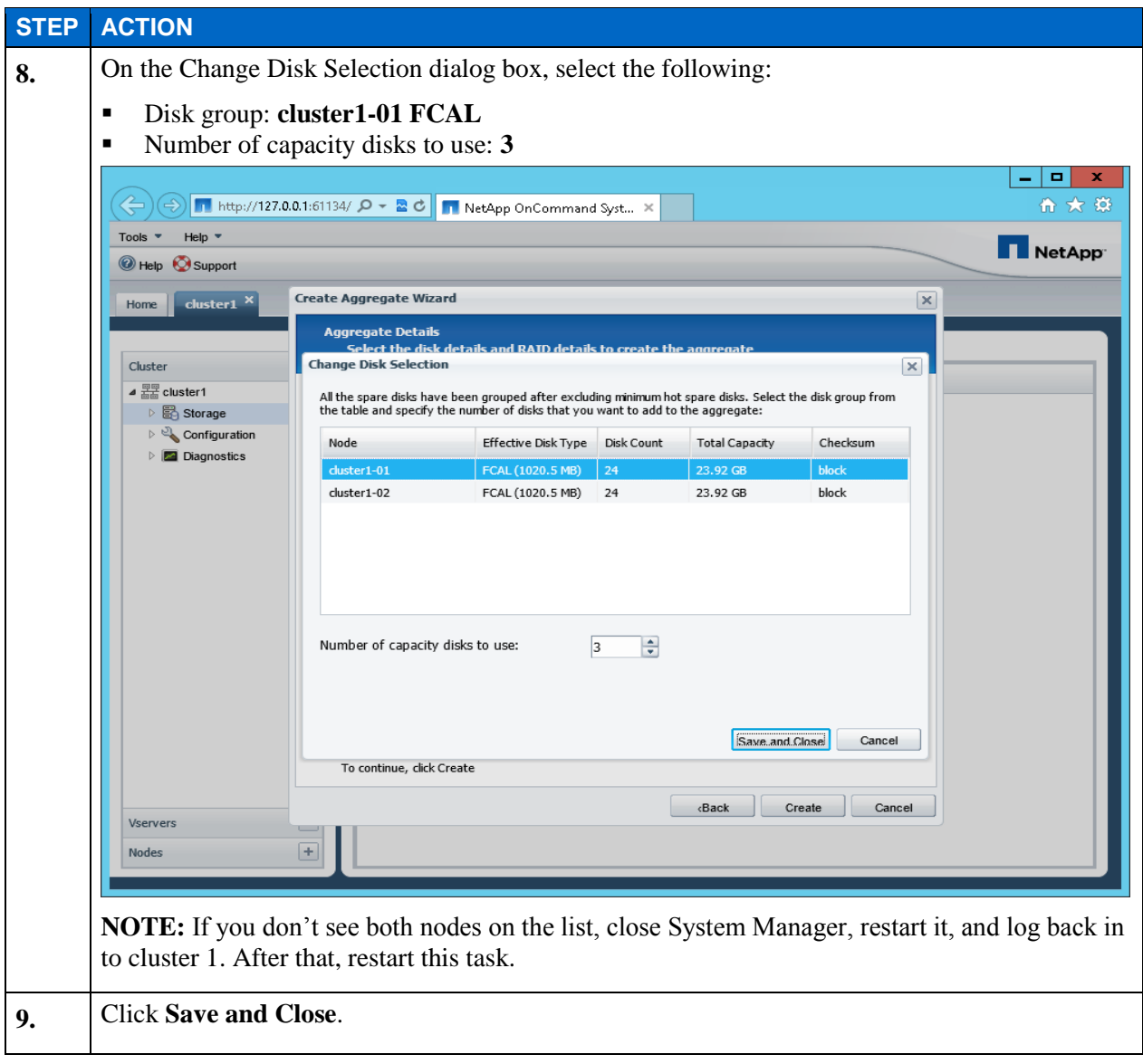

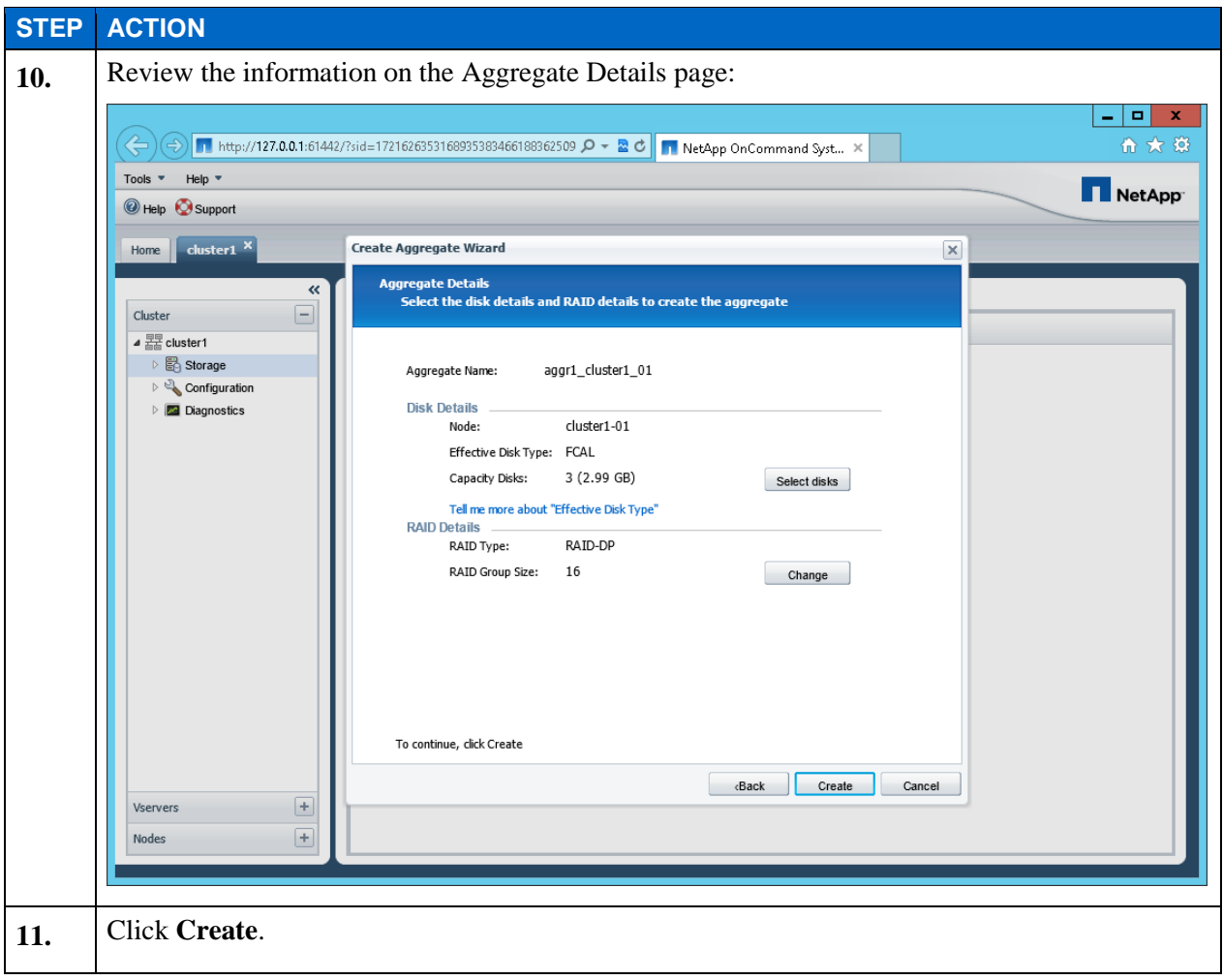

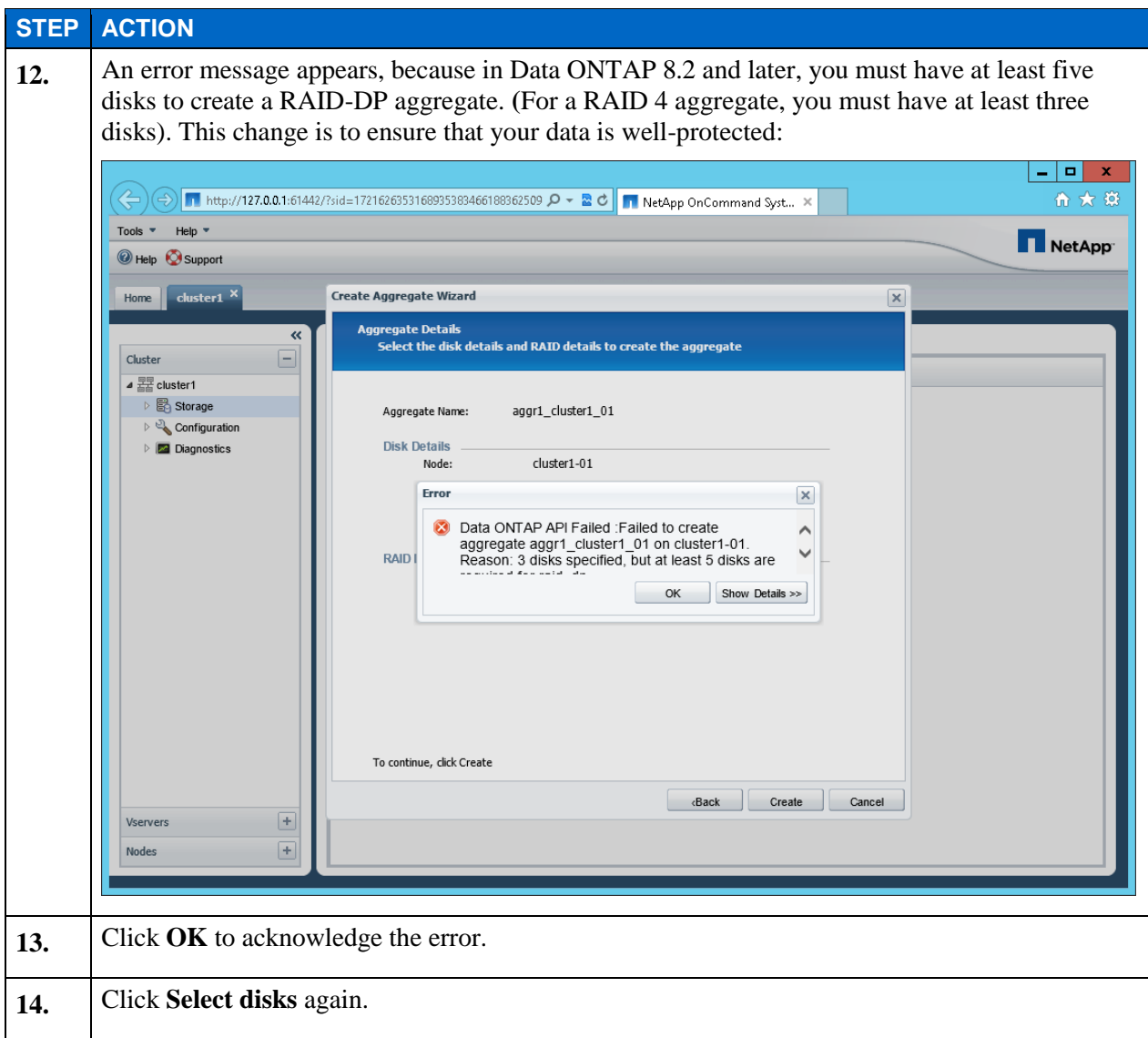

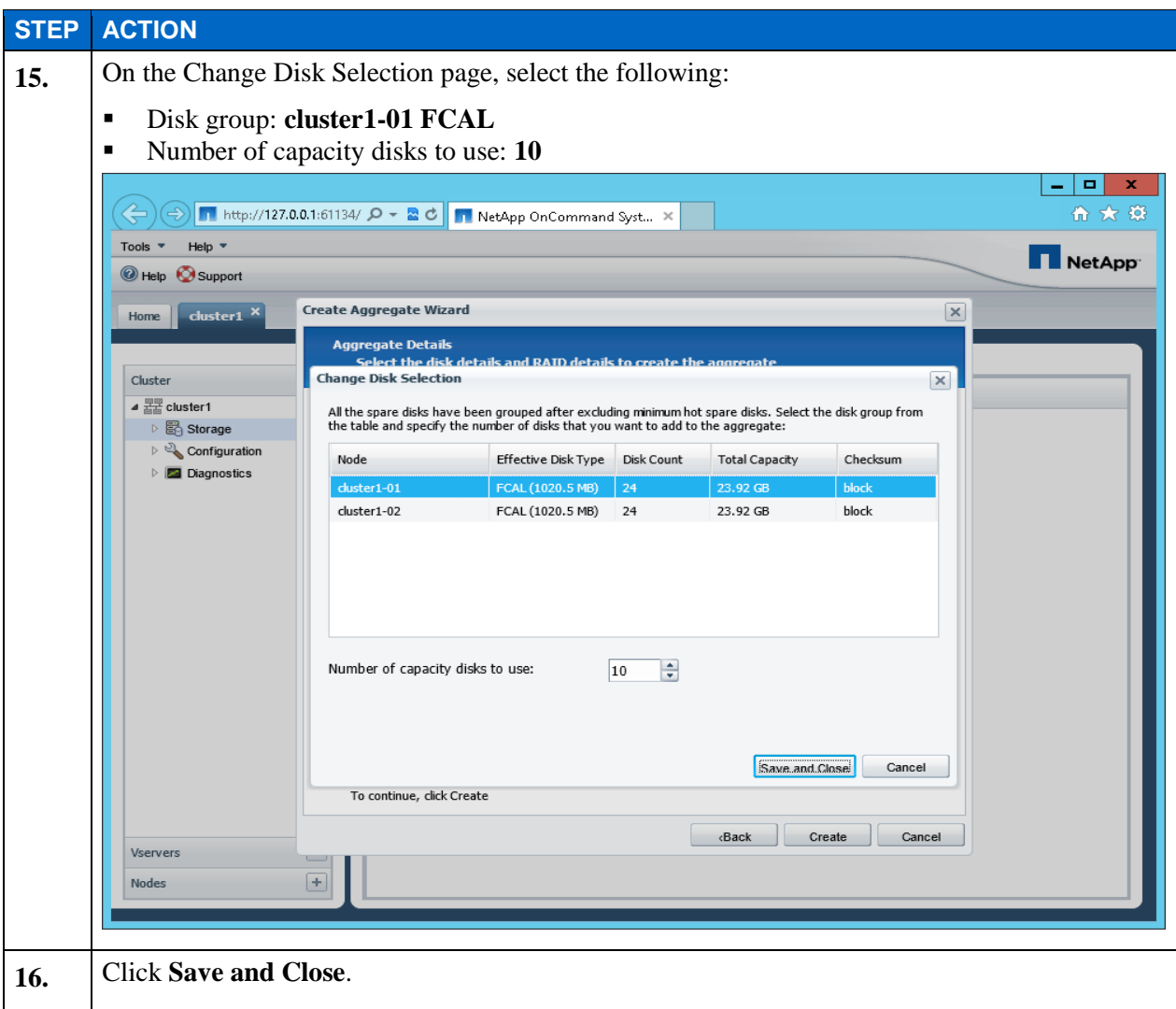

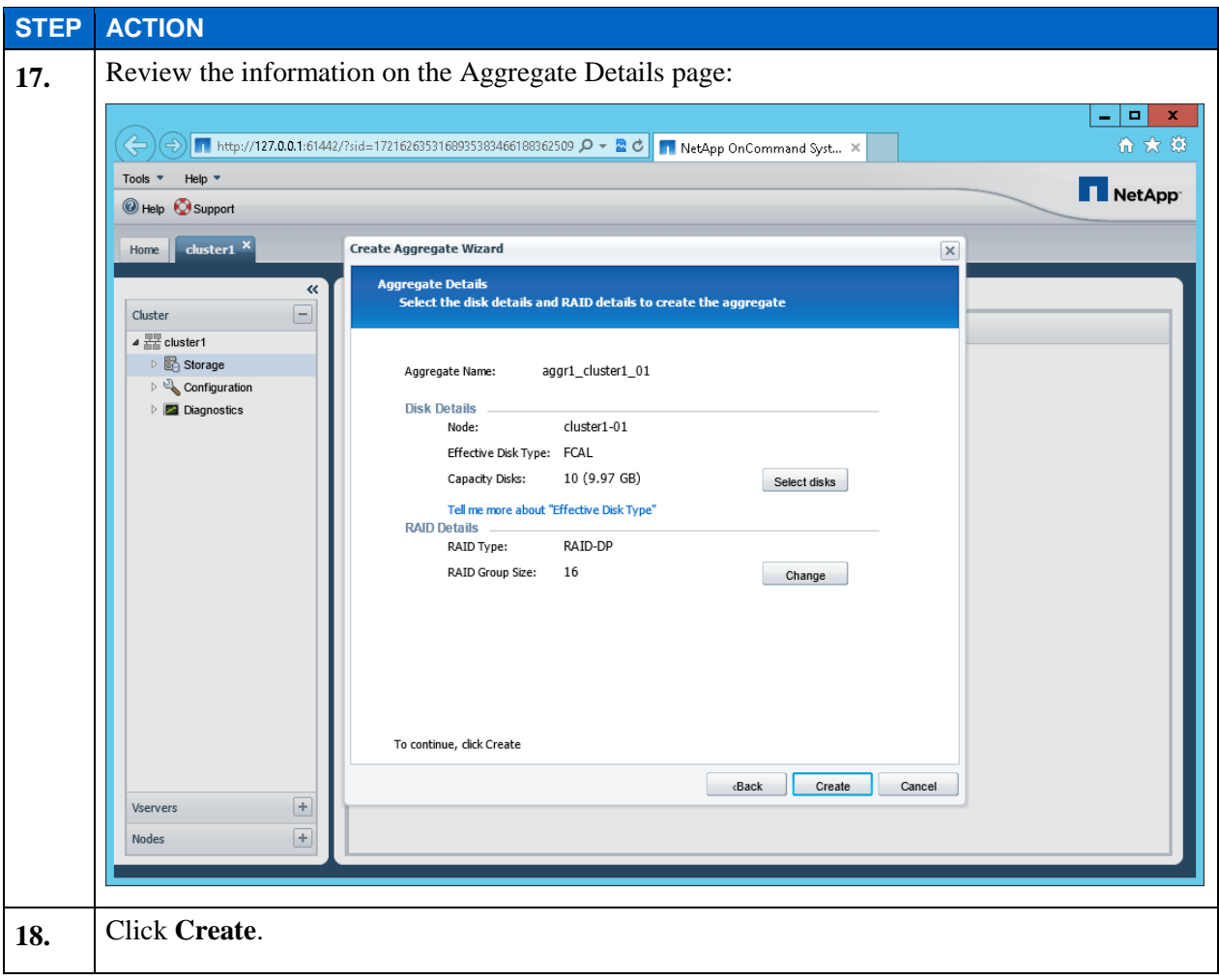

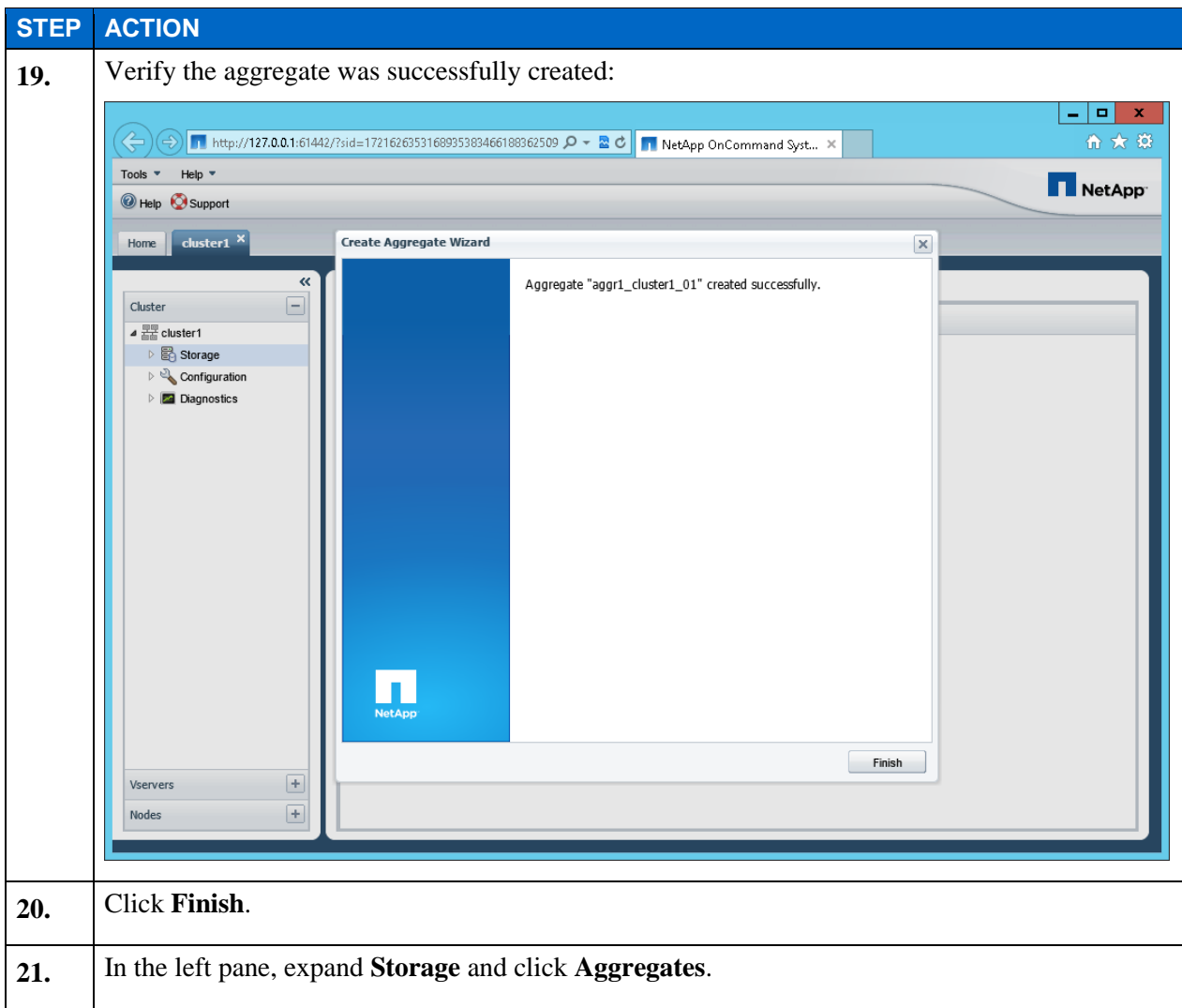

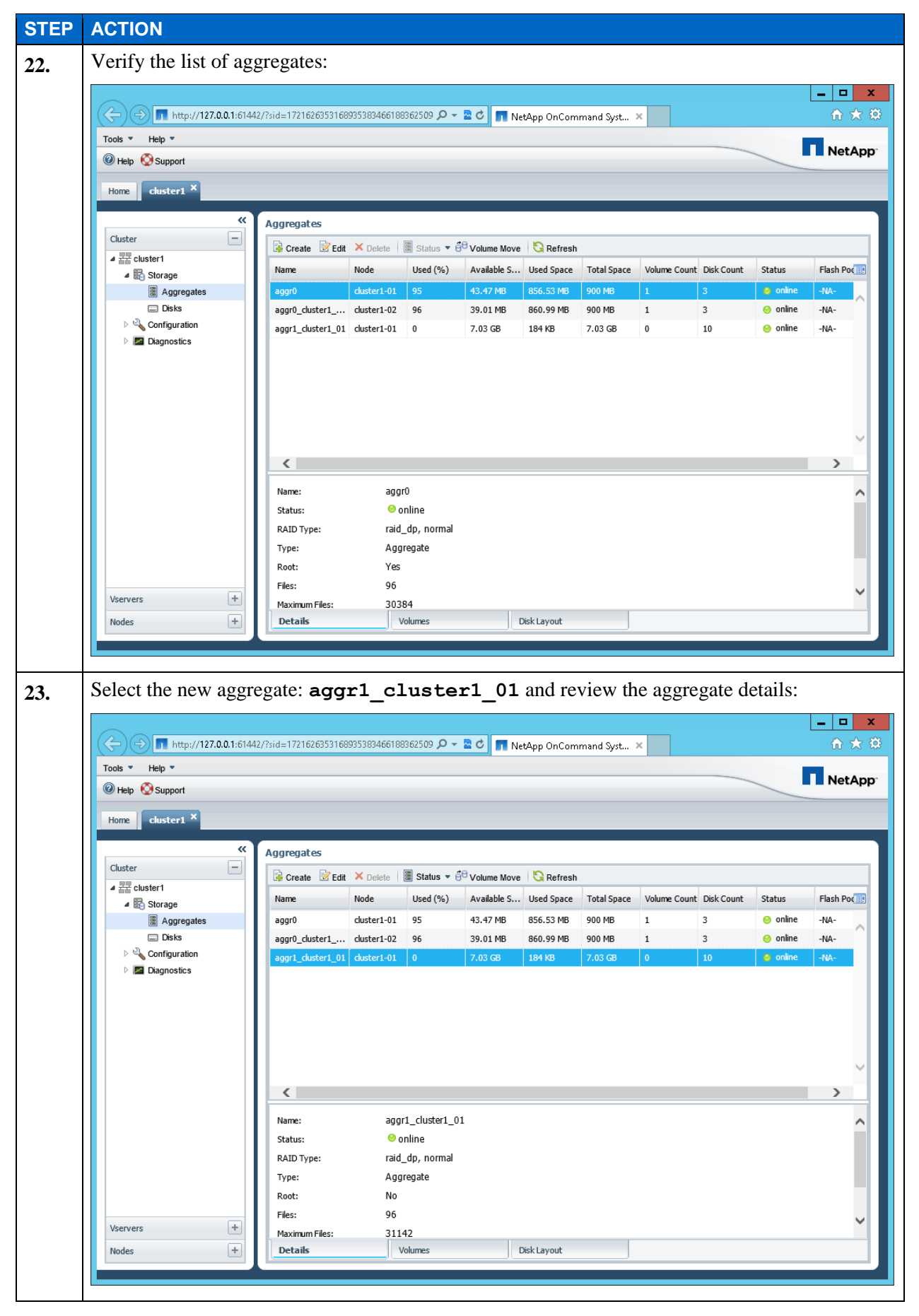

E1-47 Clustered Data ONTAP Administration, 8.2 Update Part 1 Setup

## **TASK 7: CREATE A SINGLE-NODE CLUSTER**

In this task, you log in to your assigned node 3 and create a cluster called cluster2.

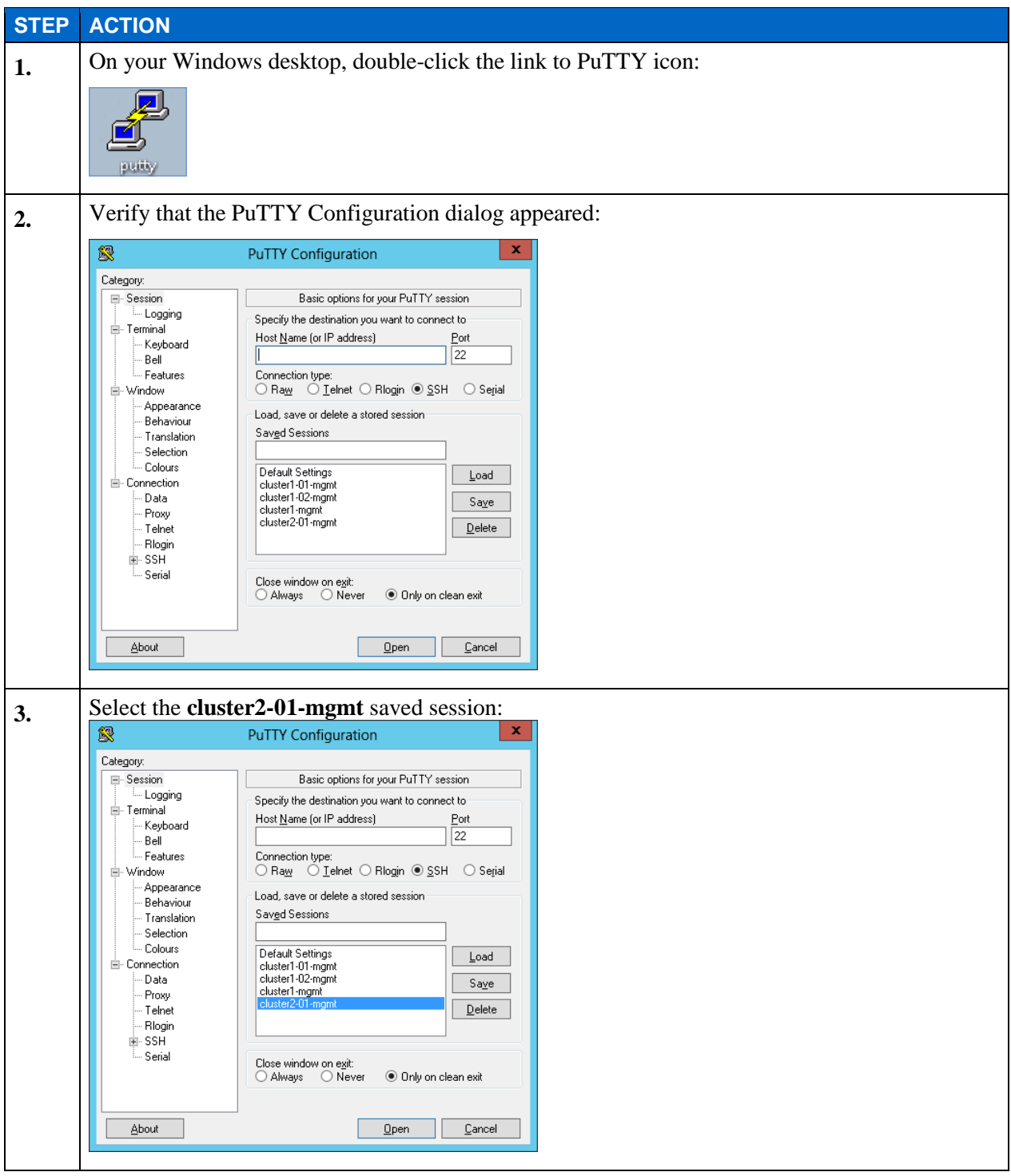

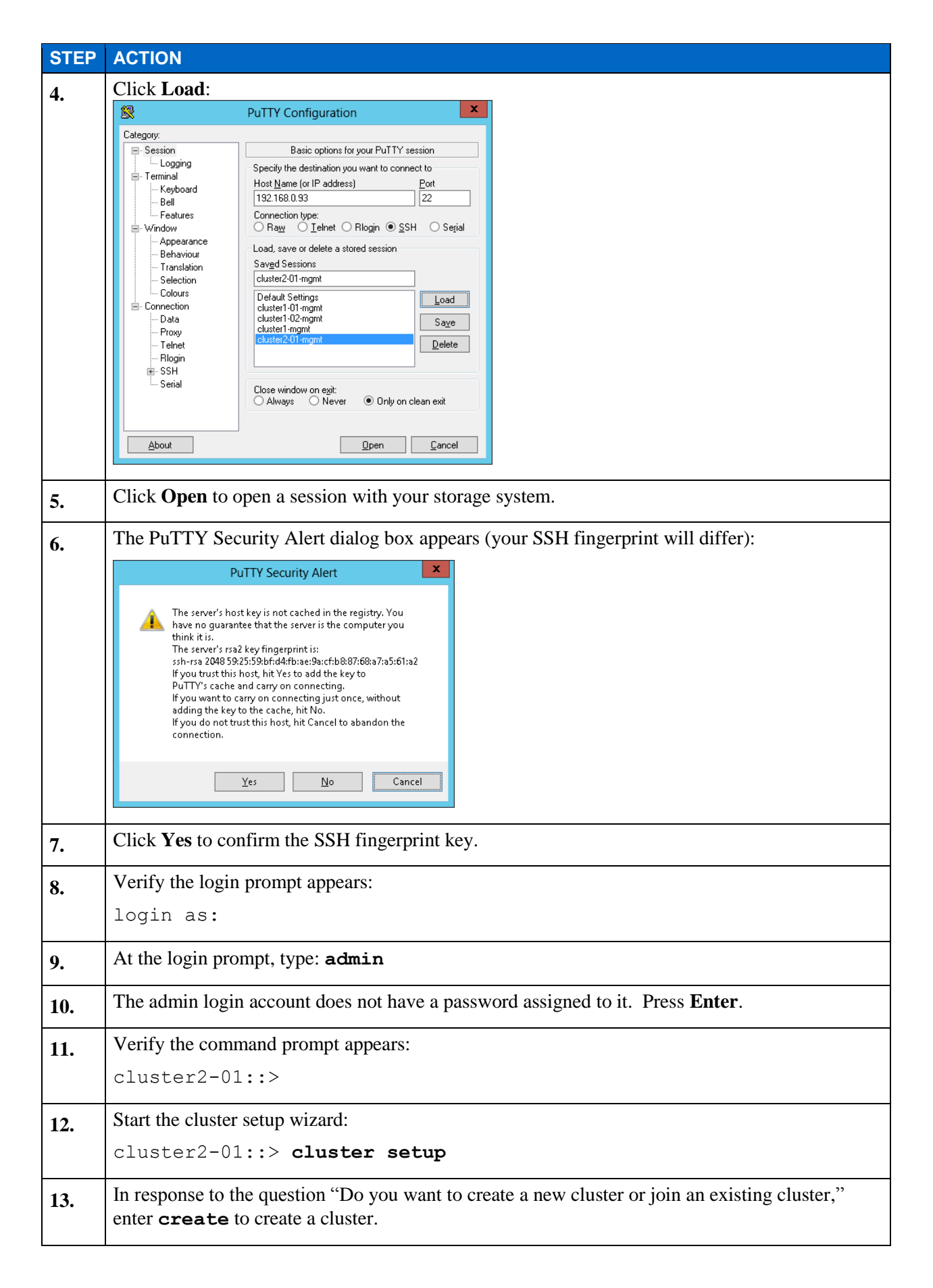

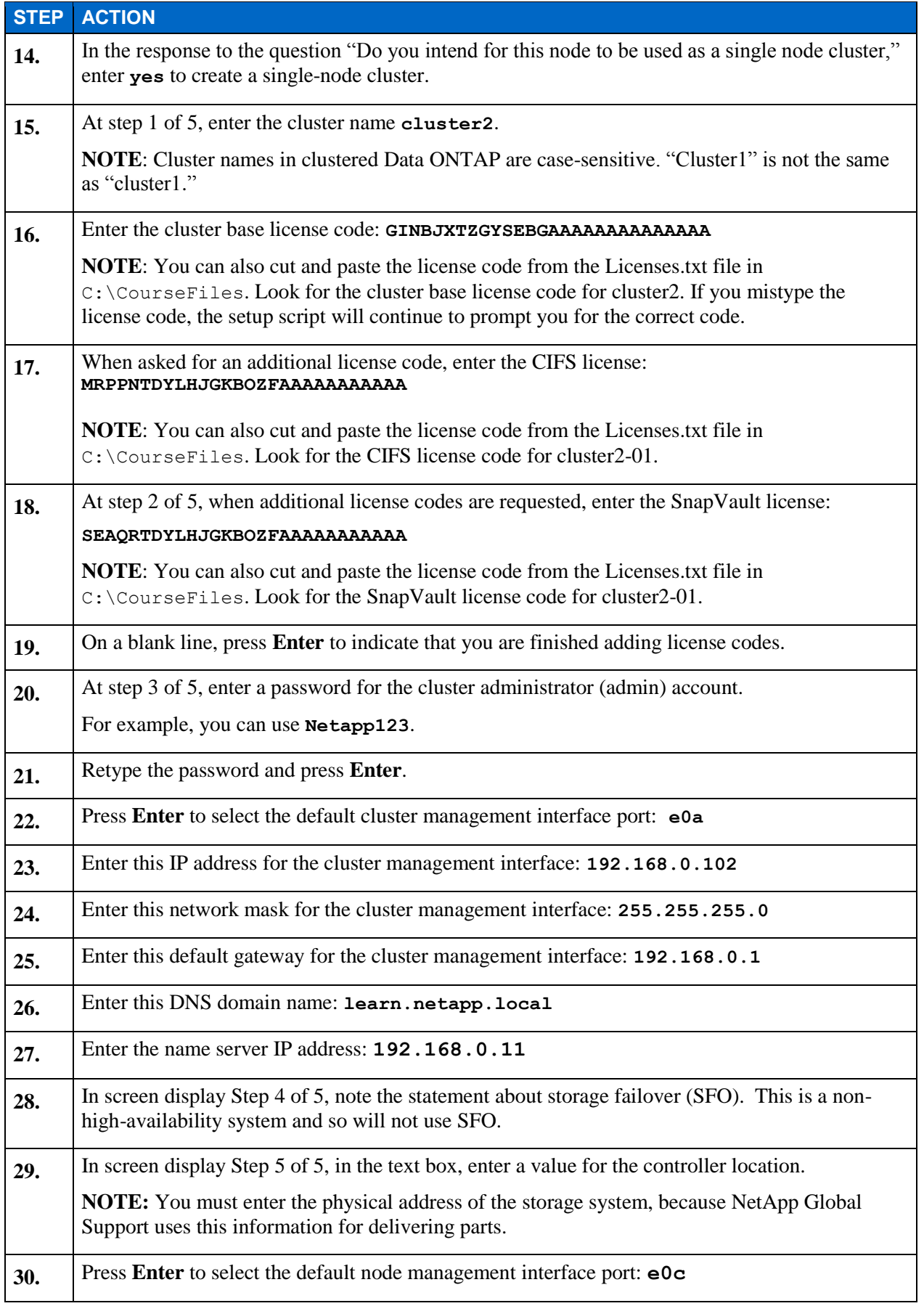

E1-50 Clustered Data ONTAP Administration, 8.2 Update Part 1 Setup

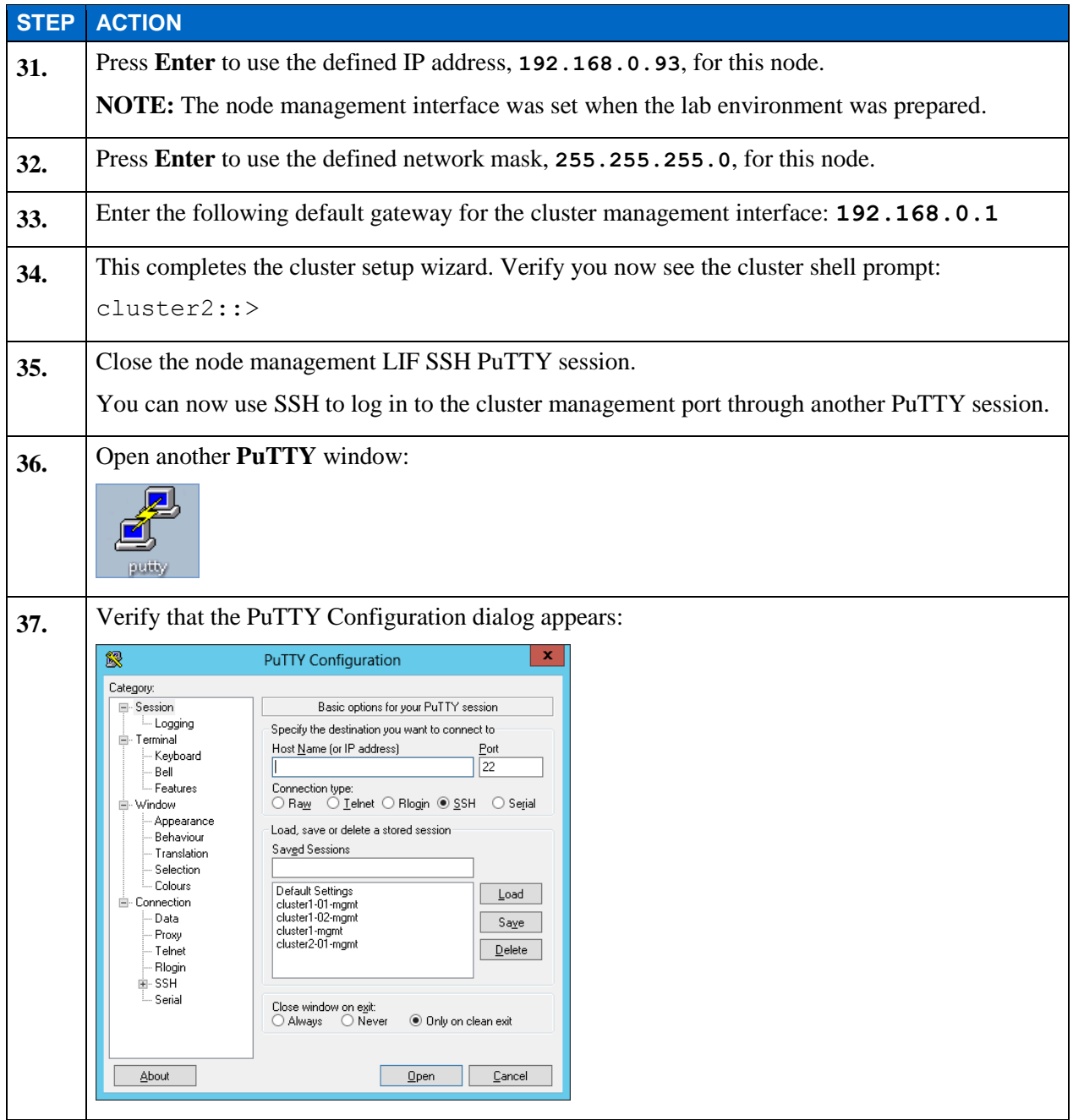

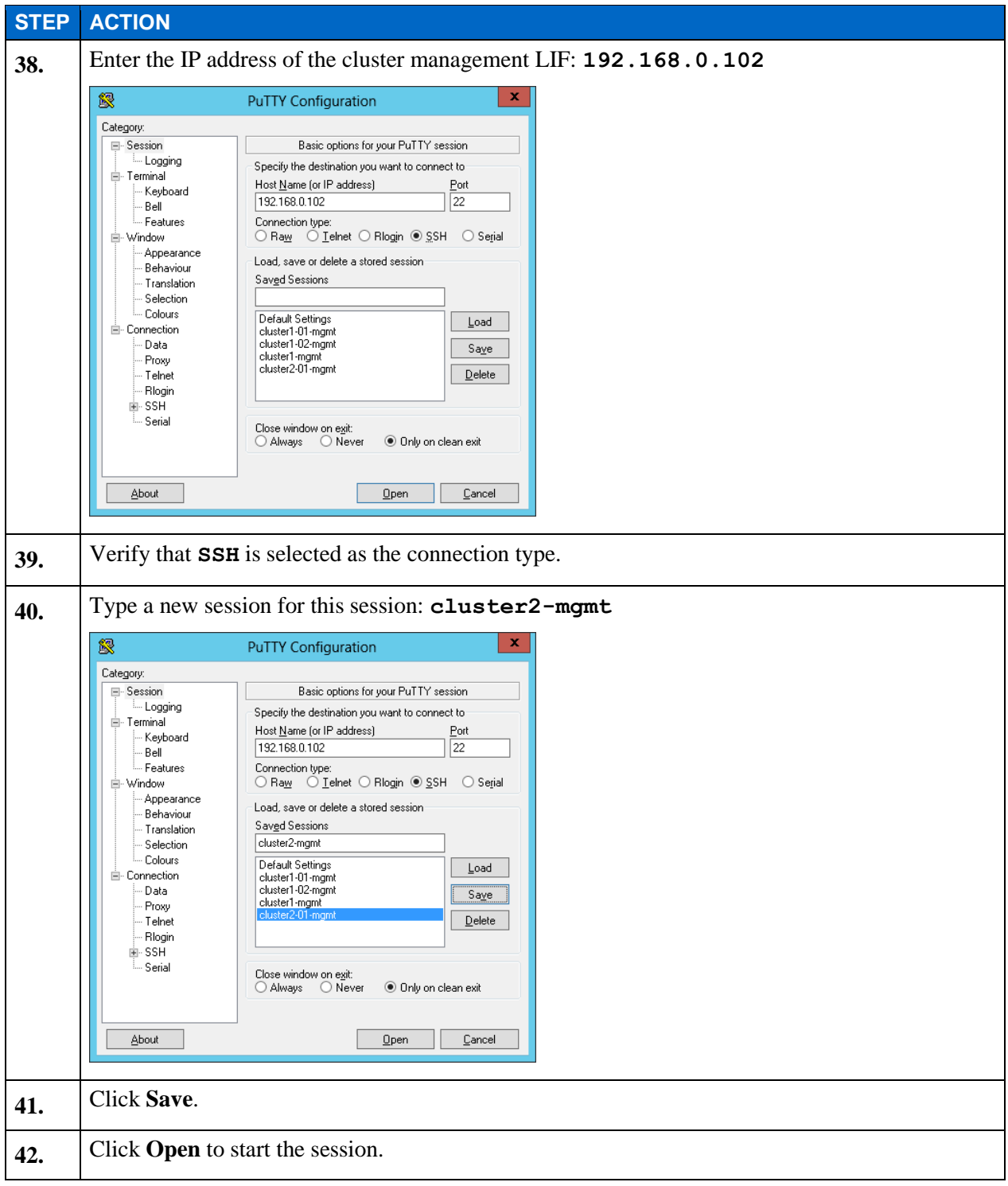

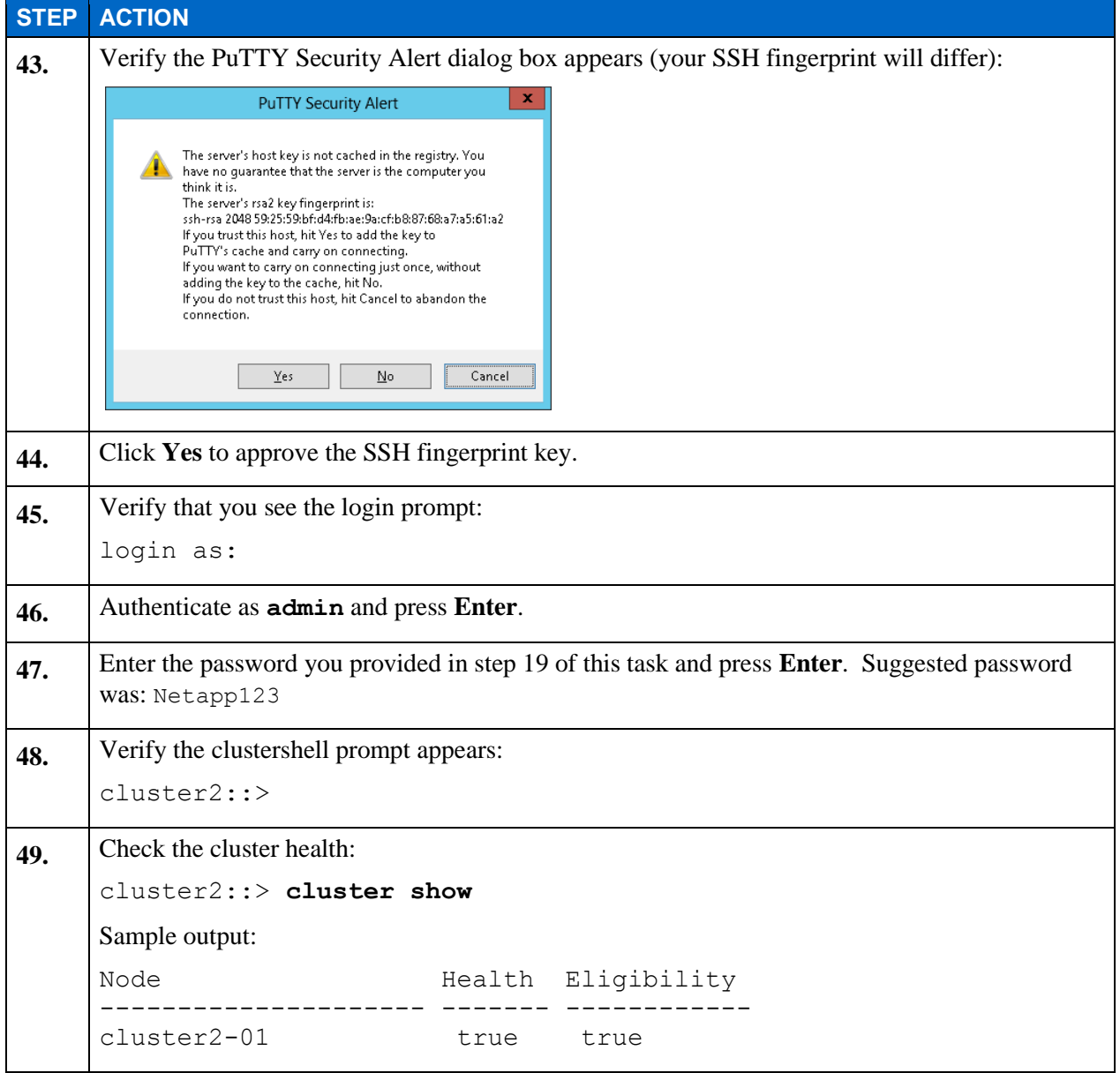

## **TASK 8: ADD THE SINGLE-NODE CLUSTER TO ONCOMMAND SYSTEM MANAGER**

In this task, you add the new single-node cluster to System Manager, along with the source cluster, cluster2.

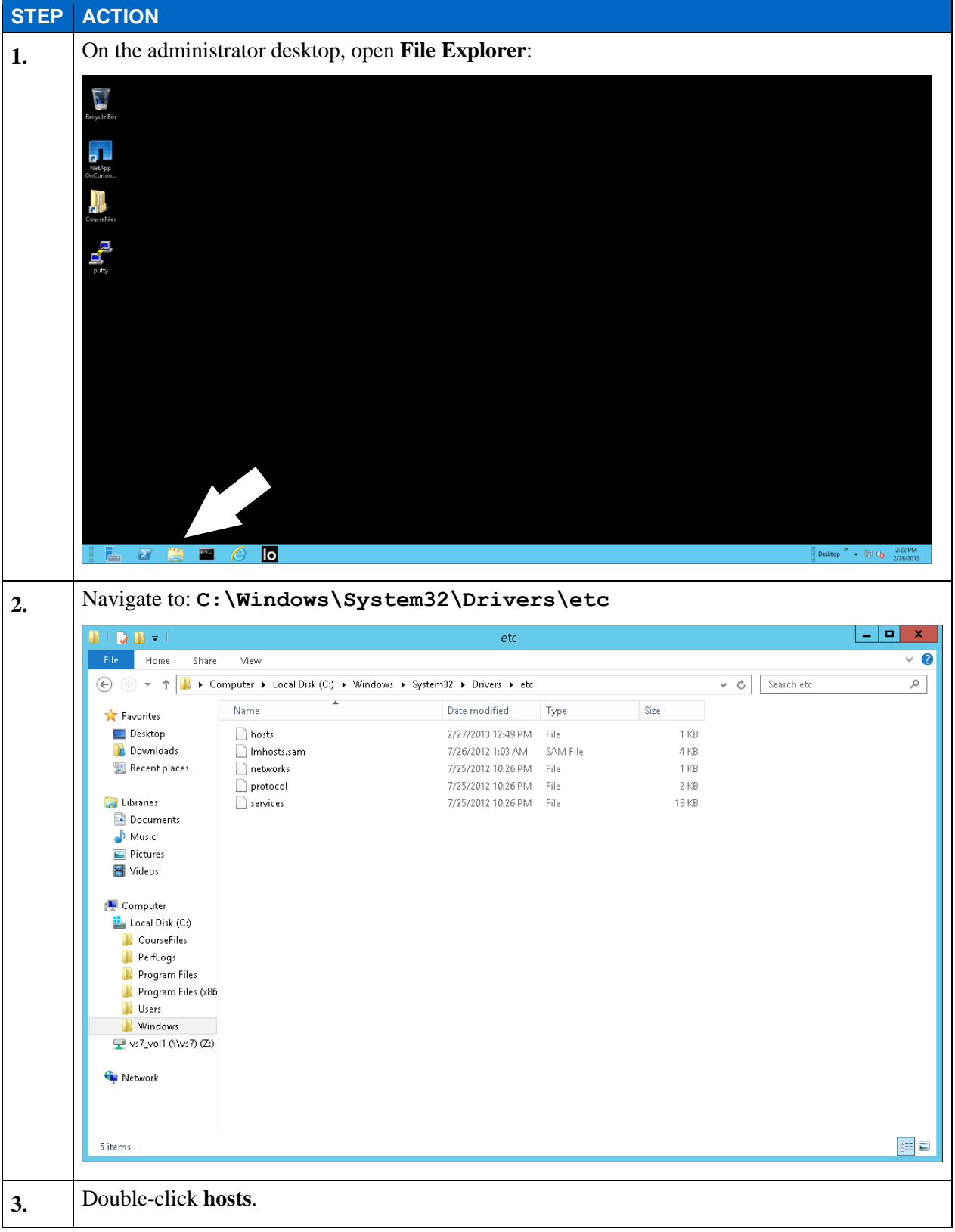

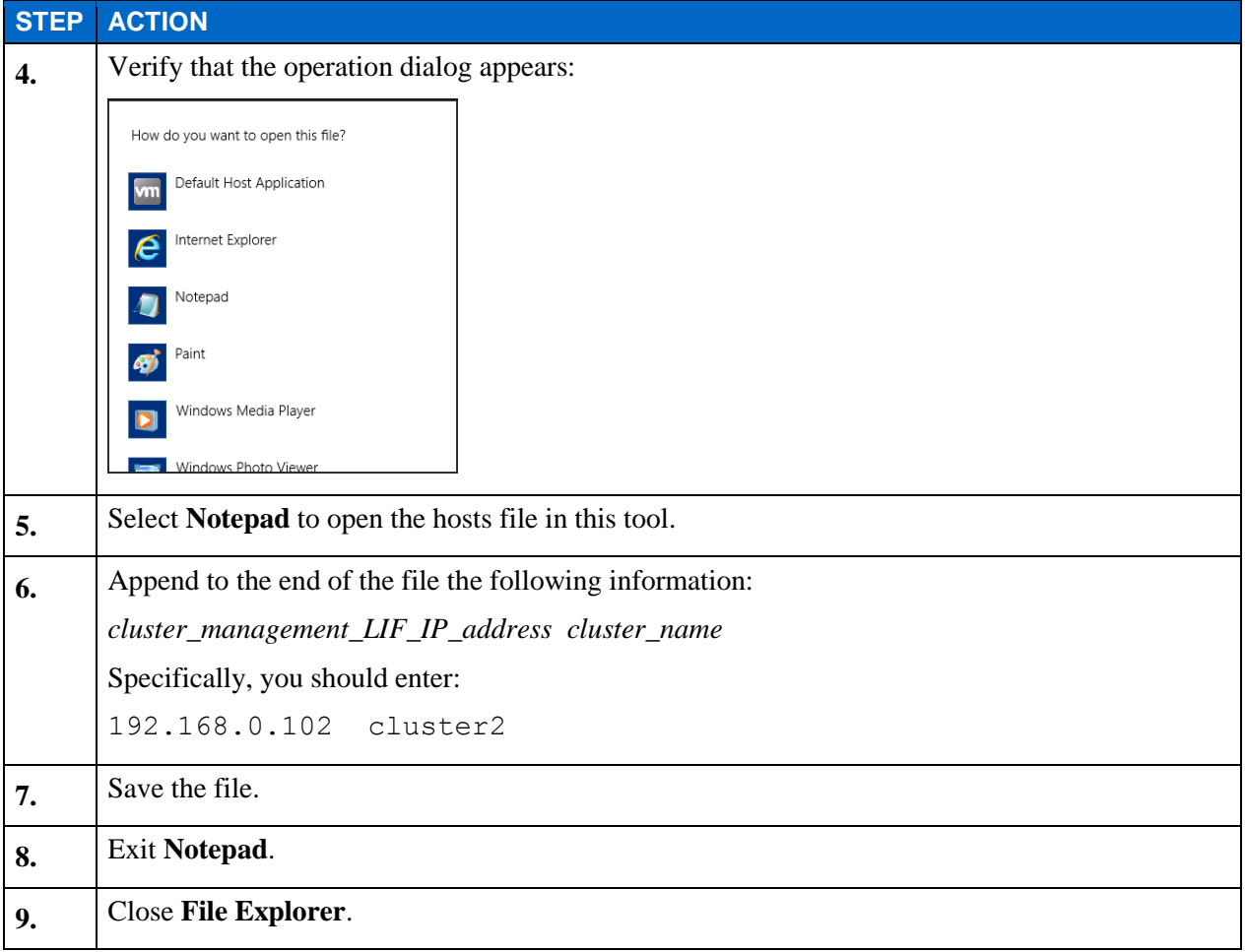

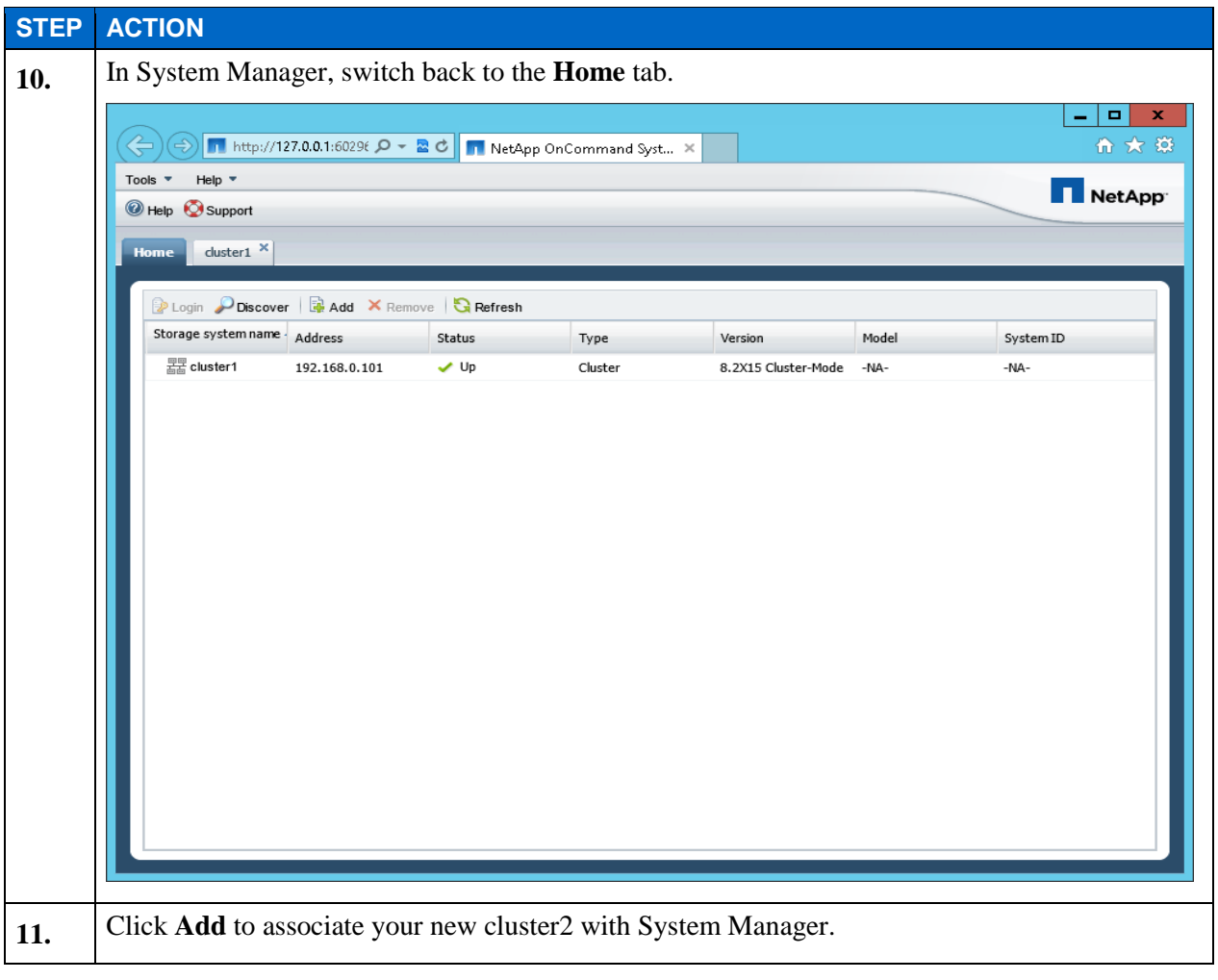

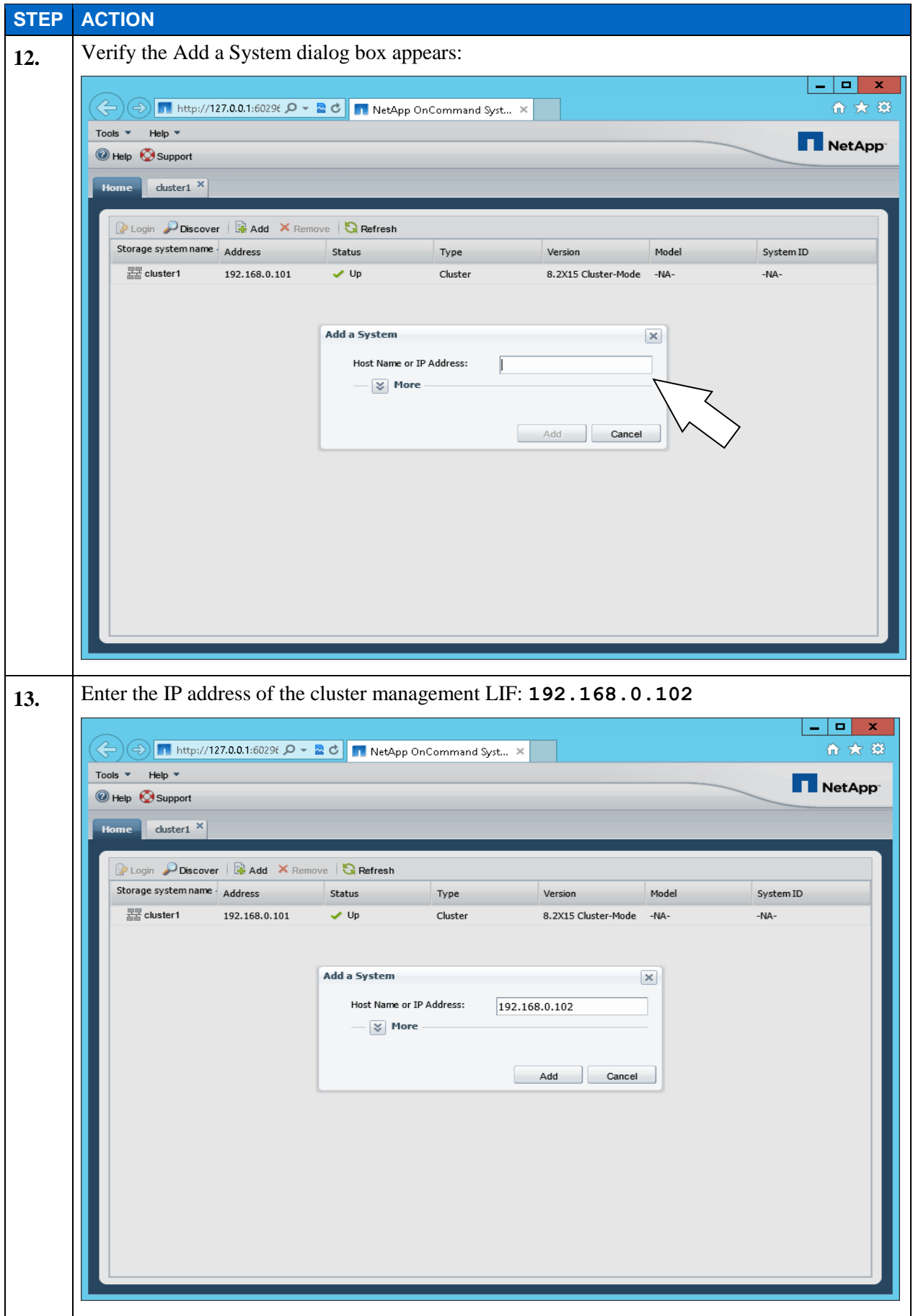

E1-57 Clustered Data ONTAP Administration, 8.2 Update Part 1 Setup

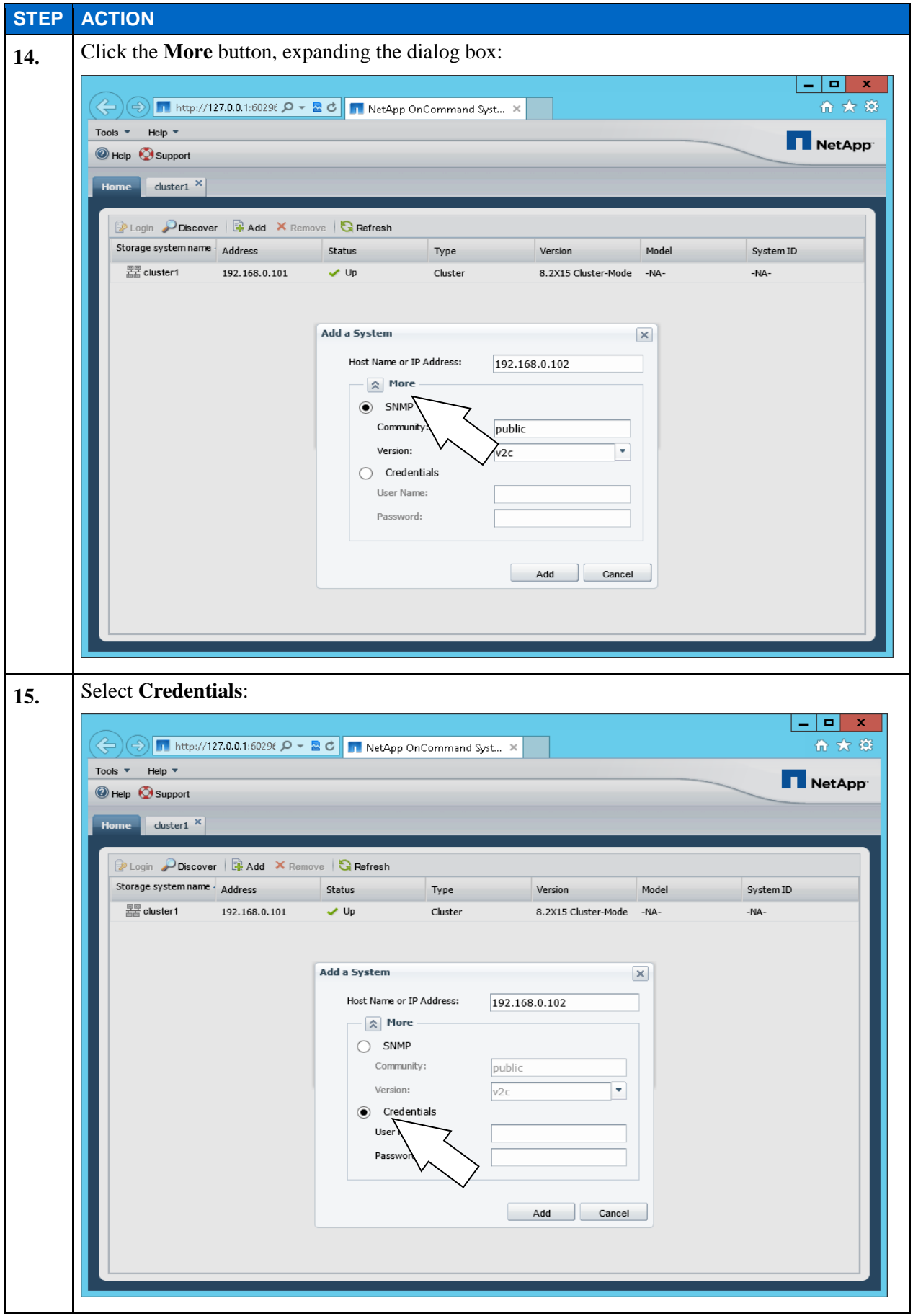

E1-58 Clustered Data ONTAP Administration, 8.2 Update Part 1 Setup

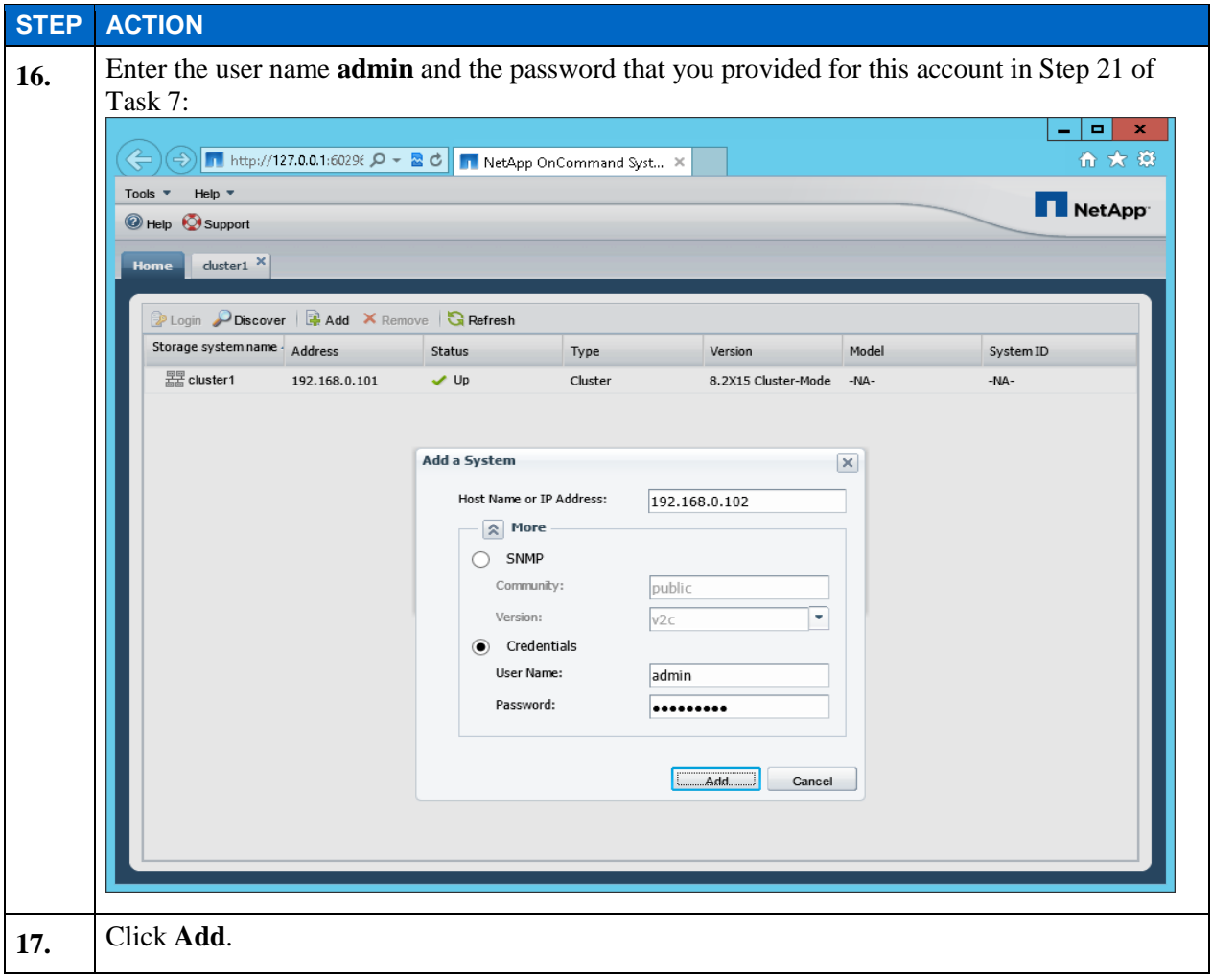

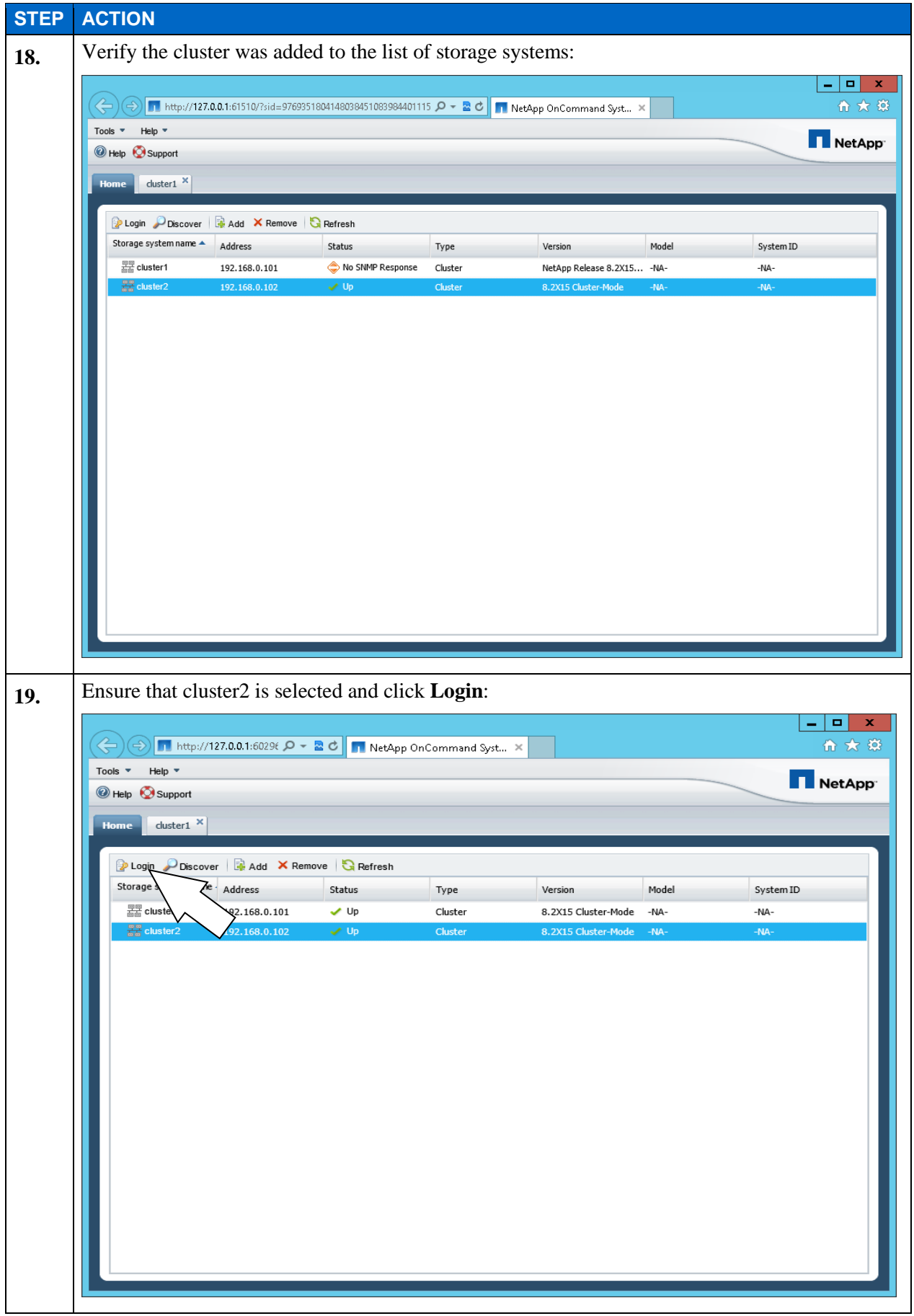

E1-60 Clustered Data ONTAP Administration, 8.2 Update Part 1 Setup

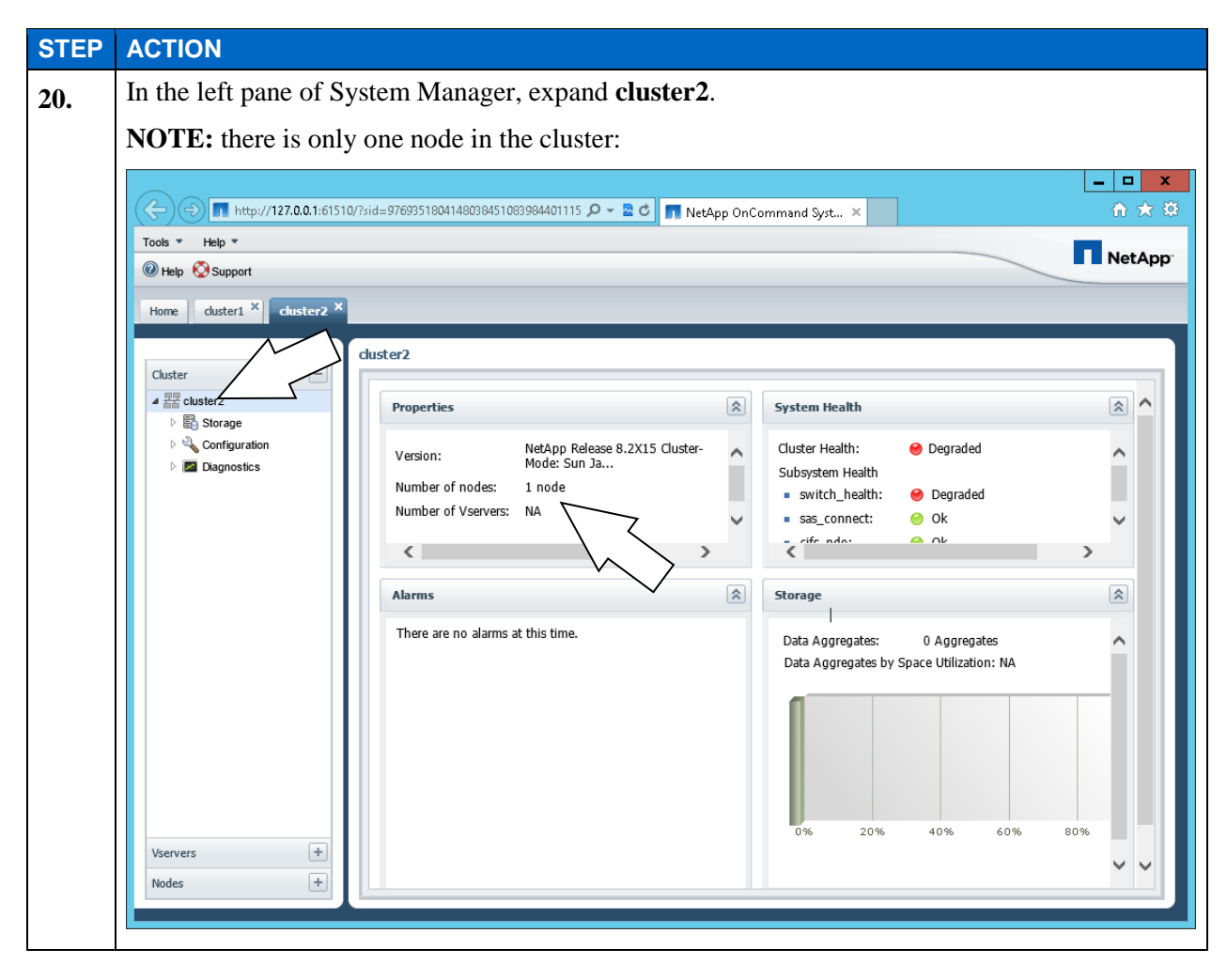

#### **END OF EXERCISE**